**Regulation**

# **VM iSense Pro – AD283**

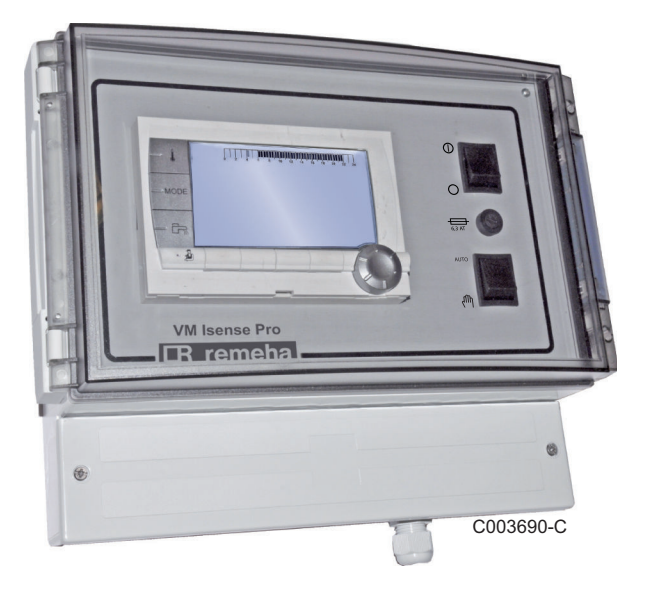

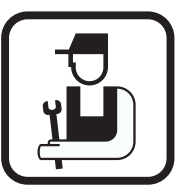

# **Installation and Service Manual**

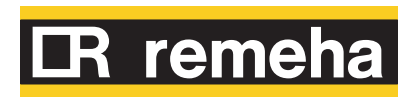

300027279-001-03

# **Contents**

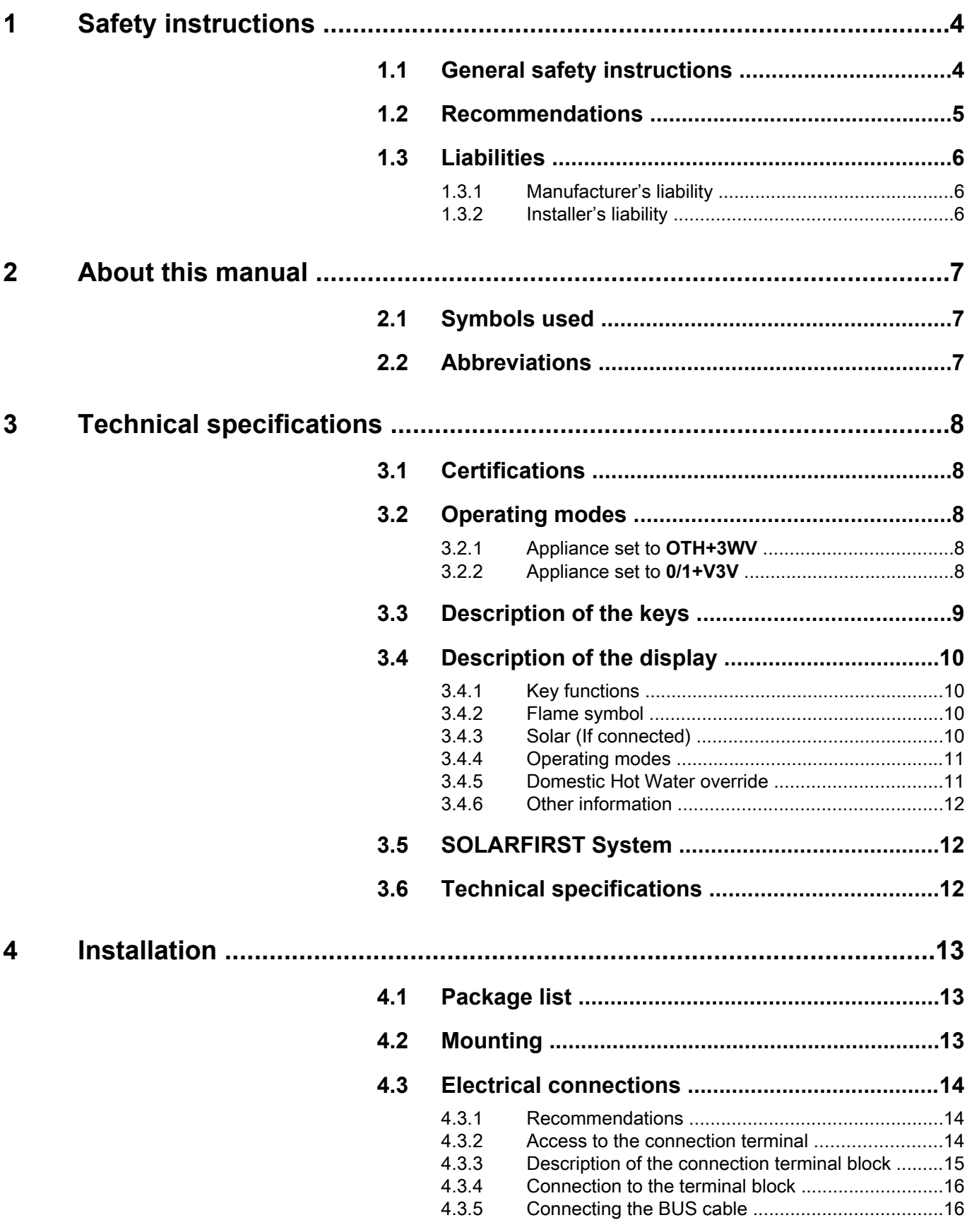

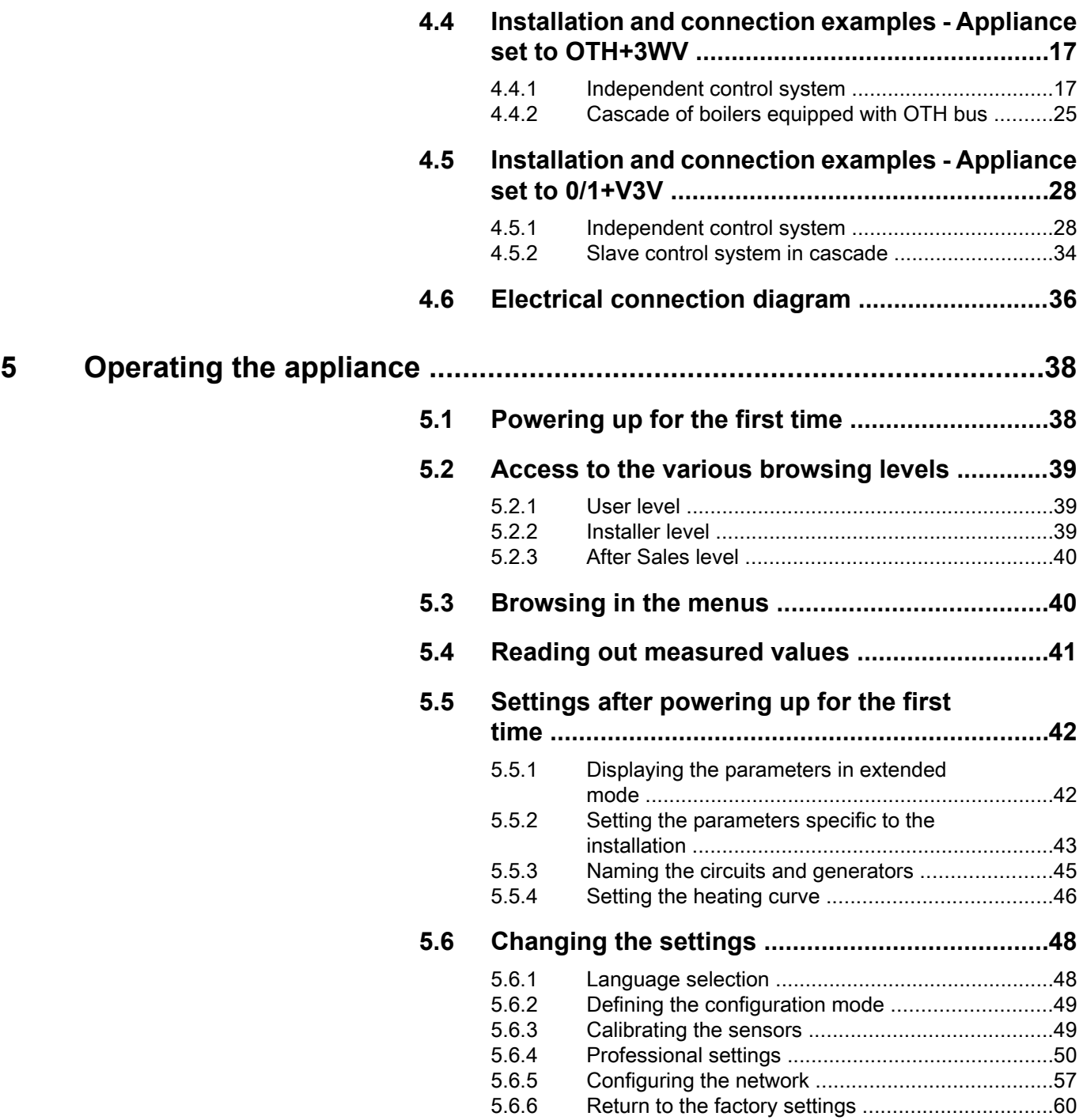

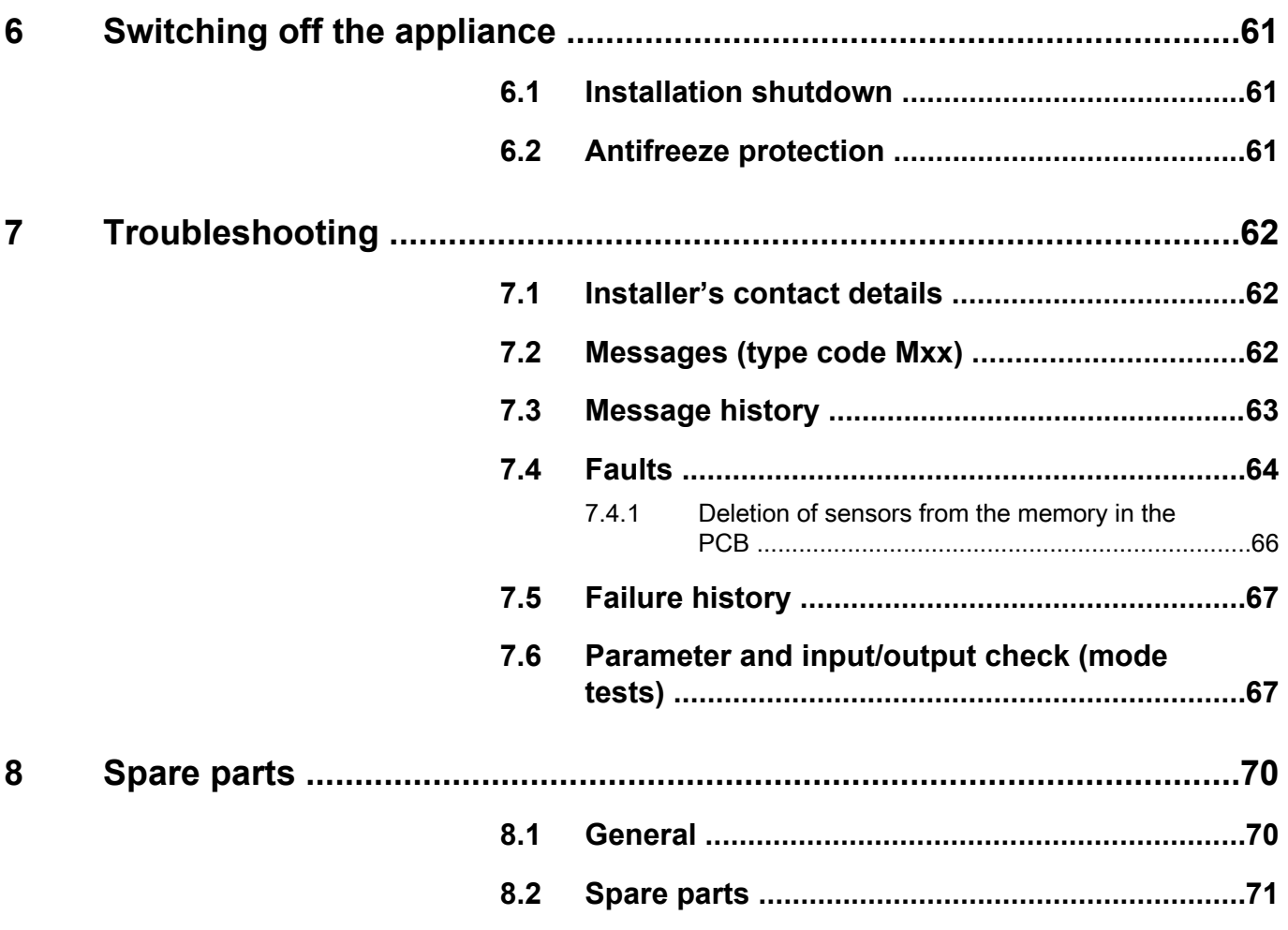

# <span id="page-4-0"></span>**1 Safety instructions**

# **1.1 General safety instructions**

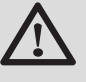

## **WARNING**

This appliance can be used by children aged from 8 years and above and persons with reduced physical, sensory or mental capabilities or lack of experience and knowledge if they have been given supervision or instruction concerning use of the appliance in a safe way and understand the hazards involved. Children shall not play with the appliance. Cleaning and user maintenance shall not be made by children without supervision.

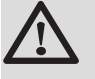

# **CAUTION**

Before any work, switch off the mains supply to the appliance.

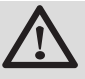

# **CAUTION**

Any operation on the installation must be performed by a qualified technician respecting professional regulations and in accordance with this document.

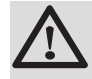

# **CAUTION**

Solar installations must be earthed to protect them against lightning.

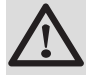

## **CAUTION**

Operation of the thermostatic mixing valve on the solar hot water tank outlet must be checked on commissioning of the solar system.

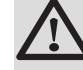

## **CAUTION**

Use only original spare parts.

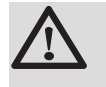

# **CAUTION**

Before any work, switch off the mains supply to the appliance. Protect the installation against any unwanted restarts.

# <span id="page-5-0"></span>**1.2 Recommendations**

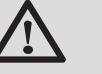

# **CAUTION**

Do not neglect to service the appliance. Service the appliance regularly to ensure that it operates correctly.

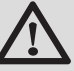

# **WARNING**

Only qualified professionals are authorised to work on the appliance and the installation.

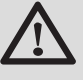

# **WARNING**

Heating water and domestic water must not come into contact with each other. Domestic water must not circulate via the exchanger.

- 4 To take advantage of the guarantee, no modifications must be made to the appliance.
- ▶ To reduce heat losses as much as possible, insulate the pipes.

## **Casing components**

Only remove the casing for maintenance and repair operations. Put the casing back in place after maintenance and repair operations.

## **Instructions stickers**

The instructions and warnings affixed to the appliance must never be removed or covered and must remain legible during the entire lifespan of the appliance. Immediately replace damaged or illegible instructions and warning stickers.

# <span id="page-6-0"></span>**1.3 Liabilities**

#### **1.3.1. Manufacturer's liability**

Our products are manufactured in compliance with the requirements of the various applicable European

Directives. They are therefore delivered with  $\zeta \epsilon$  marking and all relevant documentation.

In the interest of customers, we are continuously endeavouring to make improvements in product quality. All the specifications stated in this document are therefore subject to change without notice.

Our liability as the manufacturer may not be invoked in the following cases:

- $\triangleright$  Failure to abide by the instructions on using the appliance.
- 4 Faulty or insufficient maintenance of the appliance.
- $\triangleright$  Failure to abide by the instructions on installing the appliance.

## **1.3.2. Installer's liability**

The installer is responsible for the installation and commissioning of the appliance. The installer must respect the following instructions:

- $\triangleright$  Read and follow the instructions given in the manuals provided with the appliance.
- $\triangleright$  Carry out installation in compliance with the prevailing legislation and standards.
- $\triangleright$  Perform the initial start up and carry out any checks necessary.
- $\triangleright$  Explain the installation to the user.
- $\triangleright$  If a maintenance is necessary, warn the user of the obligation to check the appliance and maintain it in good working order.
- $\triangleright$  Give all the instruction manuals to the user.

# <span id="page-7-0"></span>**2 About this manual**

# **2.1 Symbols used**

In these instructions, various danger levels are employed to draw the user's attention to particular information. In so doing, we wish to safeguard the user's safety, highlight hazards and guarantee correct operation of the appliance.

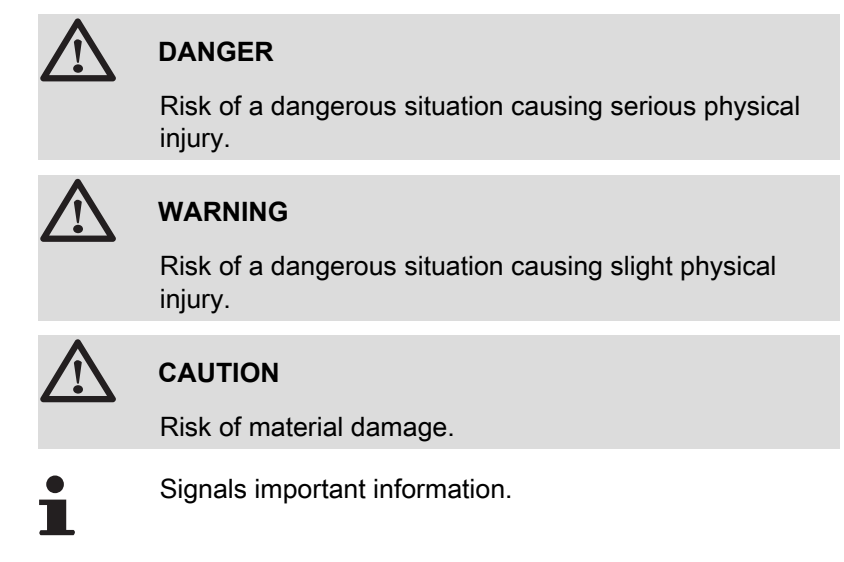

Signals a referral to other instructions or other pages in the instructions.

# **2.2 Abbreviations**

- 4 **DHW**: Domestic hot water
- 4 **3WV**: 3-way valve

# <span id="page-8-0"></span>**3 Technical specifications**

# **3.1 Certifications**

This product complies to the requirements to the european directives and following standards:

- ▶ 2006/95/EC Low Voltage Directive. Reference Standard: EN60.335.1.
- 2004/108/EC Electromagnetic Compatibility Directive. Generic standards: EN1000-6-3 , EN 61000-6-1.

# **3.2 Operating modes**

# **3.2.1. Appliance set to OTH+3WV**

#### **Independent control system**

- ▶ ON/OFF and temperature control of the boiler.
- 4 Circuits B, C, DHW and AUX available.
- ▶ Requires an outside temperature sensor.

#### **Cascade of boilers equipped with OTH bus**

- ▶ ON/OFF and temperature control of the boiler.
- ▶ Circuits B, C, DHW and AUX available.
- ▶ Requires an outside temperature sensor.
- 4 1 to 10VM iSense Pro modules configured as **OTH+3WV** or generators equipped with a DIEMATIC-m3 / iSense Pro control panel or an OTH MODBUS interface + 20VM iSense Pro modules configured as **VM/MR**.
- ▶ DHW priority is activated on all of the system's secondary circuits.

## **3.2.2. Appliance set to 0/1+V3V**

#### **Independent control system**

- ▶ Control of the boiler with an ON/OFF inlet.
- ▶ Circuits B, C and DHW available.
- 4 **S.AUX** used for the ON/OFF command.
- The **DAUX** outlet provides 230V.
- 4 Requires an outside temperature sensor.

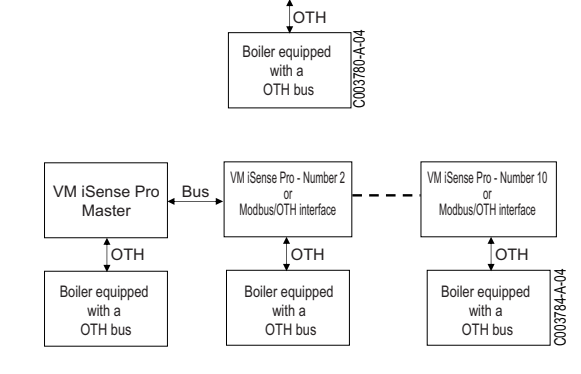

VM iSense Pro

C003785-A-04

VM iSense Pro

 $\frac{1}{10}$ 

Boiler

<span id="page-9-0"></span>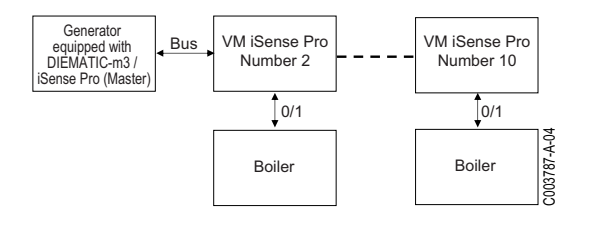

#### **Slave control system in cascade**

- ▶ Circuits B, C and DHW available.
- ▶ **S.AUX** used for the ON/OFF command.
- ▶ Does not require an outside temperature sensor.
- 4 The VM iSense Pro module is always a slave in a cascade installation.
- ▶ DHW priority is activated on all of the system's secondary circuits.

# **3.3 Description of the keys**

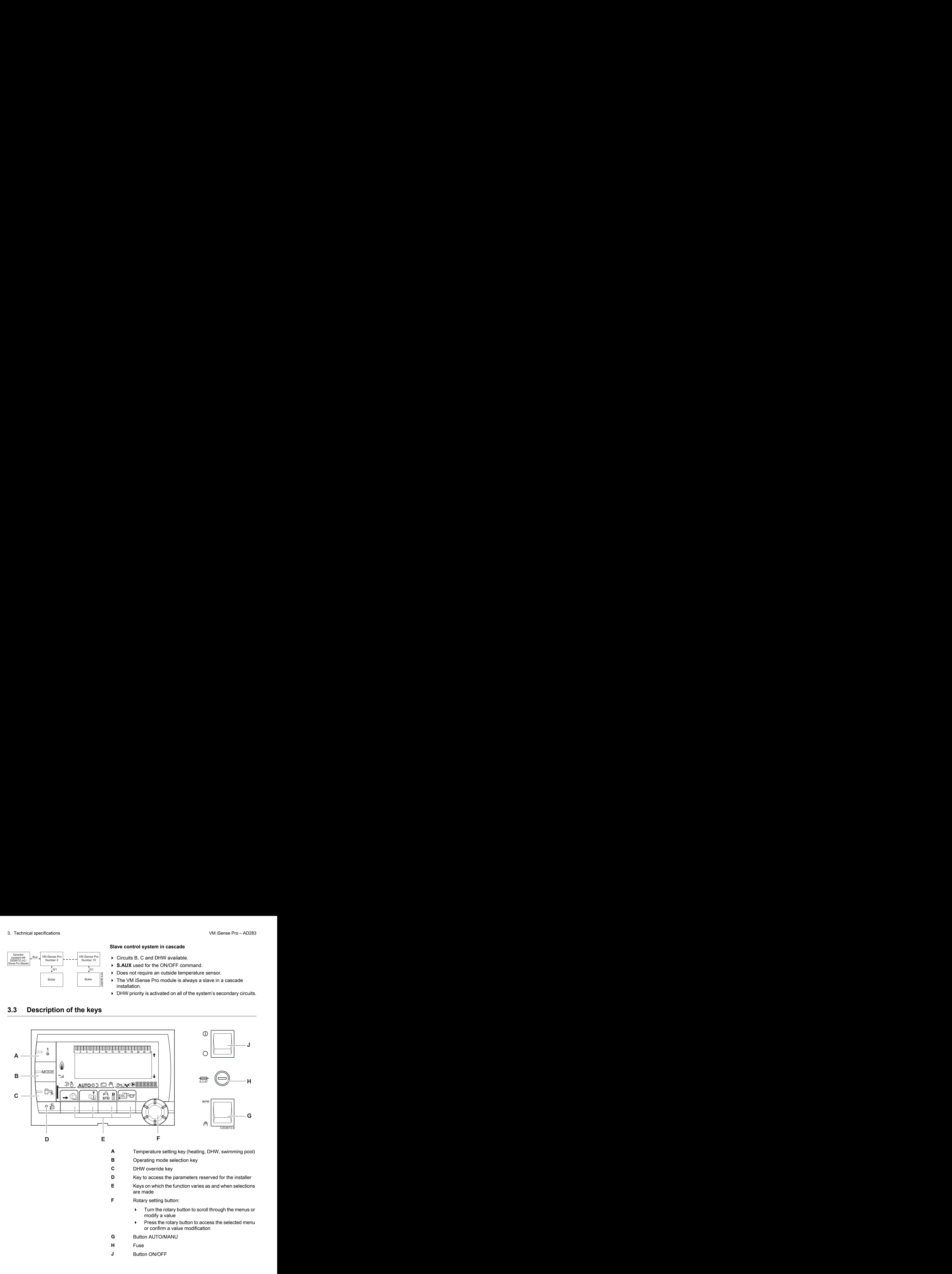

# <span id="page-10-0"></span>**3.4 Description of the display**

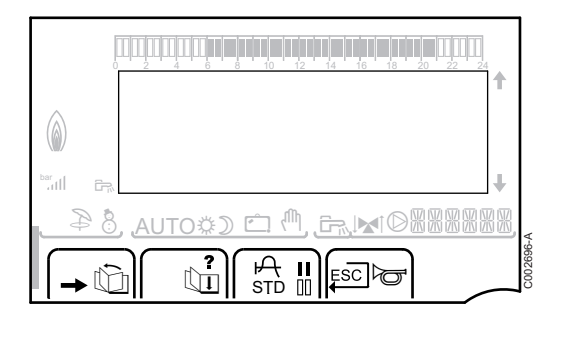

## **3.4.1. Key functions**

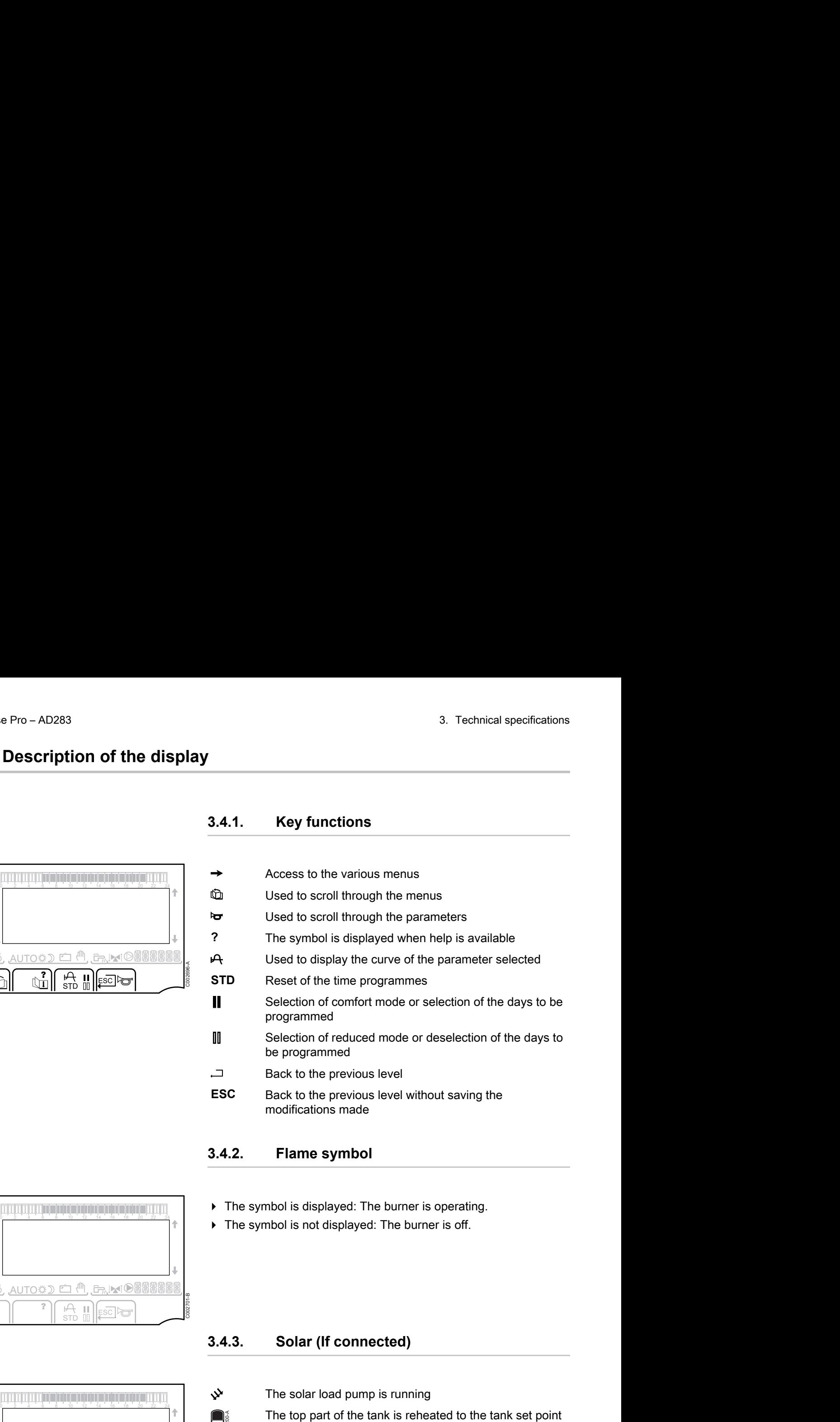

#### **3.4.2. Flame symbol**

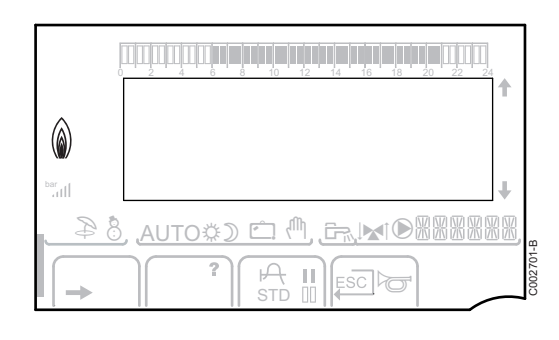

- ▶ The symbol is displayed: The burner is operating.
- $\triangleright$  The symbol is not displayed: The burner is off.

#### **3.4.3. Solar (If connected)**

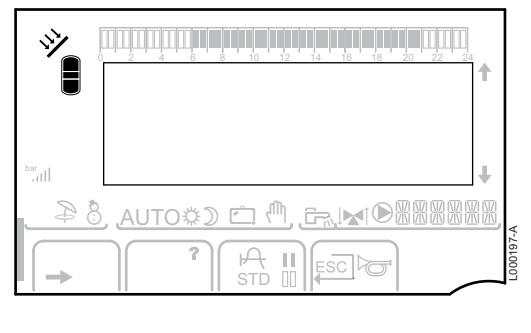

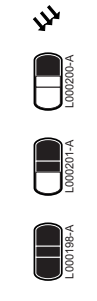

 $\bigcap_{\mathsf{S}\in\mathsf{S}}\mathsf{S}$ 

## $\mathbf{\hat{y}}$  The solar load pump is running

The top part of the tank is reheated to the tank set point

- The entire tank is reheated to the tank set point
- The entire tank is reheated to the solar tank set point

The tank is not loaded - Presence of the solar control system

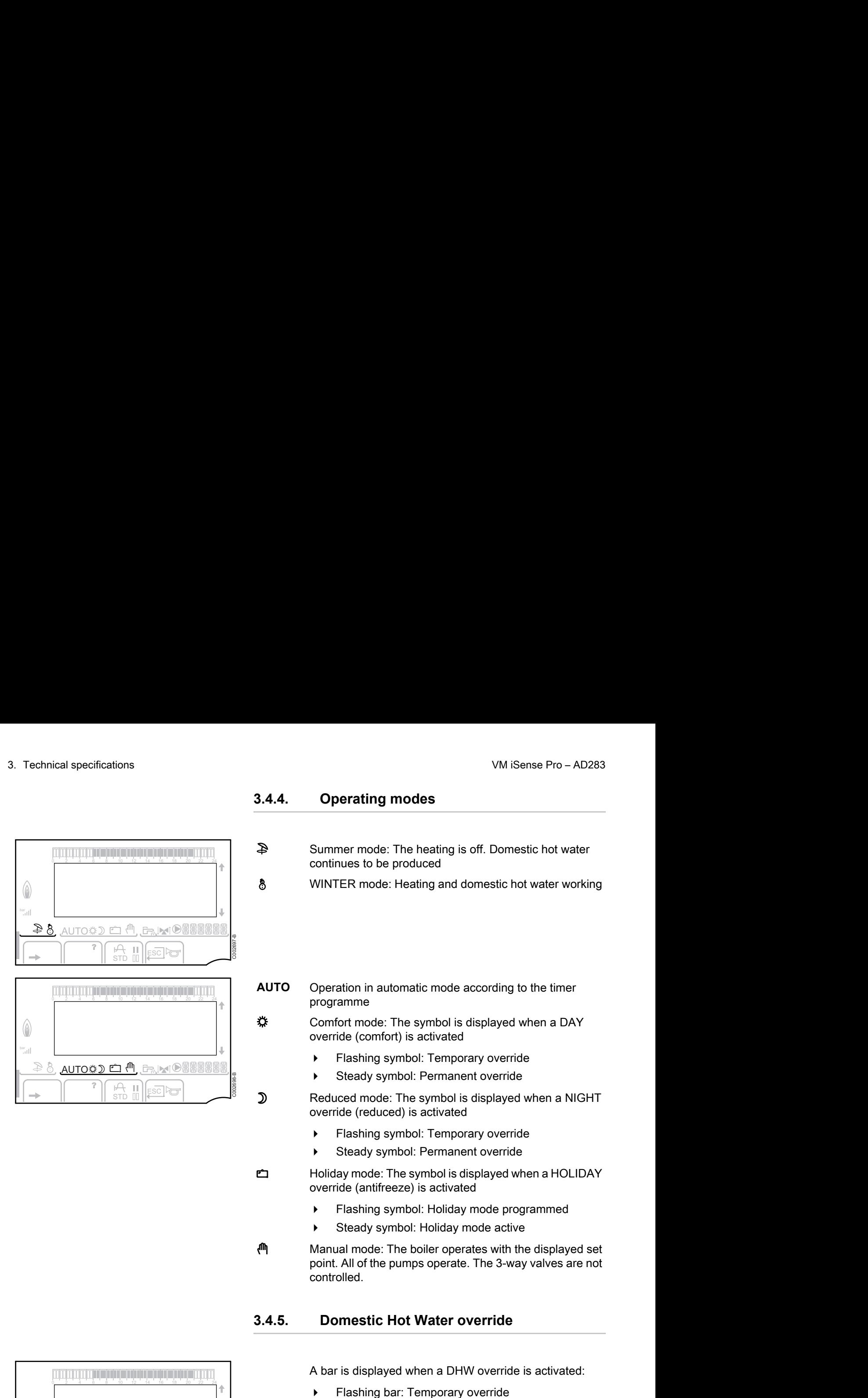

#### <span id="page-11-0"></span>**3.4.4. Operating modes**

- p Summer mode: The heating is off. Domestic hot water continues to be produced
- 8 WINTER mode: Heating and domestic hot water working

**AUTO** Operation in automatic mode according to the timer programme

 $\frac{4}{3}$  Comfort mode: The symbol is displayed when a DAY override (comfort) is activated

- 4 Flashing symbol: Temporary override
- Steady symbol: Permanent override

**D** Reduced mode: The symbol is displayed when a NIGHT override (reduced) is activated

- 4 Flashing symbol: Temporary override
- 4 Steady symbol: Permanent override

g Holiday mode: The symbol is displayed when a HOLIDAY override (antifreeze) is activated

- 4 Flashing symbol: Holiday mode programmed
- Steady symbol: Holiday mode active

 $\mathbb{M}$  Manual mode: The boiler operates with the displayed set point. All of the pumps operate. The 3-way valves are not controlled.

## **3.4.5. Domestic Hot Water override**

A bar is displayed when a DHW override is activated:

- Flashing bar: Temporary override
- Steady bar: Permanent override

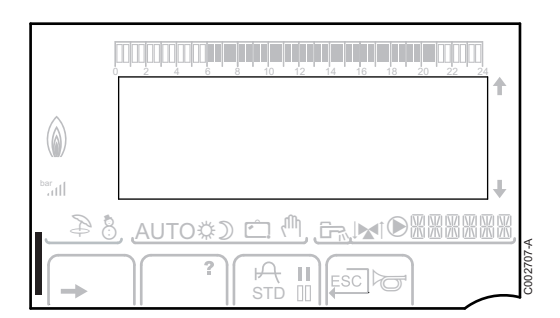

#### <span id="page-12-0"></span>**3.4.6. Other information**

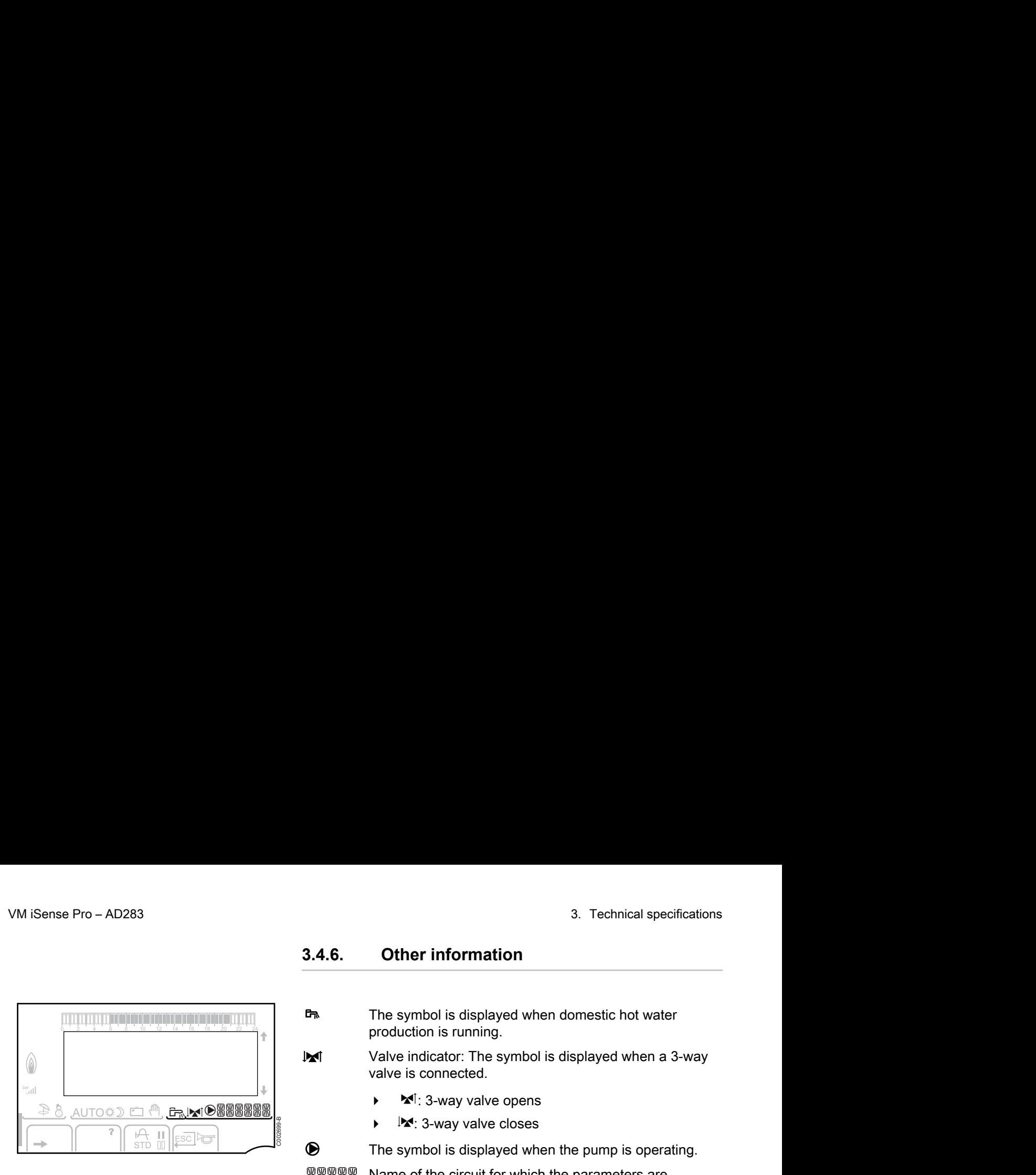

The symbol is displayed when domestic hot water production is running.

 $\mathbb{M}$  Valve indicator: The symbol is displayed when a 3-way valve is connected.

- $\blacktriangleright$   $\blacktriangleleft$  : 3-way valve opens
- $\blacktriangleright$   $\blacktriangleright$   $\blacktriangleright$   $\blacktriangleright$  3-way valve closes

 $\bullet$  The symbol is displayed when the pump is operating.

网网贸贸网 Name of the circuit for which the parameters are displayed.

# **3.5 SOLARFIRST System**

The RemaSol Ai control system signals the activation of the solar pump to the iSensePRO boiler control system. The iSensePRO boiler control system then lowers the temperature set for heating the domestic water to 1 - 30 K (value adjustable). This therefore results in priority being given to solar heat. If the solar pump is stopped because the solar energy is insufficient, the boiler returns to "normal" operating mode. The solar regulator and the boiler regulator operate in tandem on Remeha:

- ▶ To increase the recovered solar energy
- $\triangleright$  To reduce gas consumption.

## **3.6 Technical specifications**

- ▶ Electricity supply: 230 V 50 Hz
- 4 Output: 10 1450 W

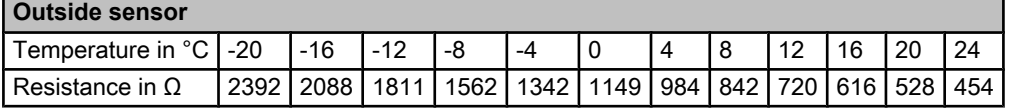

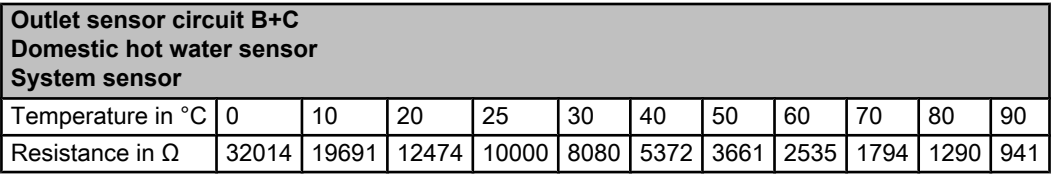

# <span id="page-13-0"></span>**4 Installation**

# **4.1 Package list**

The delivery includes:

- ▶ The VM iSense Pro module
- 4 Quick installation guide
- 4 USB stick with the installation and service manual and the user guide

# **4.2 Mounting**

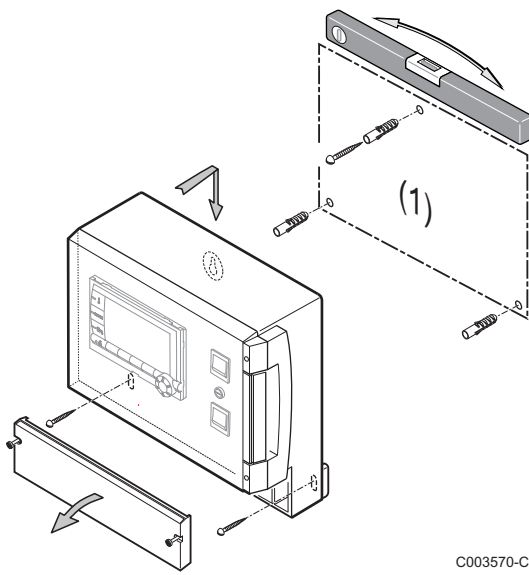

The **VM iSense Pro** module can be affixed to the wall or in an electrical cabinet.

- 1. Drill 3 holes.
	- (1) Drilling template
- 2. Affix the module.
- 3. Open the protective hood.
- 4. Secure the unit with the 3 screws.

#### **CAUTION**

- Do not fit a power relay or a power circuit at a distance of less than 10 cm from the box.
- Failure to comply with these instructions could lead to interference and control unit malfunctioning or even damage to the electronic circuitry.

# <span id="page-14-0"></span>**4.3 Electrical connections**

#### **4.3.1. Recommendations**

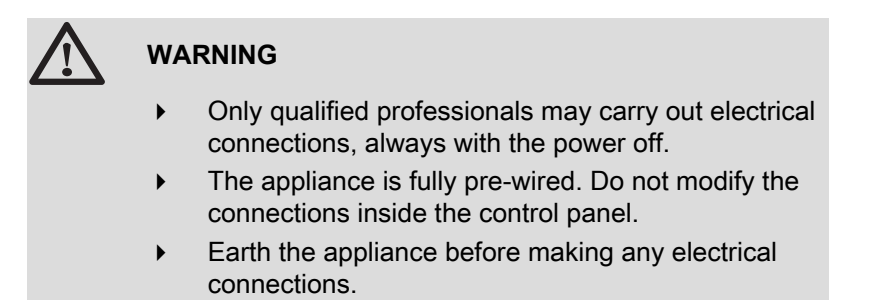

Make the electrical connections of the appliance according to:

- $\triangleright$  The instructions of the prevailing standards.
- $\triangleright$  The instructions on the electrical diagrams provided with the boiler.
- The manufacturer's instructions.

#### **CAUTION**

- Separate the sensor cables from the 230 V cables.
- Use 2 pipes or cable guides at least 10 cm apart.
- Keep to the polarity shown on the terminals: phase (L), neutral (N) and earth  $\frac{1}{x}$ .

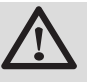

#### **CAUTION**

Failure to comply with these instructions could lead to interference and control unit malfunctioning or even damage to the electronic circuitry.

## **4.3.2. Access to the connection terminal**

- 1. Unscrew the 2 screws.
- 2. Open the protective hood.

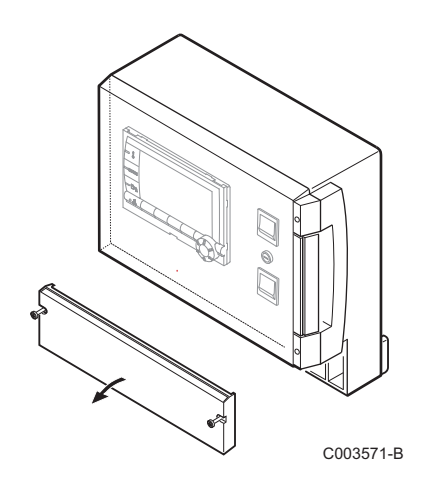

**230V/50Hz** C003567-C

## **4.3.3. Description of the connection terminal block**

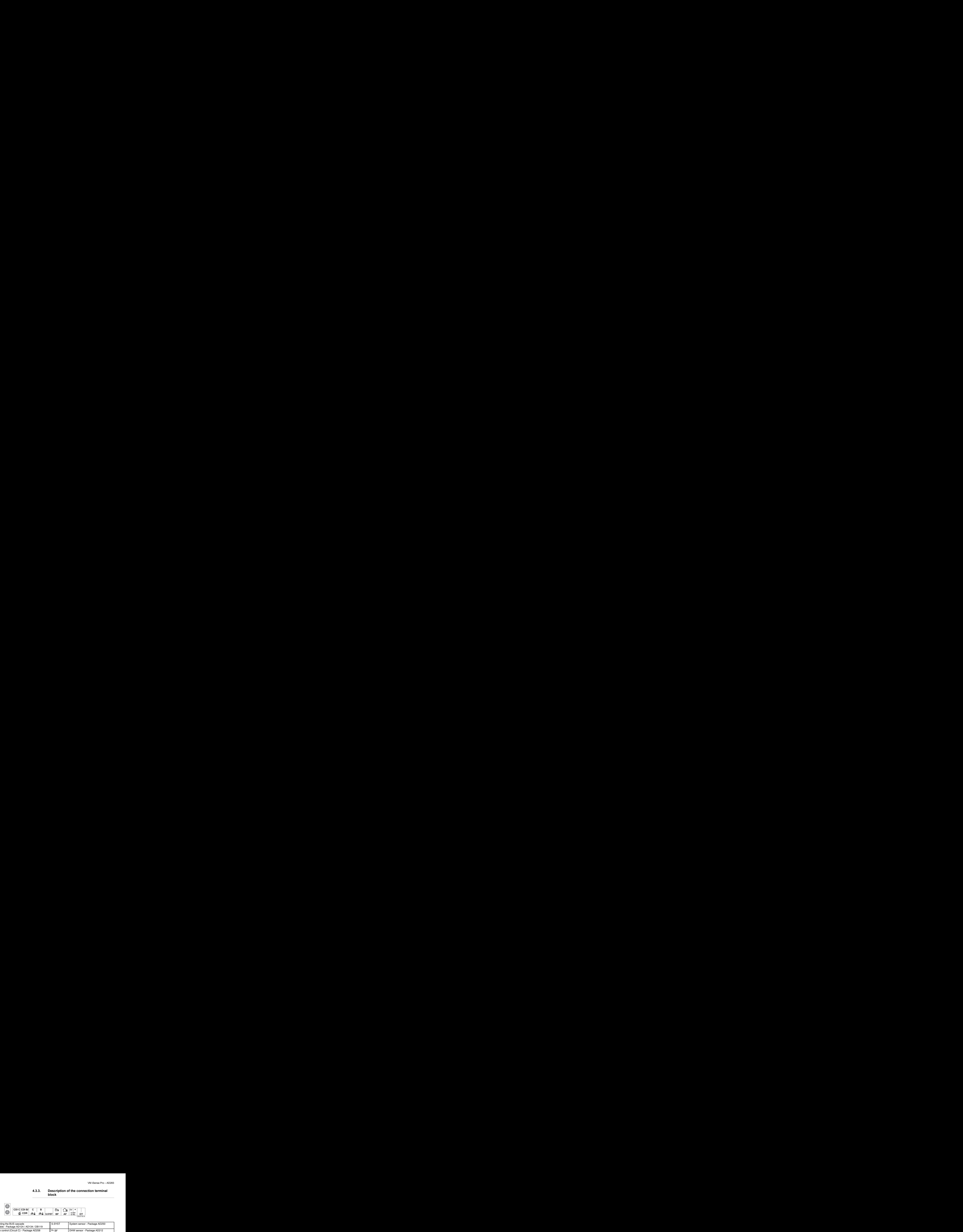

<span id="page-15-0"></span>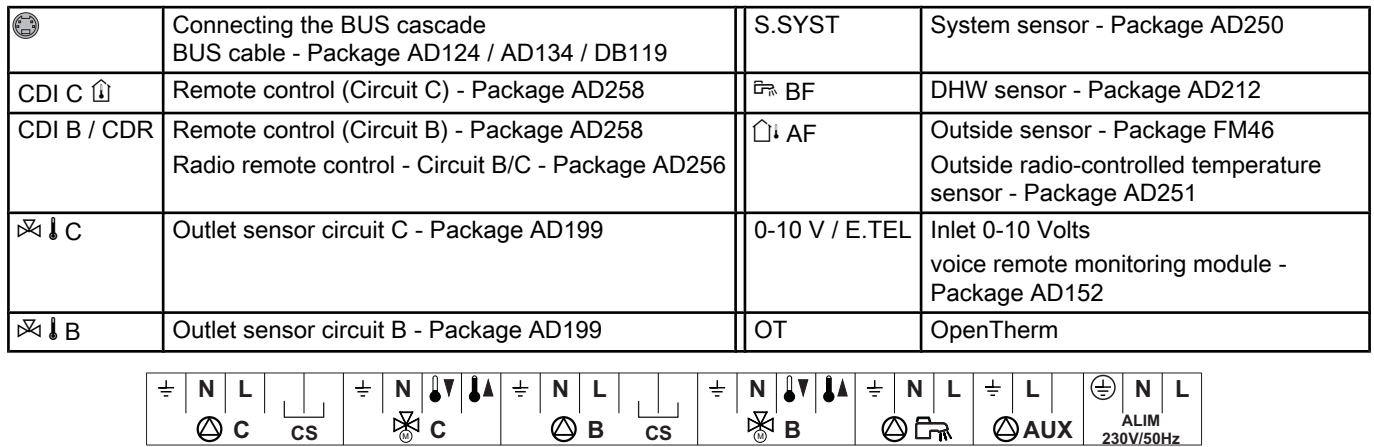

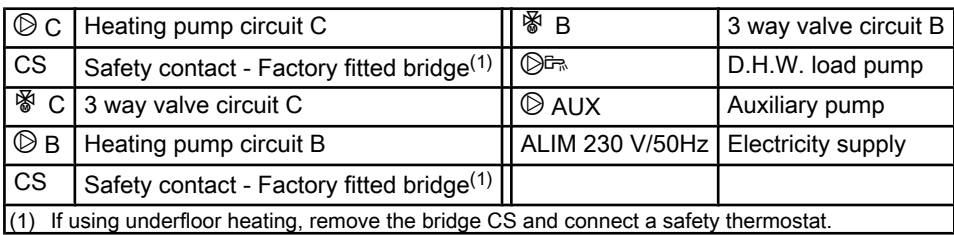

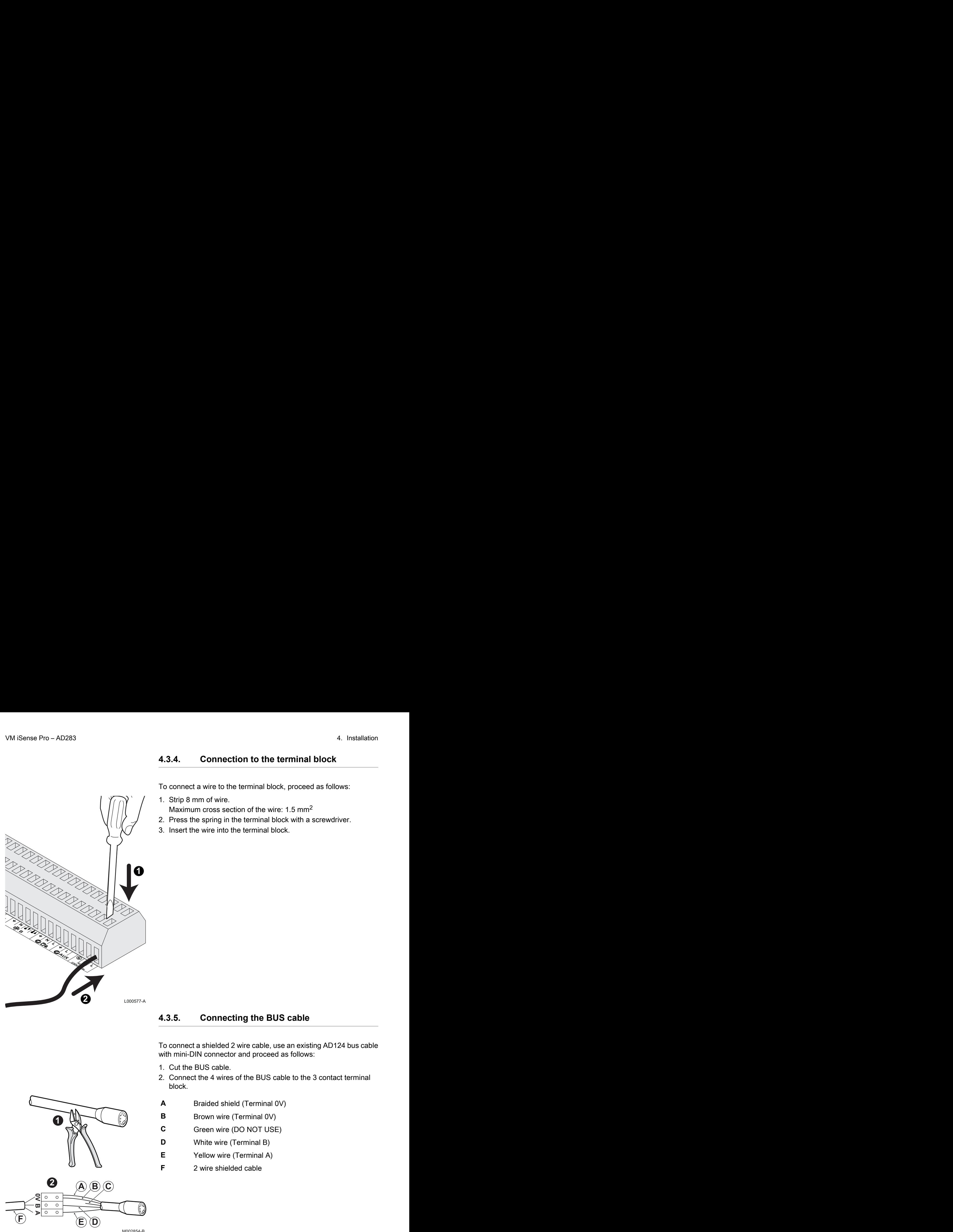

#### <span id="page-16-0"></span>**4.3.4. Connection to the terminal block**

To connect a wire to the terminal block, proceed as follows:

- 1. Strip 8 mm of wire.
	- Maximum cross section of the wire: 1.5 mm<sup>2</sup>
- 2. Press the spring in the terminal block with a screwdriver.
- 3. Insert the wire into the terminal block.

#### **4.3.5. Connecting the BUS cable**

To connect a shielded 2 wire cable, use an existing AD124 bus cable with mini-DIN connector and proceed as follows:

- 1. Cut the BUS cable.
- 2. Connect the 4 wires of the BUS cable to the 3 contact terminal block.
- **A** Braided shield (Terminal 0V)
- **B** Brown wire (Terminal 0V)
- **C** Green wire (DO NOT USE)
- **D** White wire (Terminal B)
- **E** Yellow wire (Terminal A)
- **F** 2 wire shielded cable

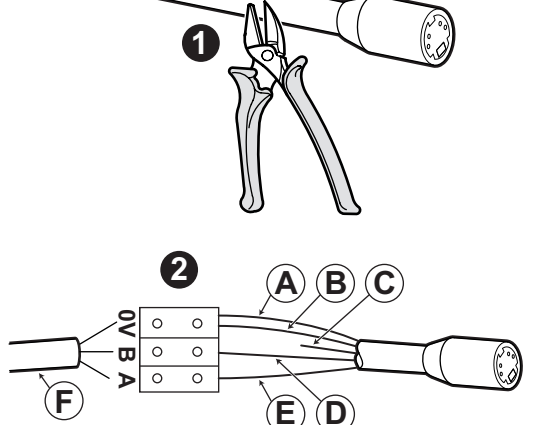

M002854-B

# <span id="page-17-0"></span>**4.4 Installation and connection examples - Appliance set to OTH+3WV**

## **4.4.1. Independent control system**

### ■ 1 mixed heating circuit

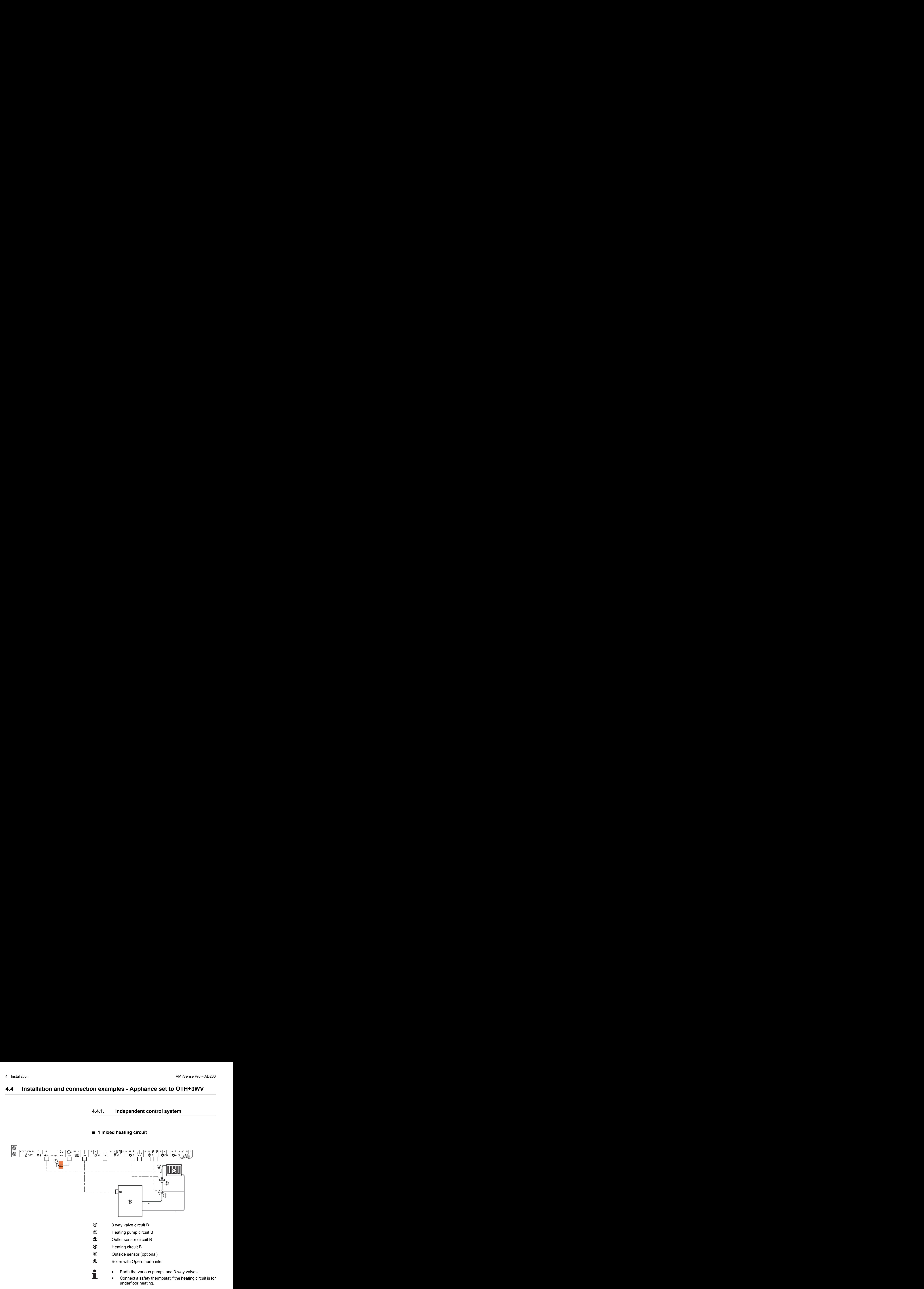

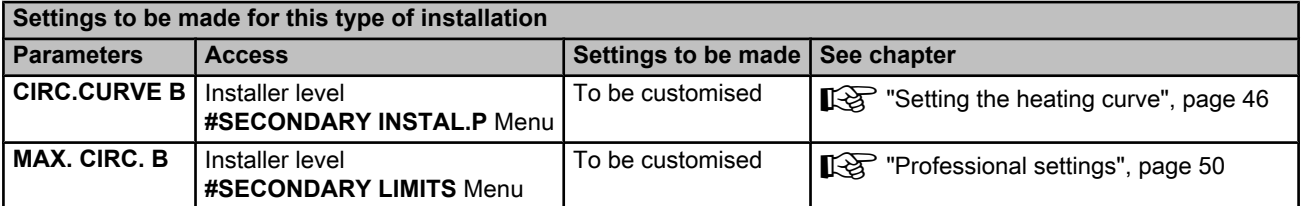

#### ■ 2 mixed heating circuits and 1 DHW circuit

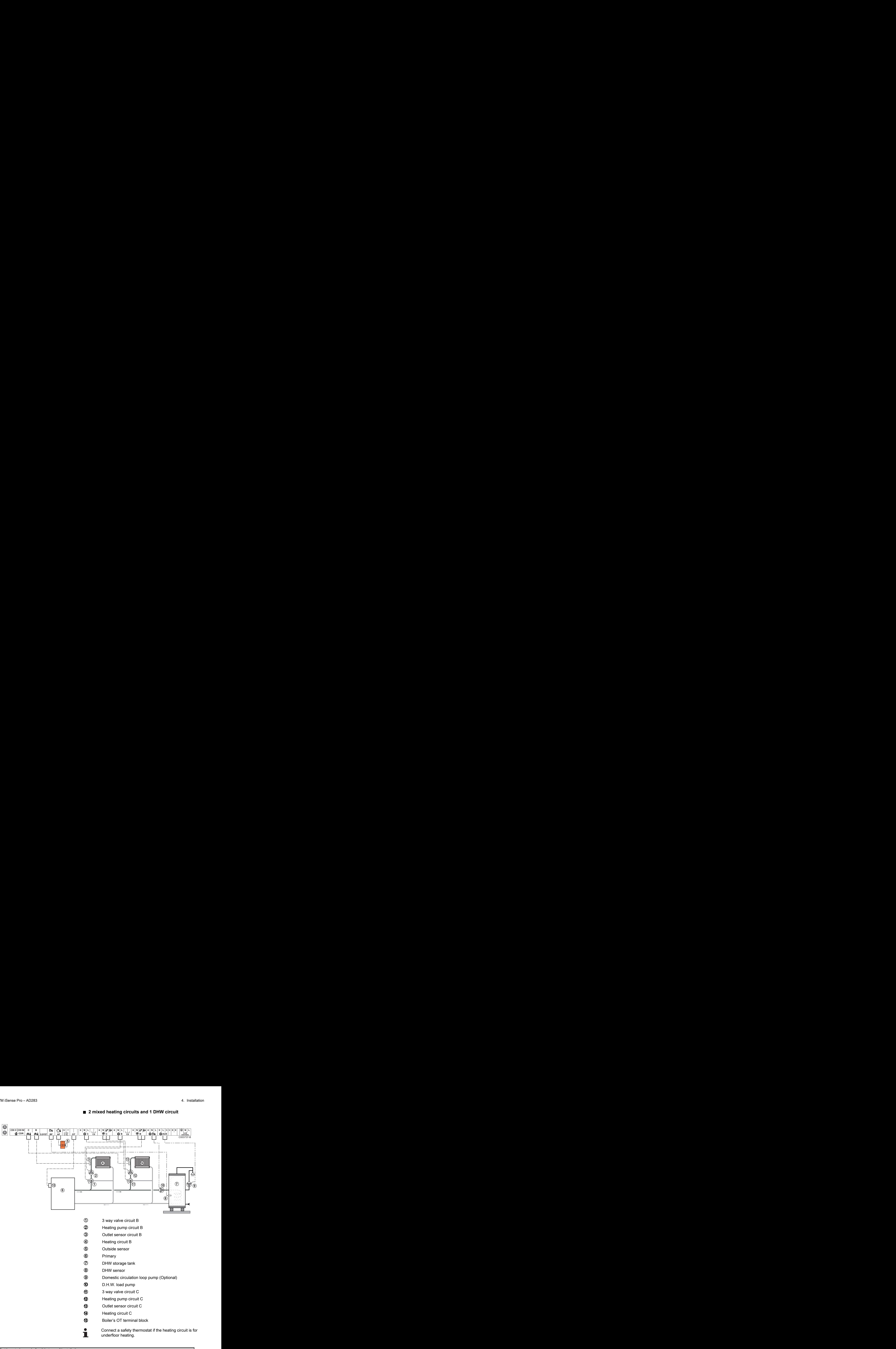

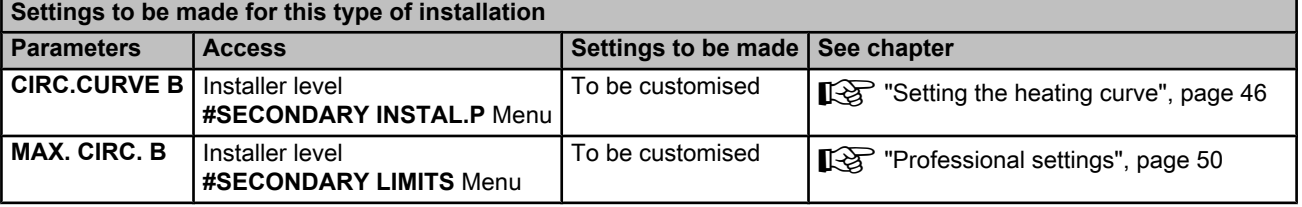

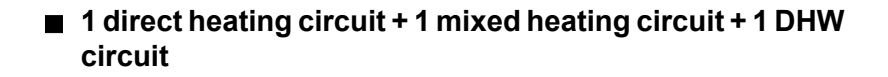

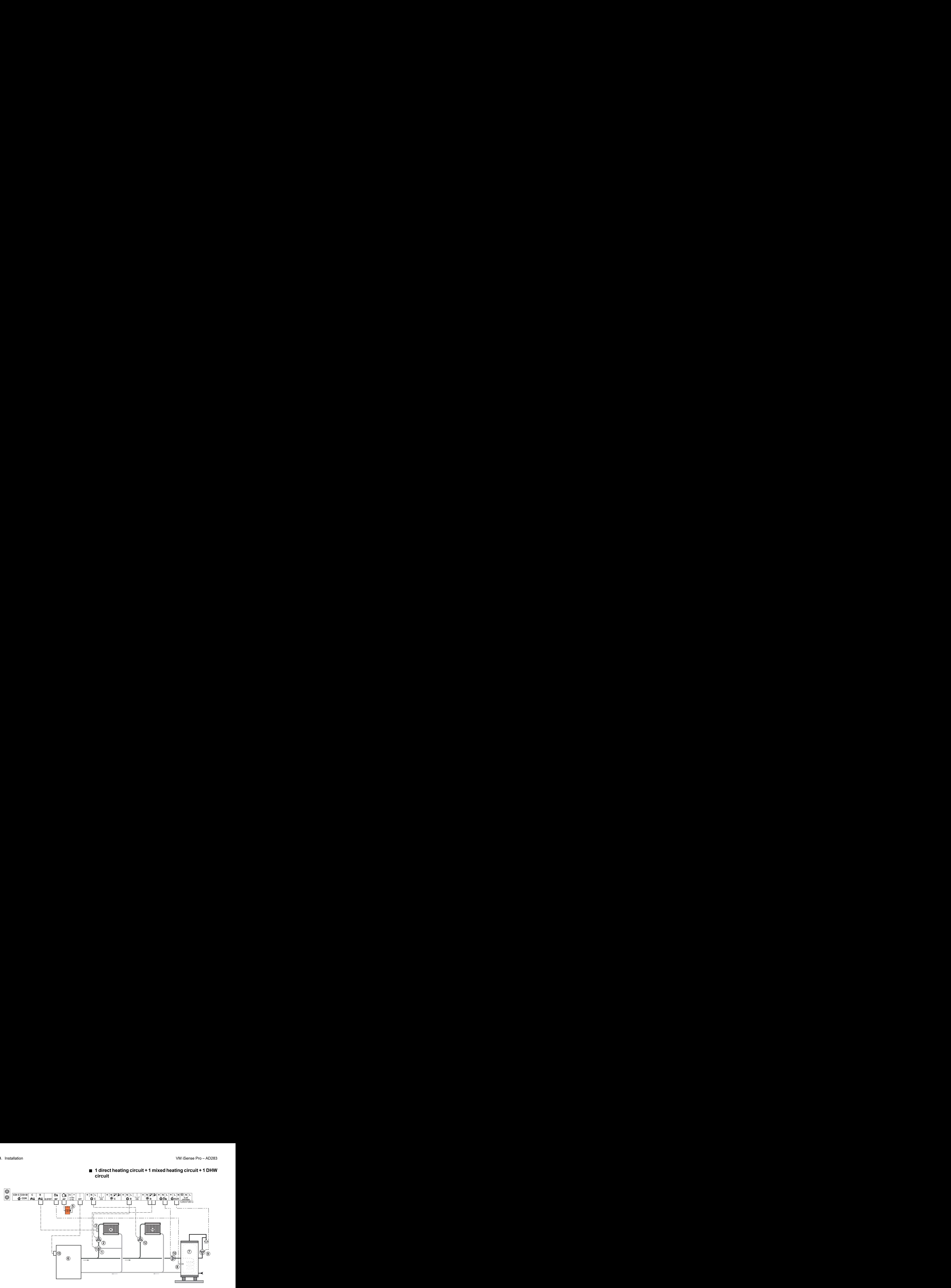

- A 3 way valve circuit B
- Z Heating pump circuit B
- **3** Outlet sensor circuit B
- 4 Heating circuit B
- **5** Outside sensor
- **6** Primary
- U DHW storage tank
- 8 DHW sensor
- O Domestic circulation loop pump (Optional)
- **10** D.H.W. load pump
- **2** Heating pump circuit C
- **4** Heating circuit C
- **f3** Boiler's OT terminal block

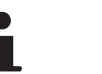

- Earth the various pumps and 3-way valves.
	- 4 Connect a safety thermostat if the heating circuit is for underfloor heating.

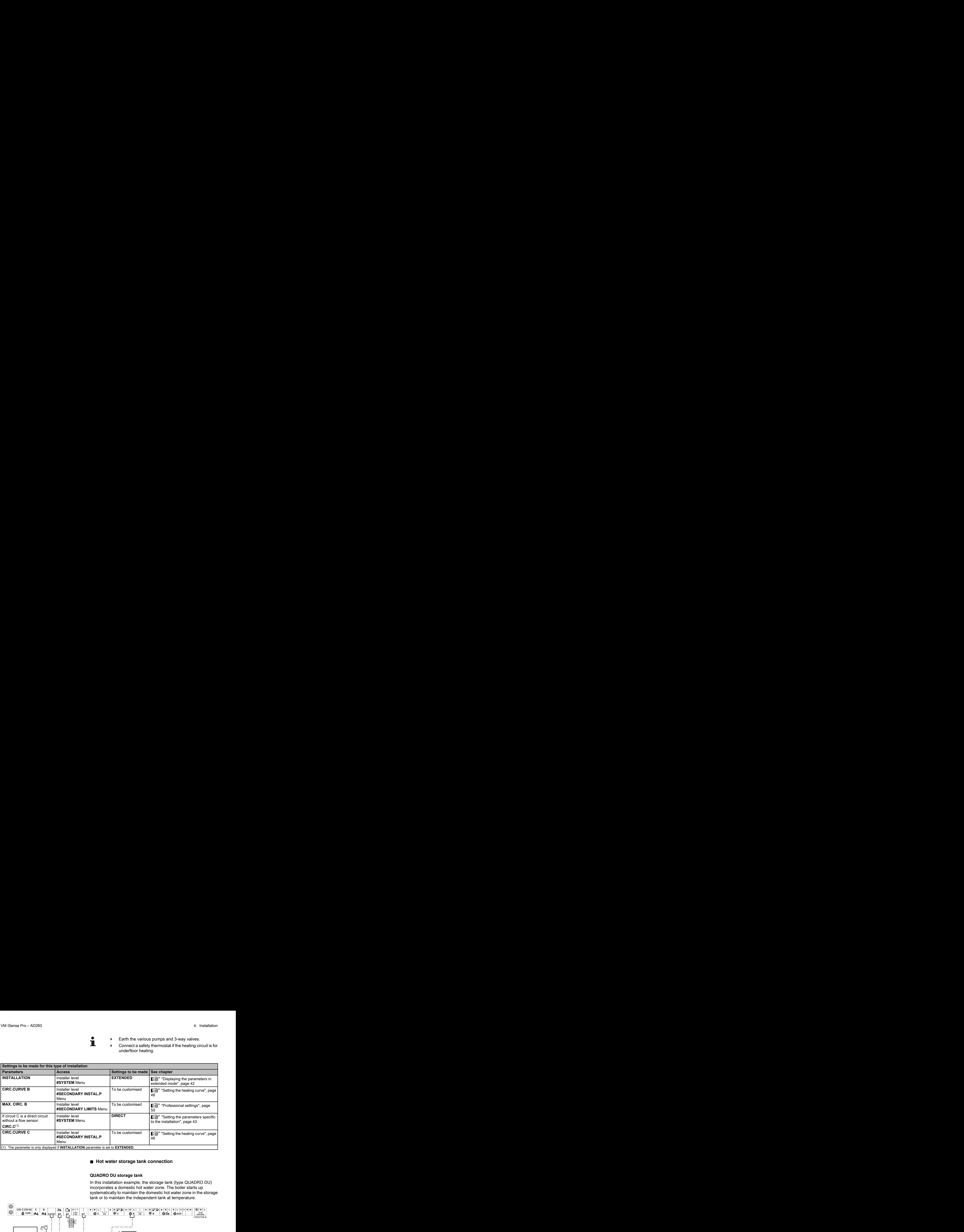

#### ■ Hot water storage tank connection

#### **QUADRO DU storage tank**

In this installation example, the storage tank (type QUADRO DU) incorporates a domestic hot water zone. The boiler starts up systematically to maintain the domestic hot water zone in the storage tank or to maintain the independent tank at temperature.

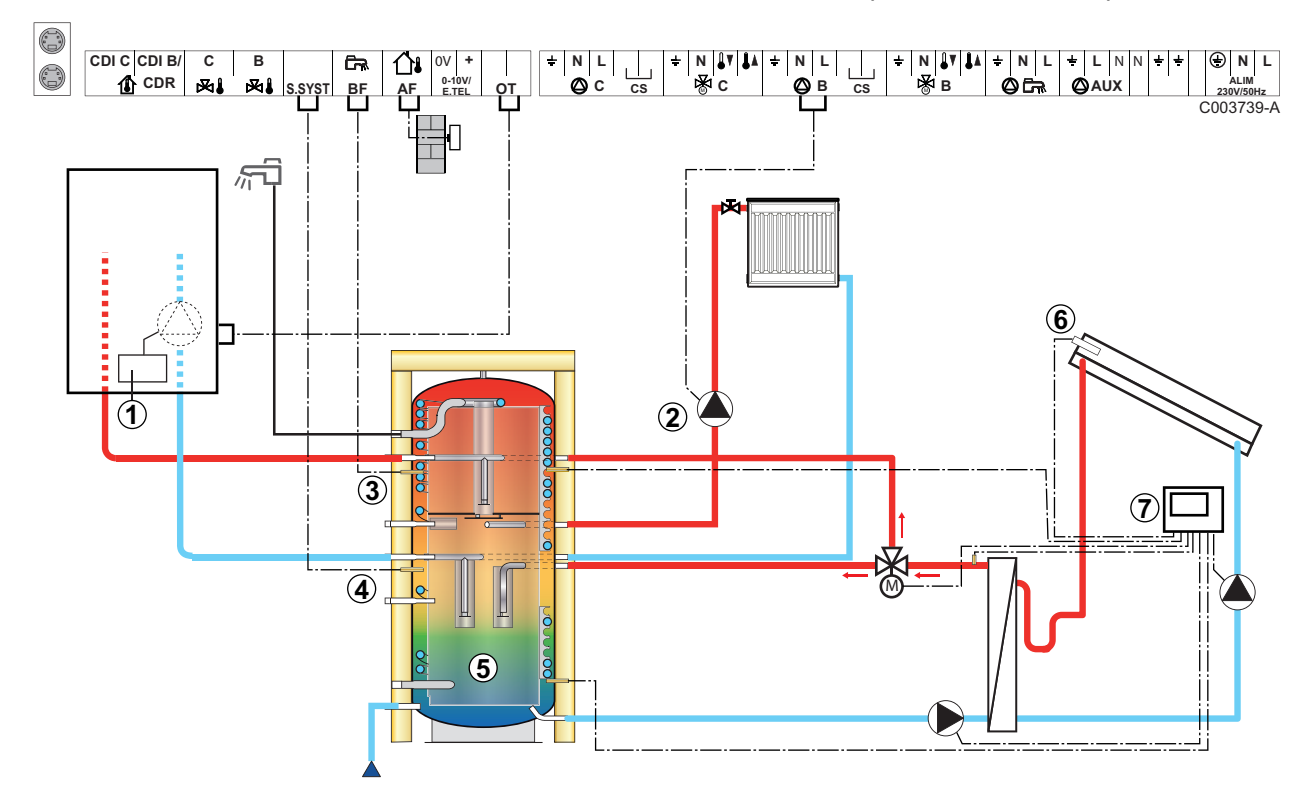

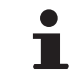

This type of installation only works if the boiler incorporates a boiler pump managed by the boiler regulator.

- A Boiler regulator
- Z Connect the heating pump (Circuit B).
- 3 DHW sensor
- 4 Connect the sensor from the storage tank (Package AD250).
- **5** Buffer tank.
- **6** Solar sensor probe.
- U Connect the solar station to the solar collectors.

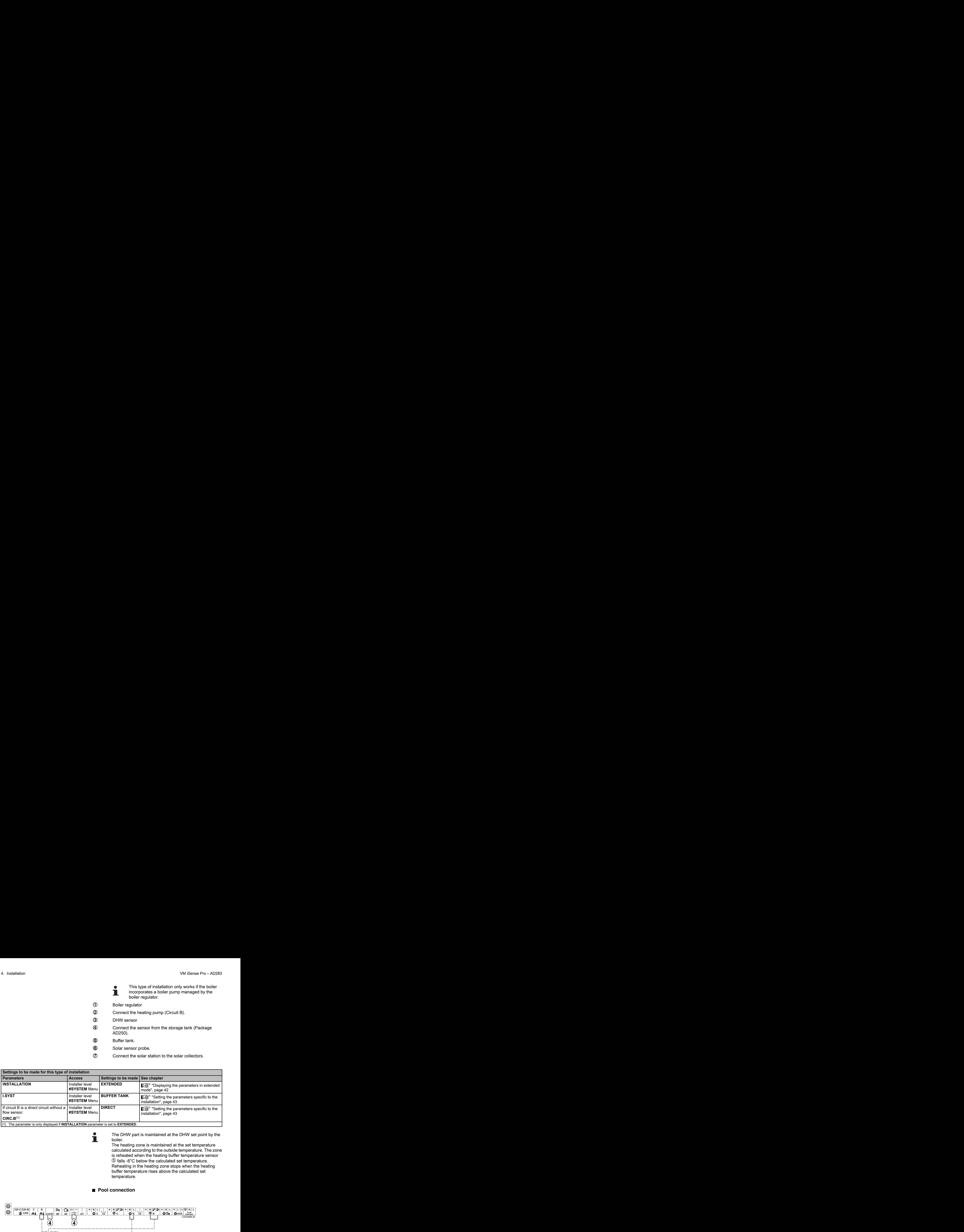

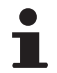

The DHW part is maintained at the DHW set point by the boiler.

The heating zone is maintained at the set temperature calculated according to the outside temperature. The zone is reheated when the heating buffer temperature sensor  $\circled{5}$  falls -6°C below the calculated set temperature. Reheating in the heating zone stops when the heating buffer temperature rises above the calculated set temperature.

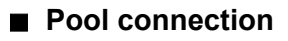

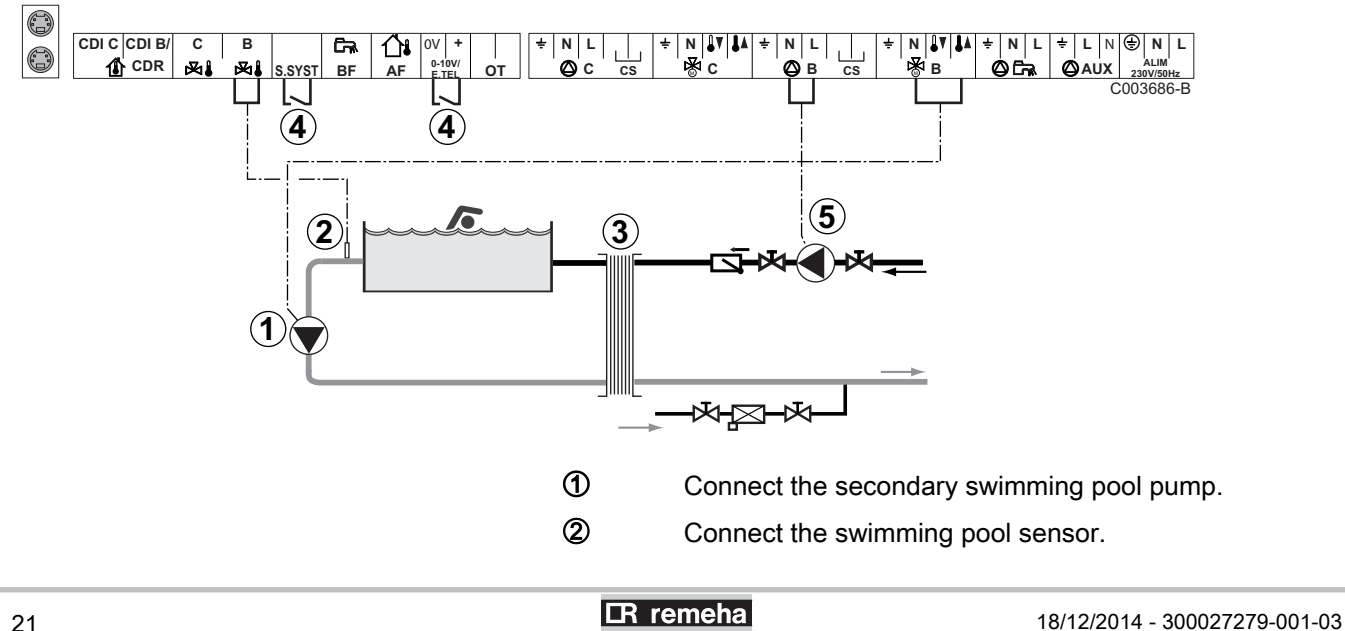

**3** Plate heat exchanger.

**4** Pool heating cut-off control

When the parameter **I.TEL** or **S.SYST** is set to

T **0/1 B**, the swimming pool is no longer heated when the contact is open (factory setting); only the antifreeze function continues to run. The contact direction can still be adjusted with parameter **CT.TEL** or **CT.SYST**.

**5** Connect the primary swimming pool pump.

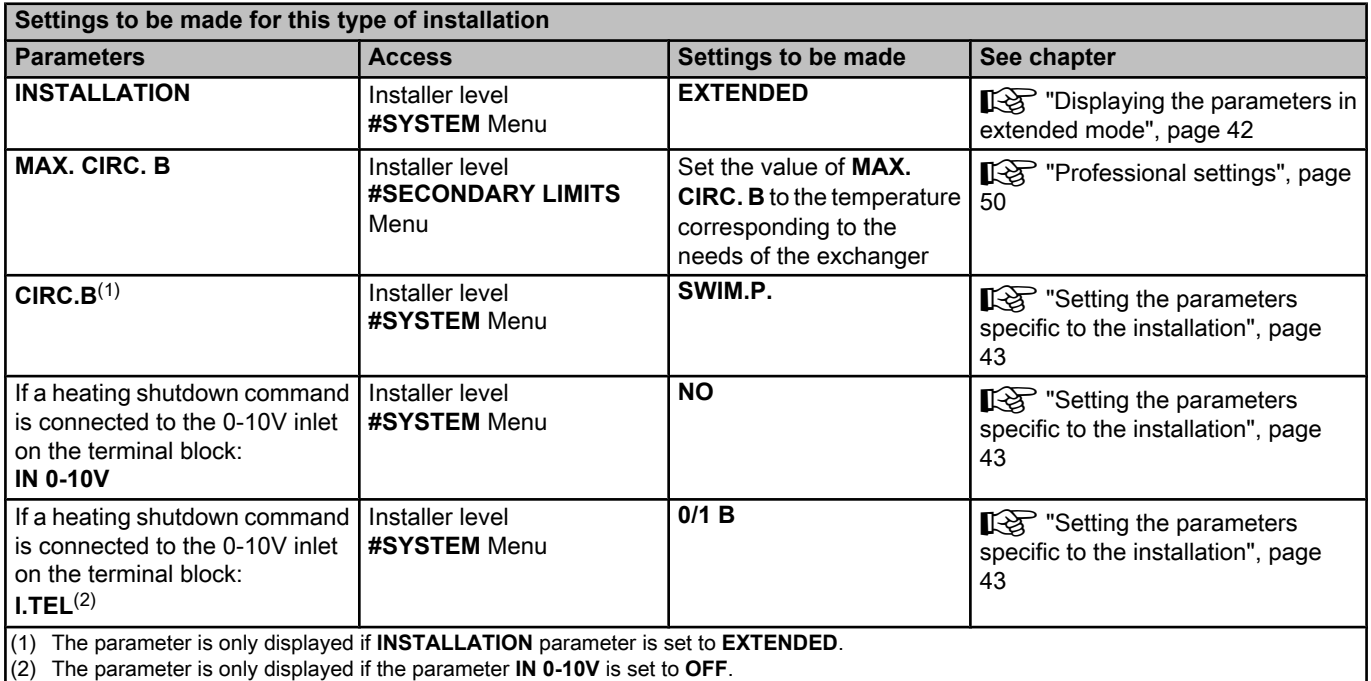

#### **Controlling the pool circuit**

The control system can be used to manage a swimming pool circuit in both cases:

#### **Case 1: The control system regulates the primary circuit (boiler/ exchanger) and the secondary circuit (exchanger/pool).**

- ▶ Connect the primary circuit pump (boiler/exchanger) to the pump **B** outlet. The temperature **MAX. CIRC. B** is then guaranteed during comfort periods on programme **B** in summer and winter alike.
- 4 Connect the pool sensor (package AD212) to the **S OUTL B** input.
- $\triangleright$  Set the set point of the pool sensor using key  $\ell$  in the range 5 -39°C.

#### **Case 2: The pool has already a regulation system that is to be kept. The control system only regulates the primary circuit (boiler/exchanger).**

▶ Connect the primary circuit pump (boiler/exchanger) to the pump **B** outlet.

The temperature **MAX. CIRC. B** is then guaranteed during comfort periods on programme **B** in summer and winter alike.

The swimming pool can also be connected to circuit **C**:

- Make the connection to the terminal blocks marked **C**.
- 4 Set the parameters for circuit **C**.

#### **Hourly programming of the secondary circuit pump**

The secondary pump operates during programme **B** comfort periods in summer and winter alike.

#### **Stopping**

To prepare your pool for winter, consult your pool specialist.

#### ■ Connecting a mixed tank

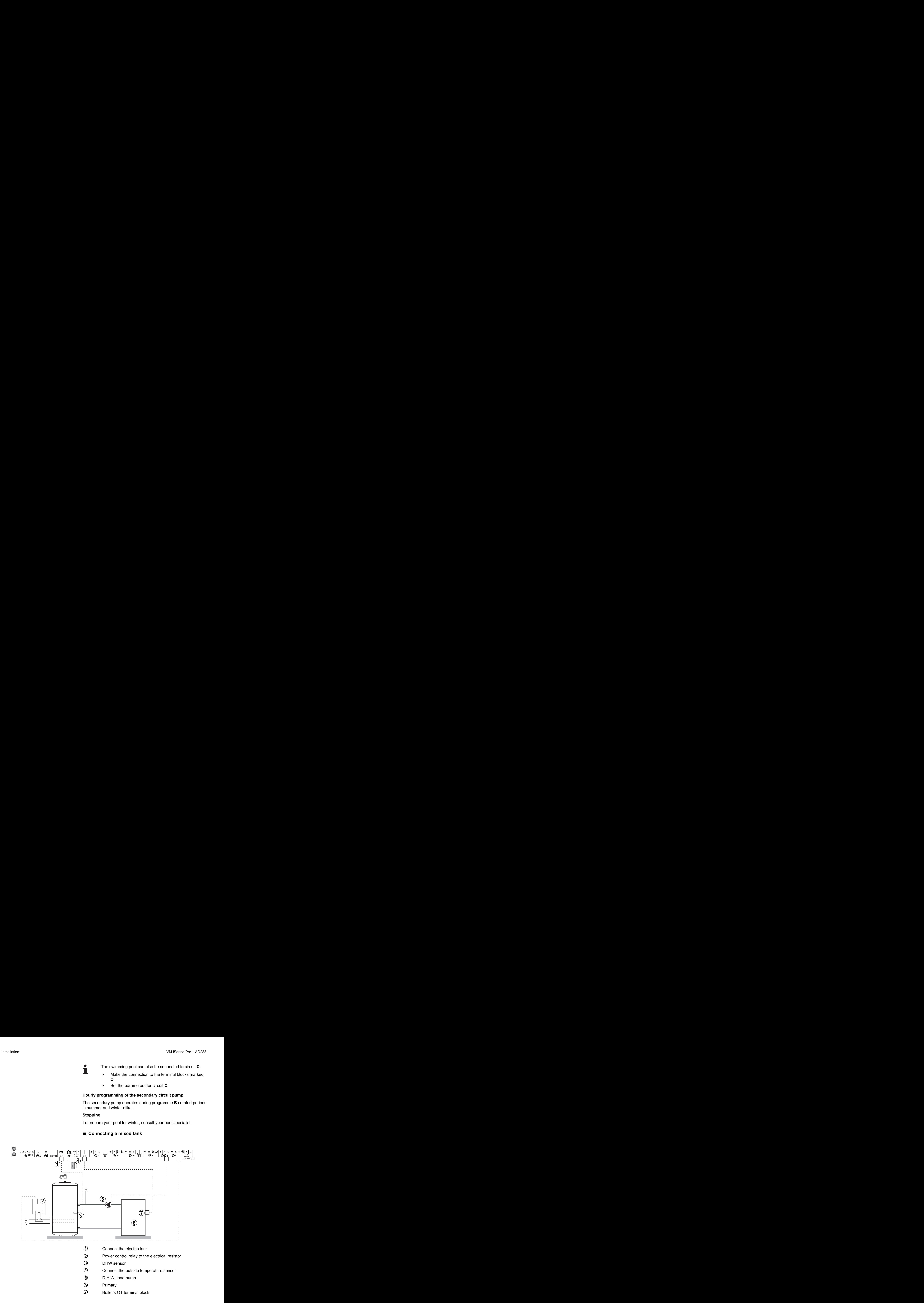

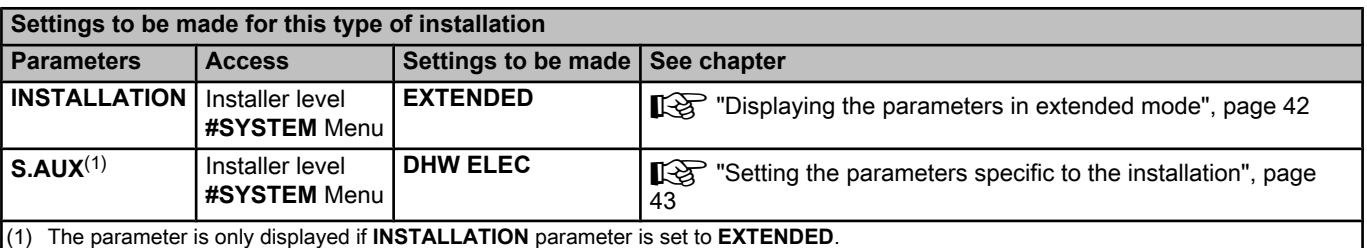

## ■ Connecting the options

For example: TELCOM remote vocal monitoring module, remote controls for circuits **B** and **C**, second DHW tank

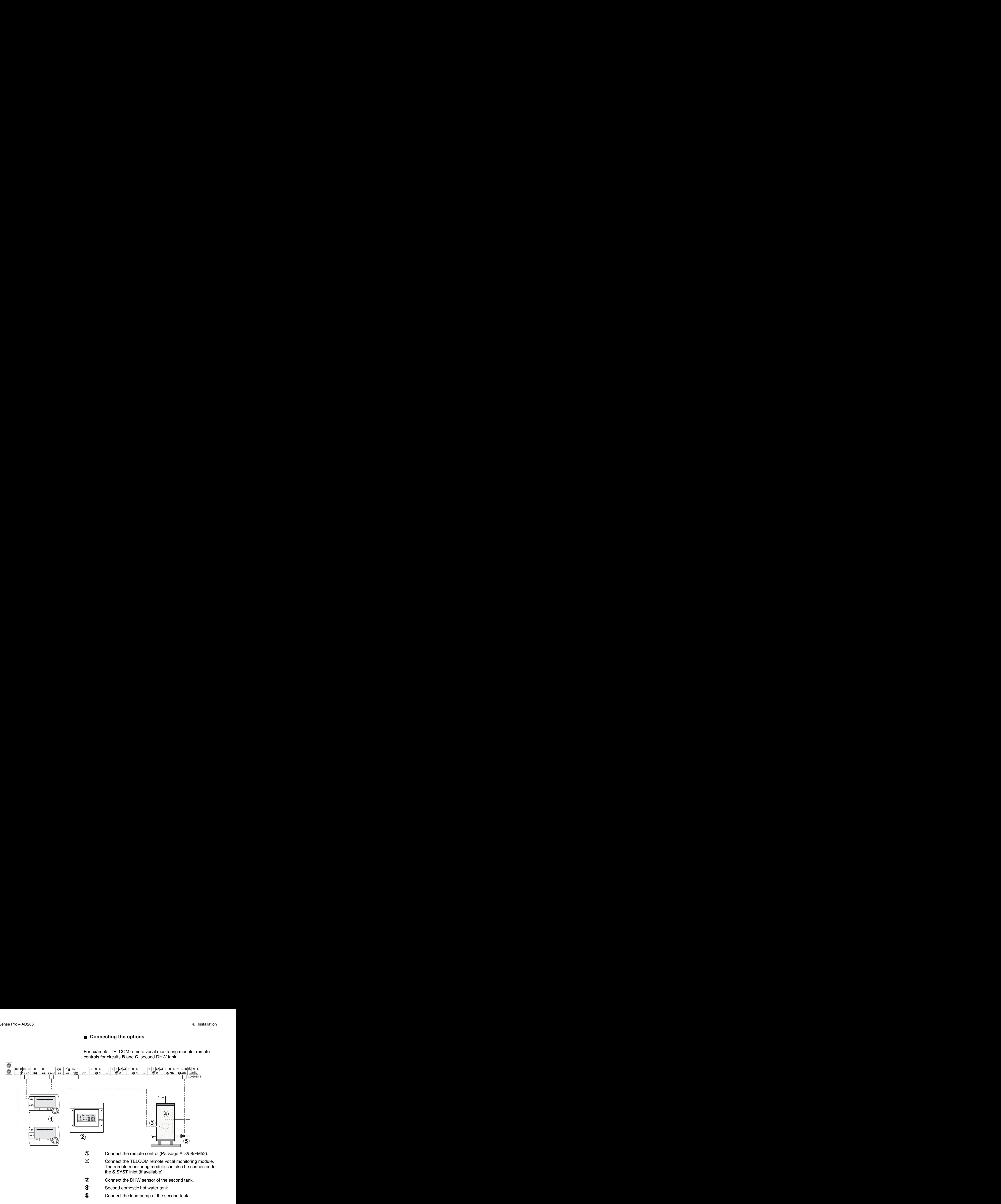

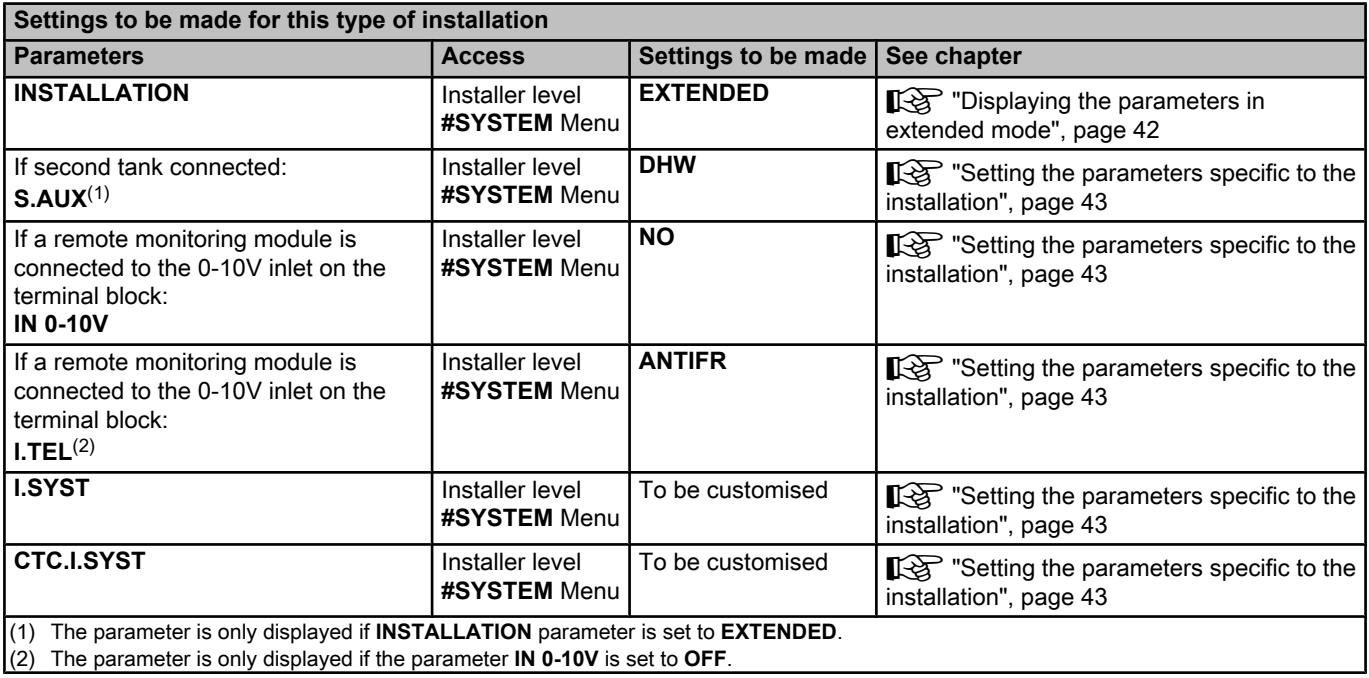

## <span id="page-25-0"></span>**4.4.2. Cascade of boilers equipped with OTH bus**

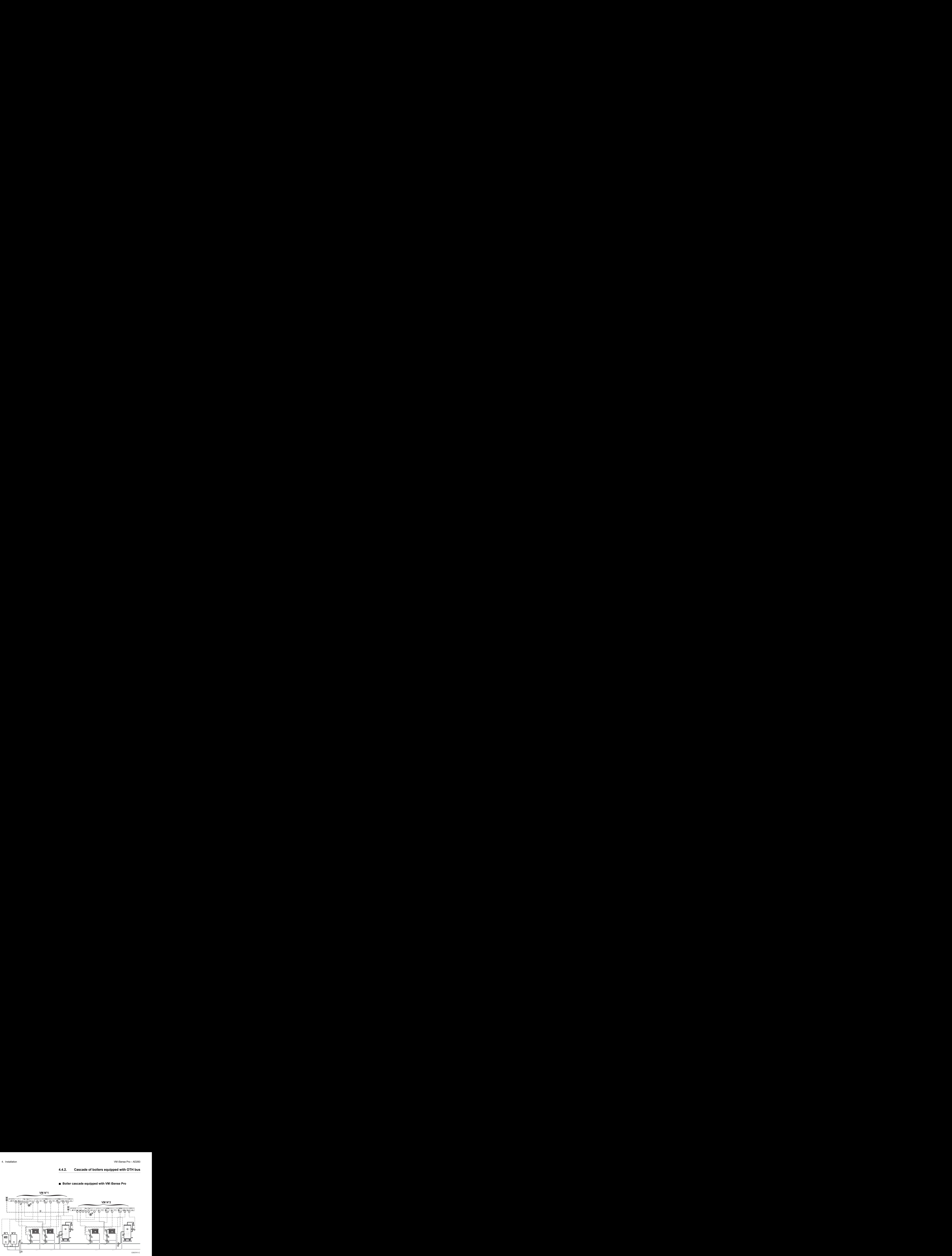

#### ■ Boiler cascade equipped with VM iSense Pro

T

DHW priority is activated on all of the system's secondary circuits.

- A Master boiler equipped with a OpenTherm control panel Secondary boiler
- 2 Low loss header
- E BUS cable to make the link between boilers
- 4 3 way valve circuit B
- **5** Heating pump circuit B
- **6** Outlet sensor circuit B
- U Heating circuit B
- **8** 3 way valve circuit C
- O Heating pump circuit C
- **10** Outlet sensor circuit C
- **10** Heating circuit C
- **2** D.H.W. load pump
- **13** DHW sensor
- **4** DHW storage tank
- **15** Domestic circulation loop pump (Optional)
- **6** Outside sensor (Optional)
- **17** System sensor

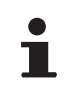

Connect a safety thermostat if the heating circuit is for underfloor heating.

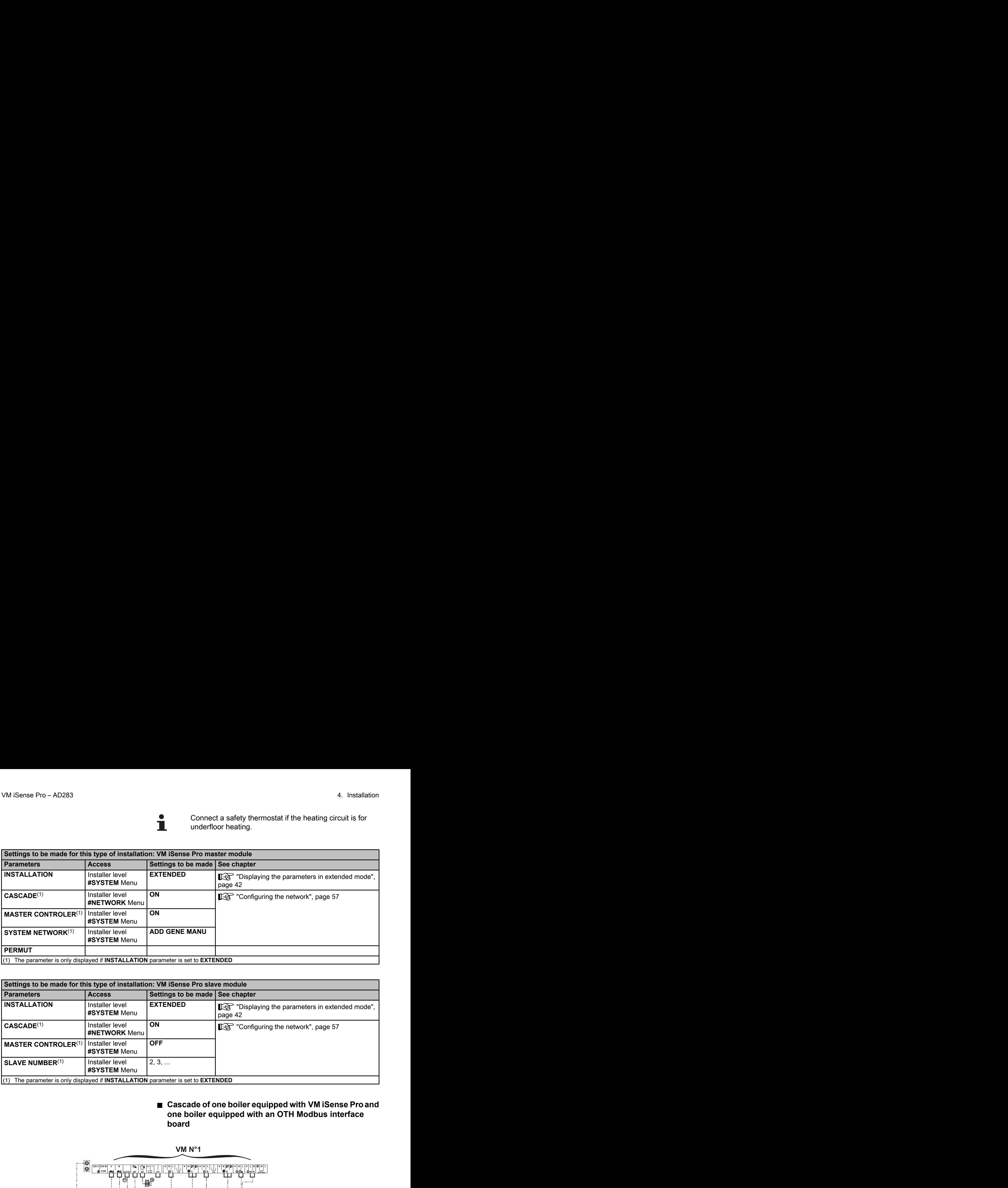

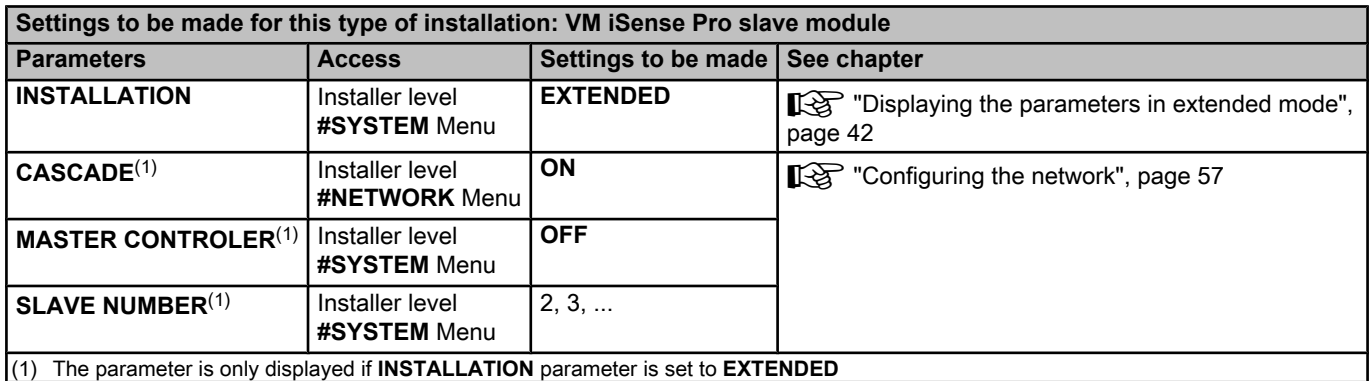

#### **■ Cascade of one boiler equipped with VM iSense Pro and one boiler equipped with an OTH Modbus interface board**

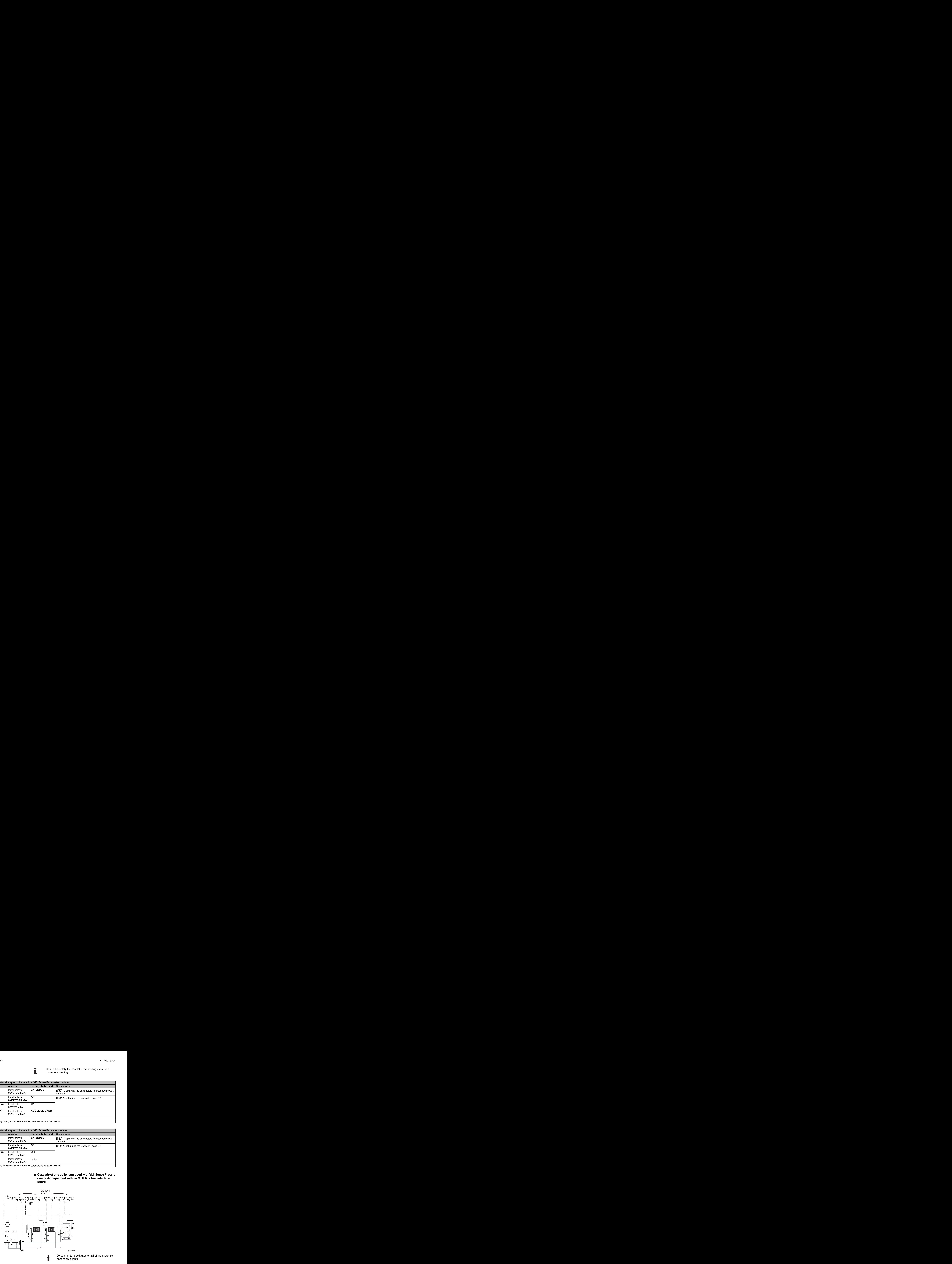

DHW priority is activated on all of the system's secondary circuits.

- A Master boiler equipped with a OpenTherm control panel
	- Secondary boiler
- 2 Low loss header
- E BUS cable to make the link between boilers
- 4 3 way valve circuit B
- **5** Heating pump circuit B
- **6** Outlet sensor circuit B
- U Heating circuit B
- **8** 3 way valve circuit C
- O Heating pump circuit C
- **10** Outlet sensor circuit C
- **11** Heating circuit C
- **2** D.H.W. load pump
- **13** DHW sensor
- **14** DHW storage tank
- **15** Domestic circulation loop pump (Optional)
- **6** Outside sensor (Optional)
- **1** OTH Modbus interface board (Package AD286 / AD287)
- 17 System sensor

Connect a safety thermostat if the heating circuit is for underfloor heating.

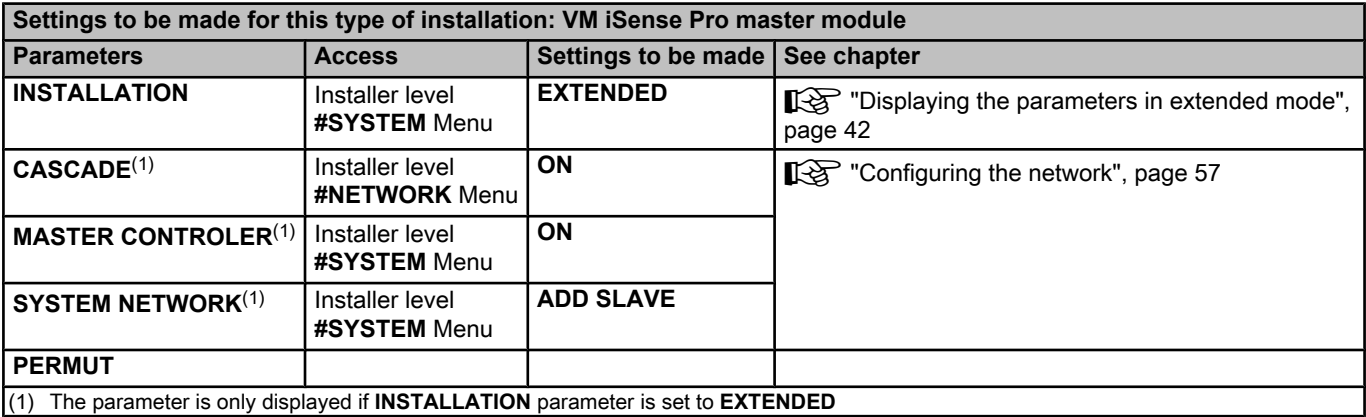

L

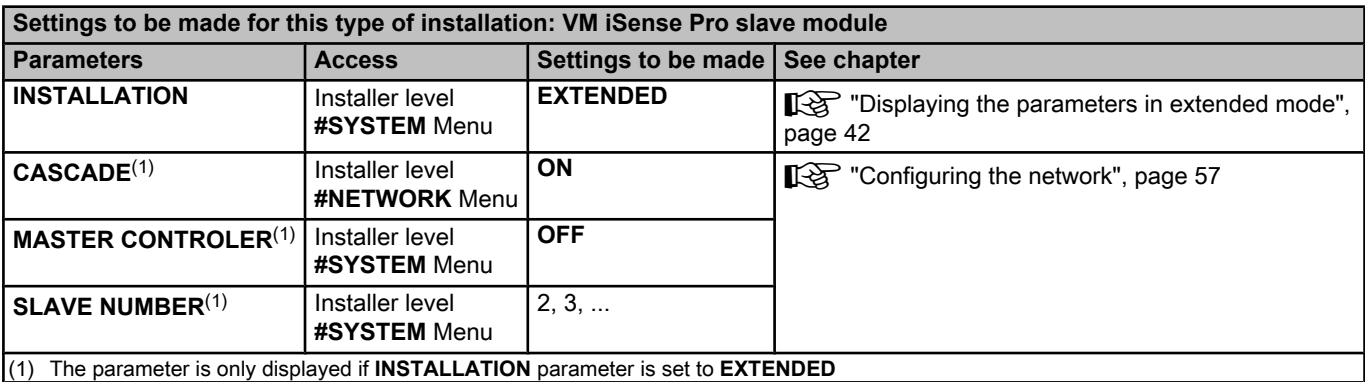

# <span id="page-28-0"></span>**4.5 Installation and connection examples - Appliance set to 0/1+V3V**

## **4.5.1. Independent control system**

#### ■ 1 mixed heating circuit

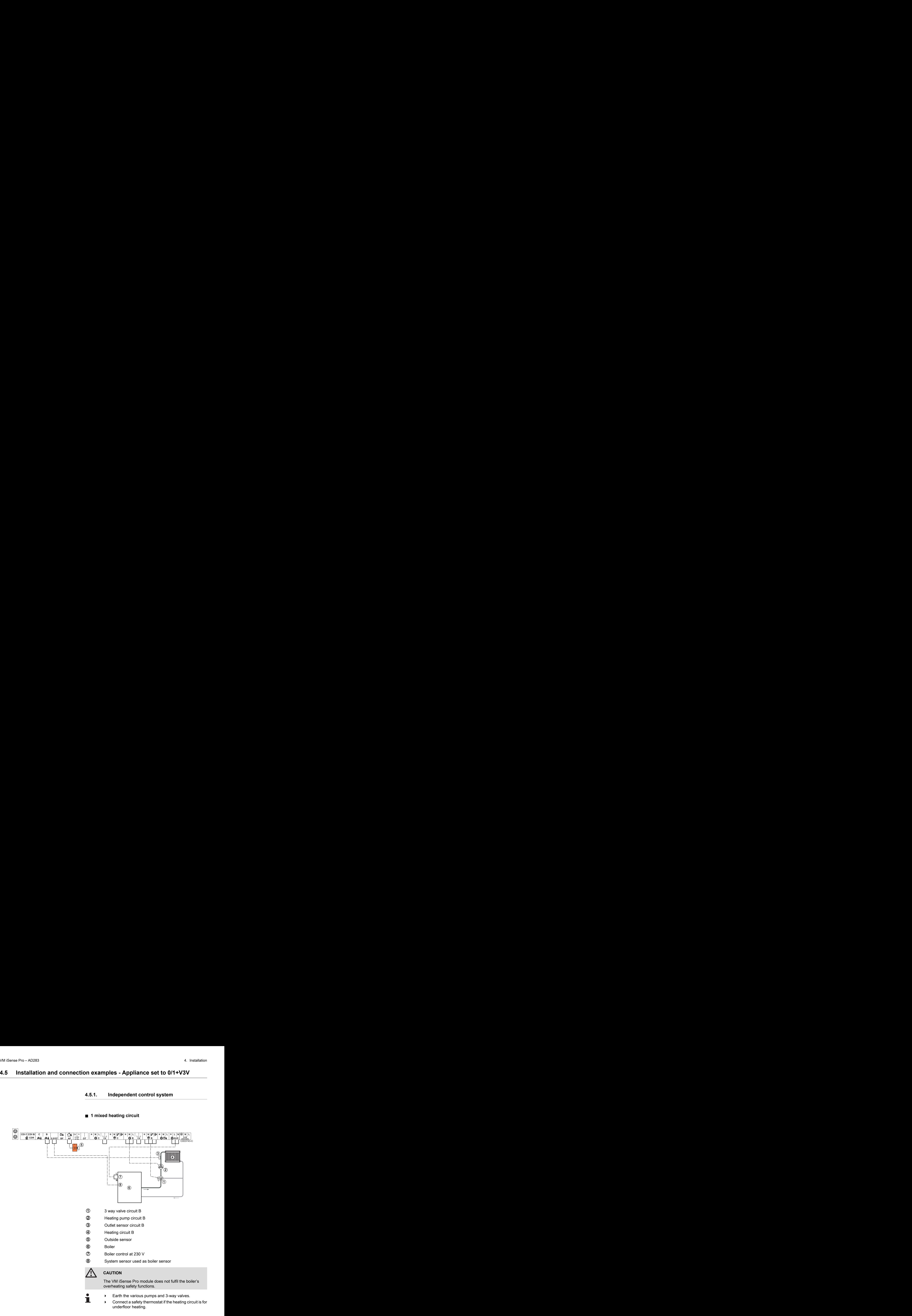

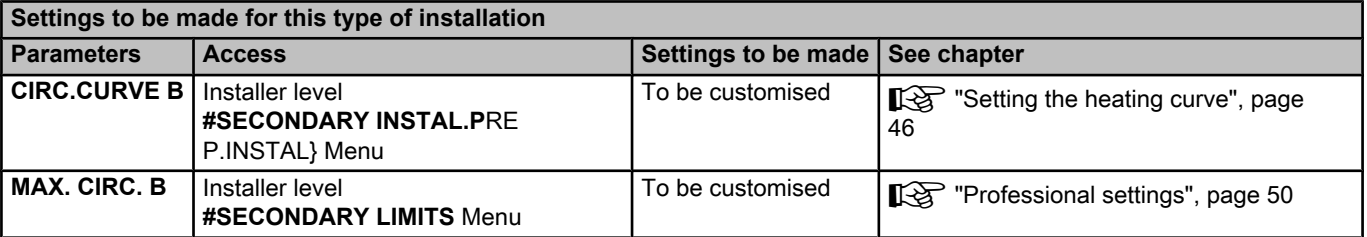

#### ■ 2 mixed heating circuits and 1 DHW circuit

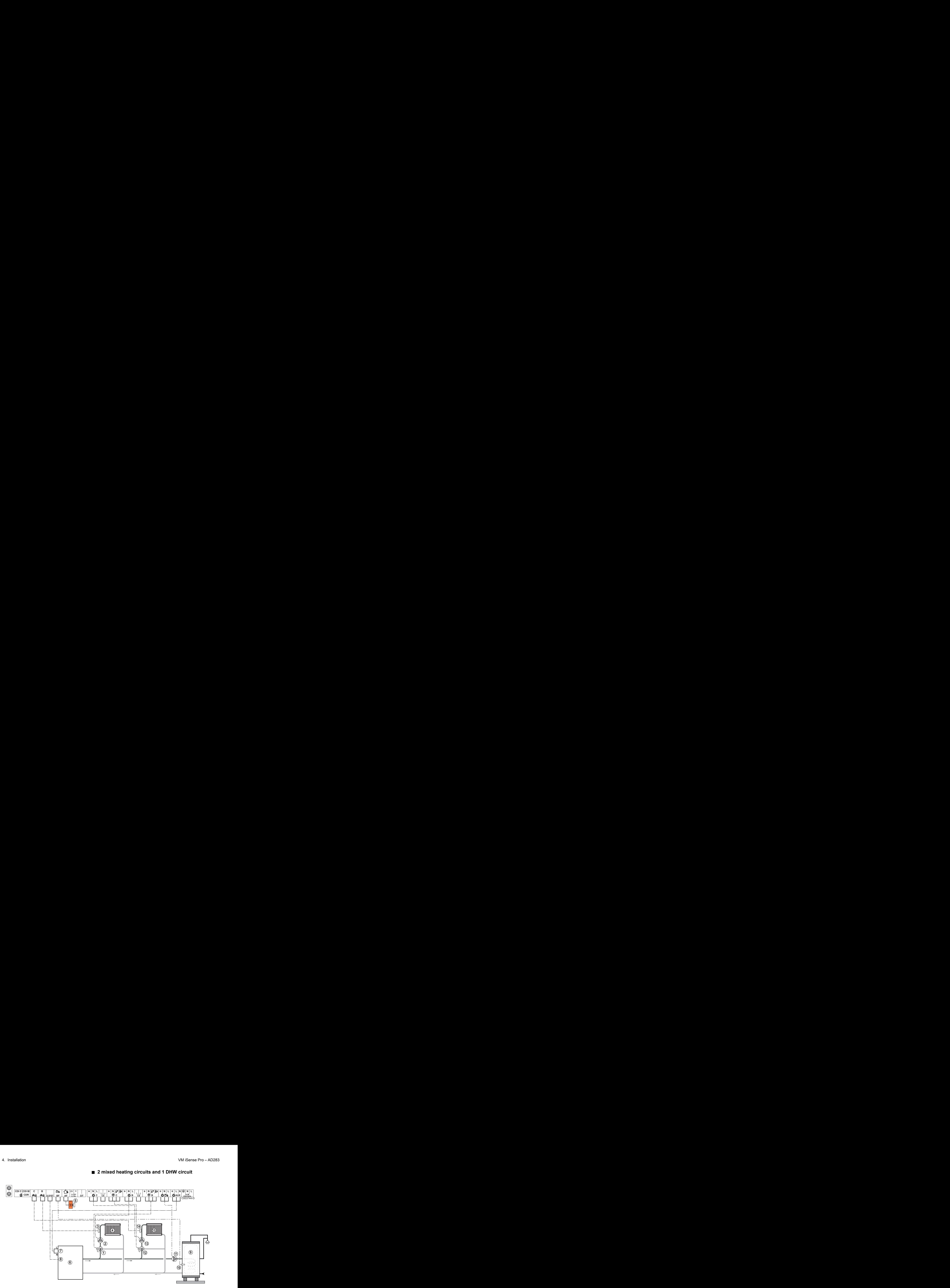

- A 3 way valve circuit B
- Z Heating pump circuit B
- **3** Outlet sensor circuit B
- 4 Heating circuit B
- **5** Outside sensor
- 6 Boiler
- U Boiler control at 230 V
- 8 System sensor used as boiler sensor
- O DHW storage tank
- **10** DHW sensor
- **10** D.H.W. load pump
- **12** 3 way valve circuit C
- **13** Heating pump circuit C
- **4** Outlet sensor circuit C
- **15** Heating circuit C

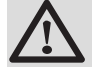

#### **CAUTION**

The VM iSense Pro module does not fulfil the boiler's overheating safety functions.

- - Earth the various pumps and 3-way valves.
		- 4 Connect a safety thermostat if the heating circuit is for underfloor heating.

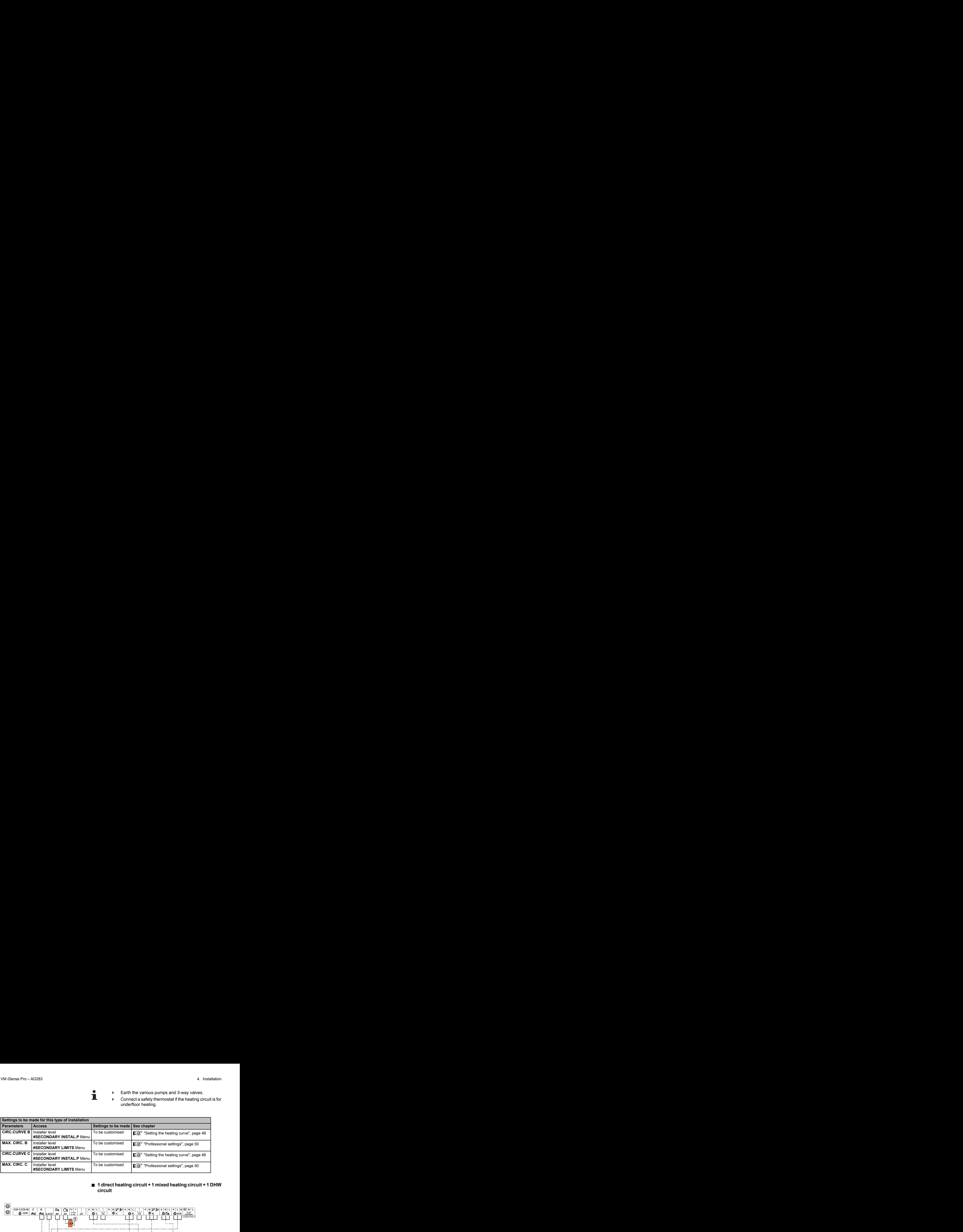

### ■ 1 direct heating circuit + 1 mixed heating circuit + 1 DHW **circuit**

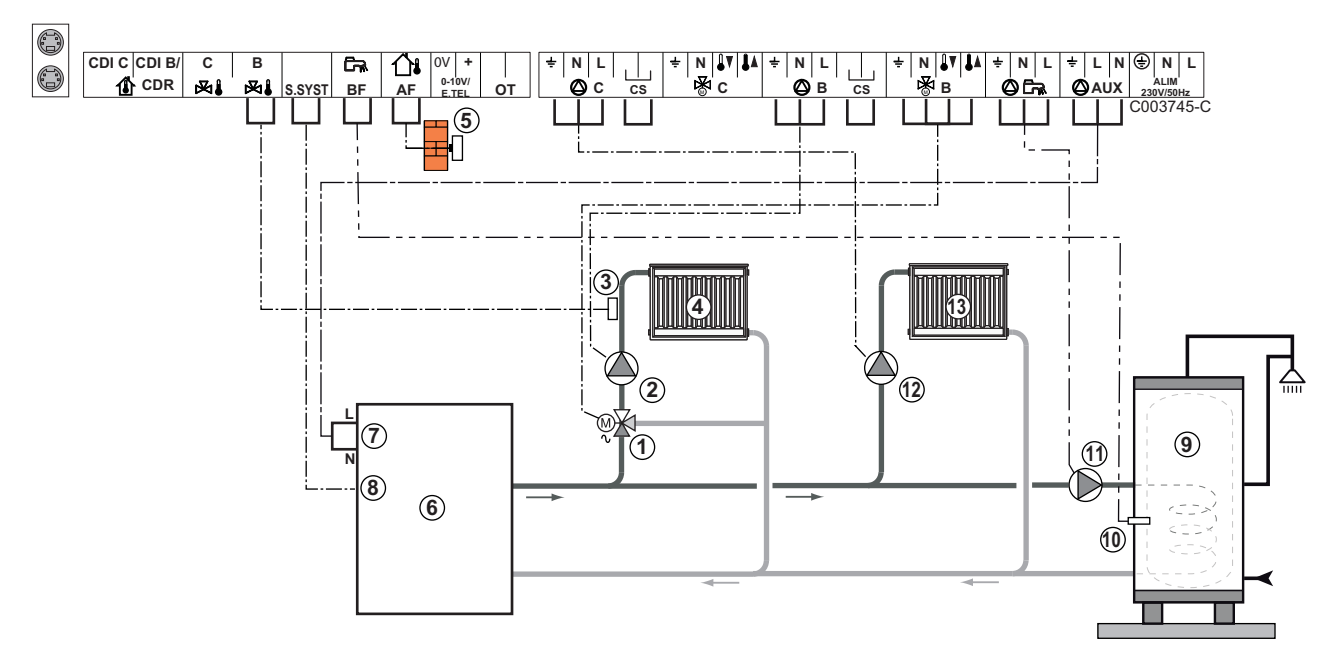

- A 3 way valve circuit B
- Z Heating pump circuit B
- **3** Outlet sensor circuit B
- 4 Heating circuit B
- **5** Outside sensor
- 6 Boiler
- U Boiler control at 230 V
- **8** System sensor used as boiler sensor
- O DHW storage tank
- **10** DHW sensor
- **10** D.H.W. load pump
- **12** Heating pump circuit C

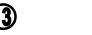

**13** Heating circuit C

## **CAUTION**

The VM iSense Pro module does not fulfil the boiler's overheating safety functions.

- Earth the various pumps and 3-way valves.
	- Connect a safety thermostat if the heating circuit is for underfloor heating.

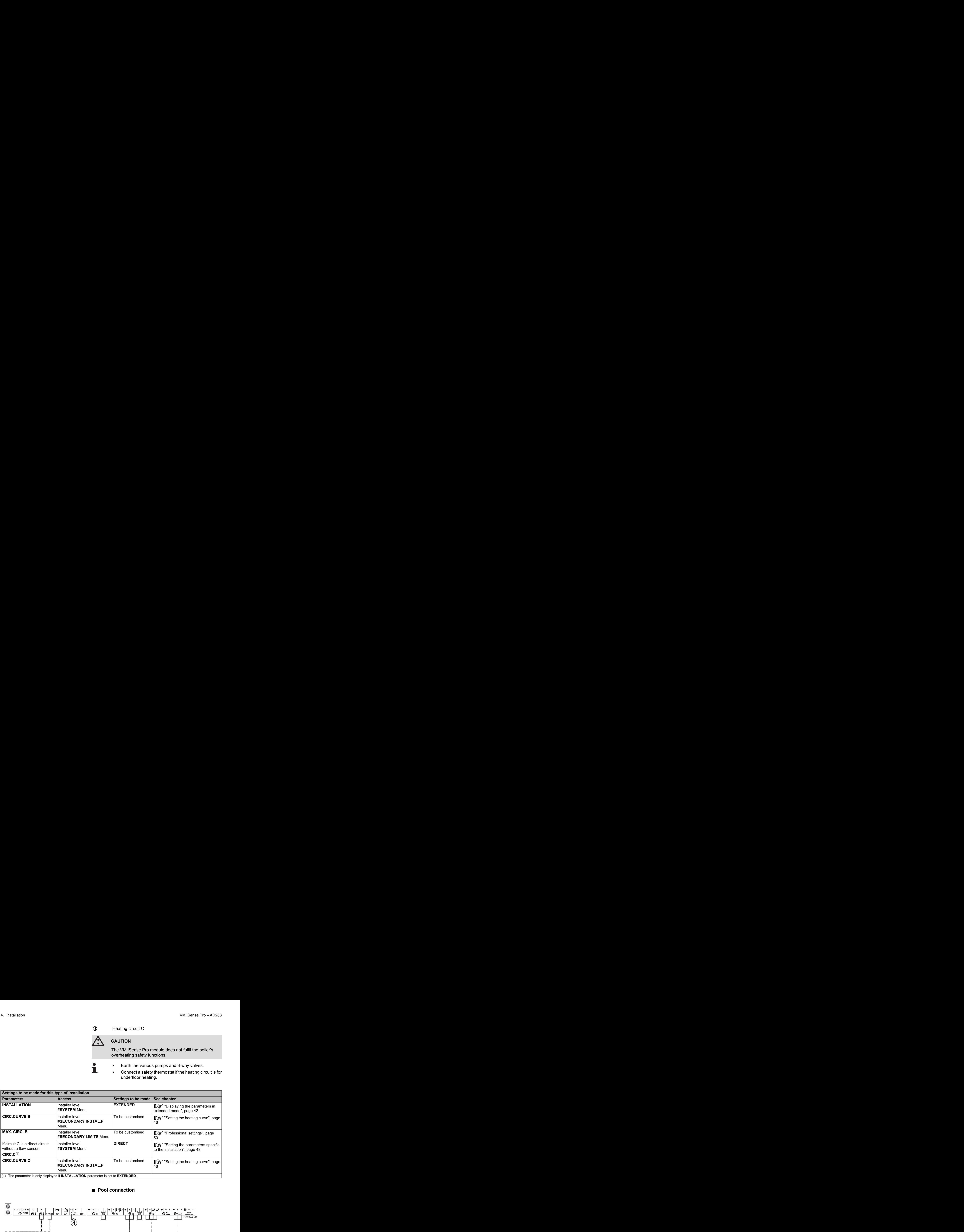

#### ■ Pool connection

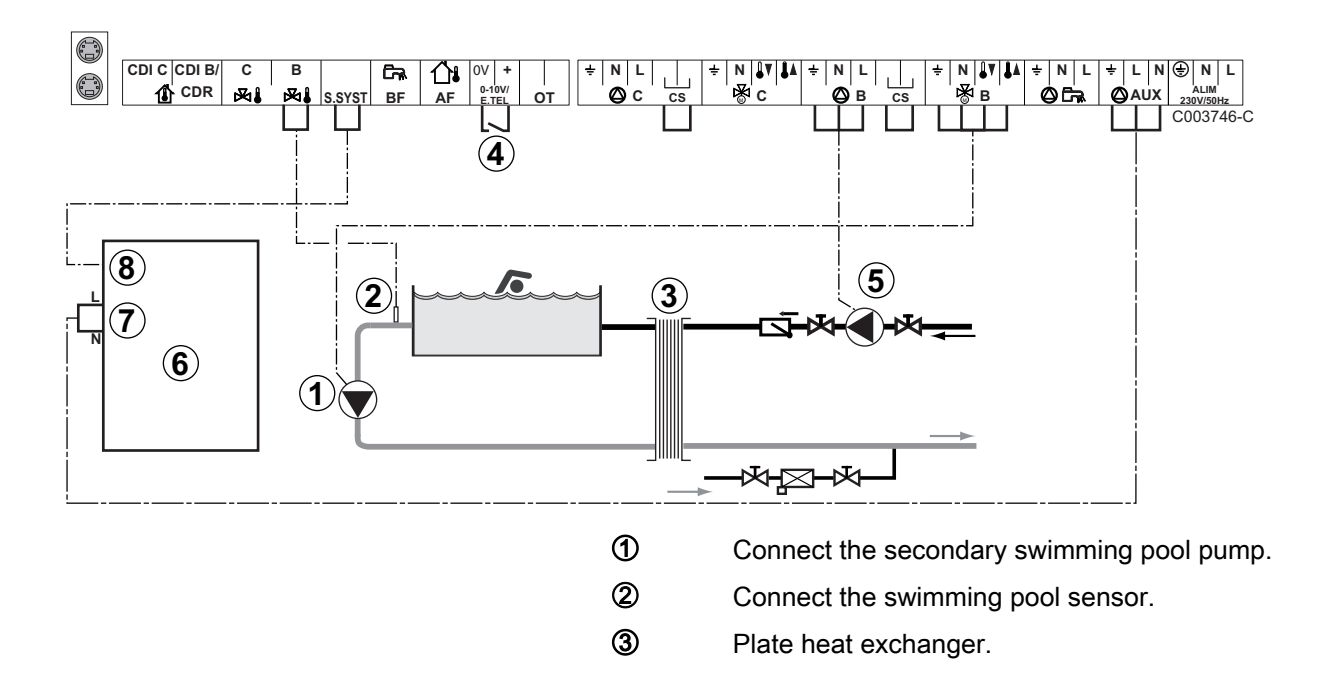

4 Pool heating cut-off control

П

When the parameter **I.TEL** is on **0/1 B**R B}, the swimming pool is no longer heated when the contact is open (factory setting), only the antifreeze continues to be active. The contact direction can still be adjusted by the parameter **CT.TEL**.

- **5** Connect the primary swimming pool pump.
- 6 Boiler
- U Boiler control at 230 V
- 8 System sensor used as boiler sensor

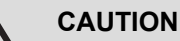

The VM iSense Pro module does not fulfil the boiler's overheating safety functions.

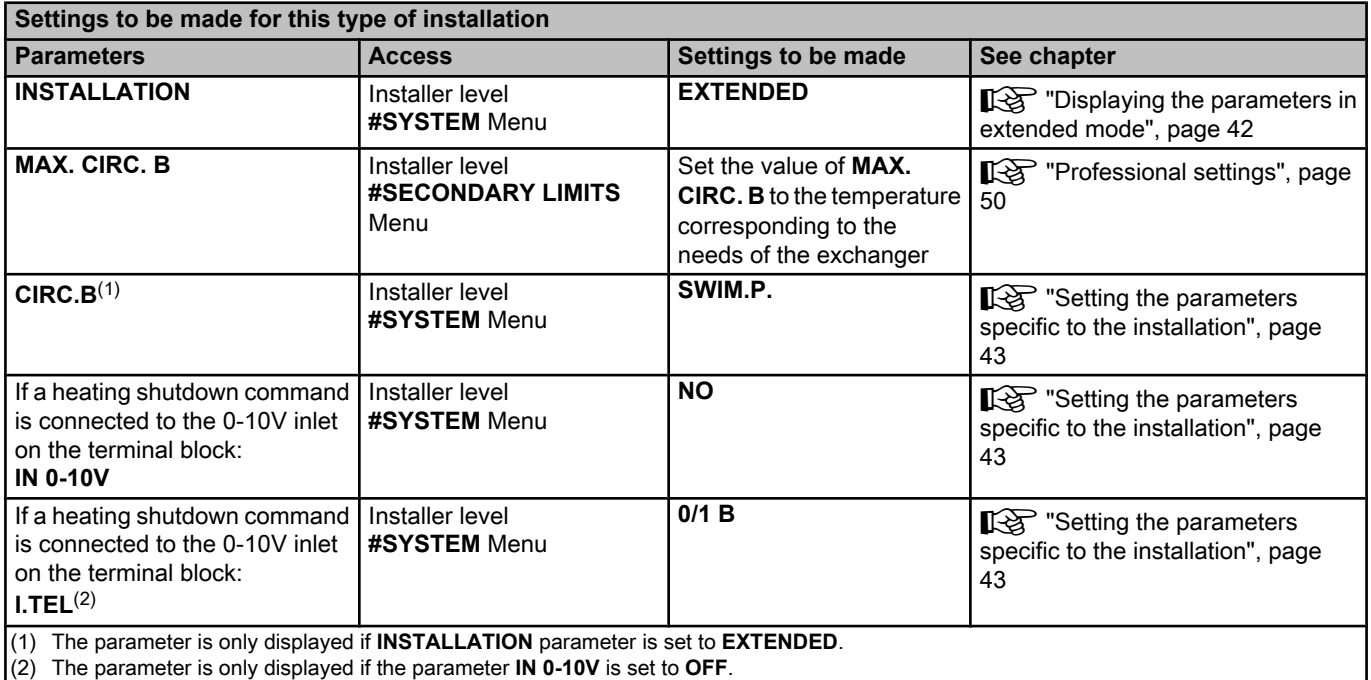

#### **Controlling the pool circuit**

The control system can be used to manage a swimming pool circuit in both cases:

#### **Case 1: The control system regulates the primary circuit (boiler/ exchanger) and the secondary circuit (exchanger/pool).**

- 4 Connect the primary circuit pump (boiler/exchanger) to the pump **B** outlet. The temperature **MAX. CIRC. B** is then guaranteed during comfort periods on programme **B** in summer and winter alike.
- 4 Connect the pool sensor (package AD212) to the **S OUTL B** input.
- $\triangleright$  Set the set point of the pool sensor using key  $\frac{1}{2}$  in the range 5 -39°C.

**Case 2: The pool has already a regulation system that is to be kept. The control system only regulates the primary circuit (boiler/exchanger).**

▶ Connect the primary circuit pump (boiler/exchanger) to the pump **B** outlet.

The temperature **MAX. CIRC. B** is then guaranteed during comfort periods on programme **B** in summer and winter alike.

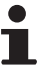

The swimming pool can also be connected to circuit **C**:

- Make the connection to the terminal blocks marked **C**.
- 4 Set the parameters for circuit **C**.

#### **Hourly programming of the secondary circuit pump**

The secondary pump operates during programme **B** comfort periods in summer and winter alike.

#### **Stopping**

To prepare your pool for winter, consult your pool specialist.

## ■ Connecting the options

For example: TELCOM remote vocal monitoring module, remote controls for circuits **B** and **C**, second DHW tank

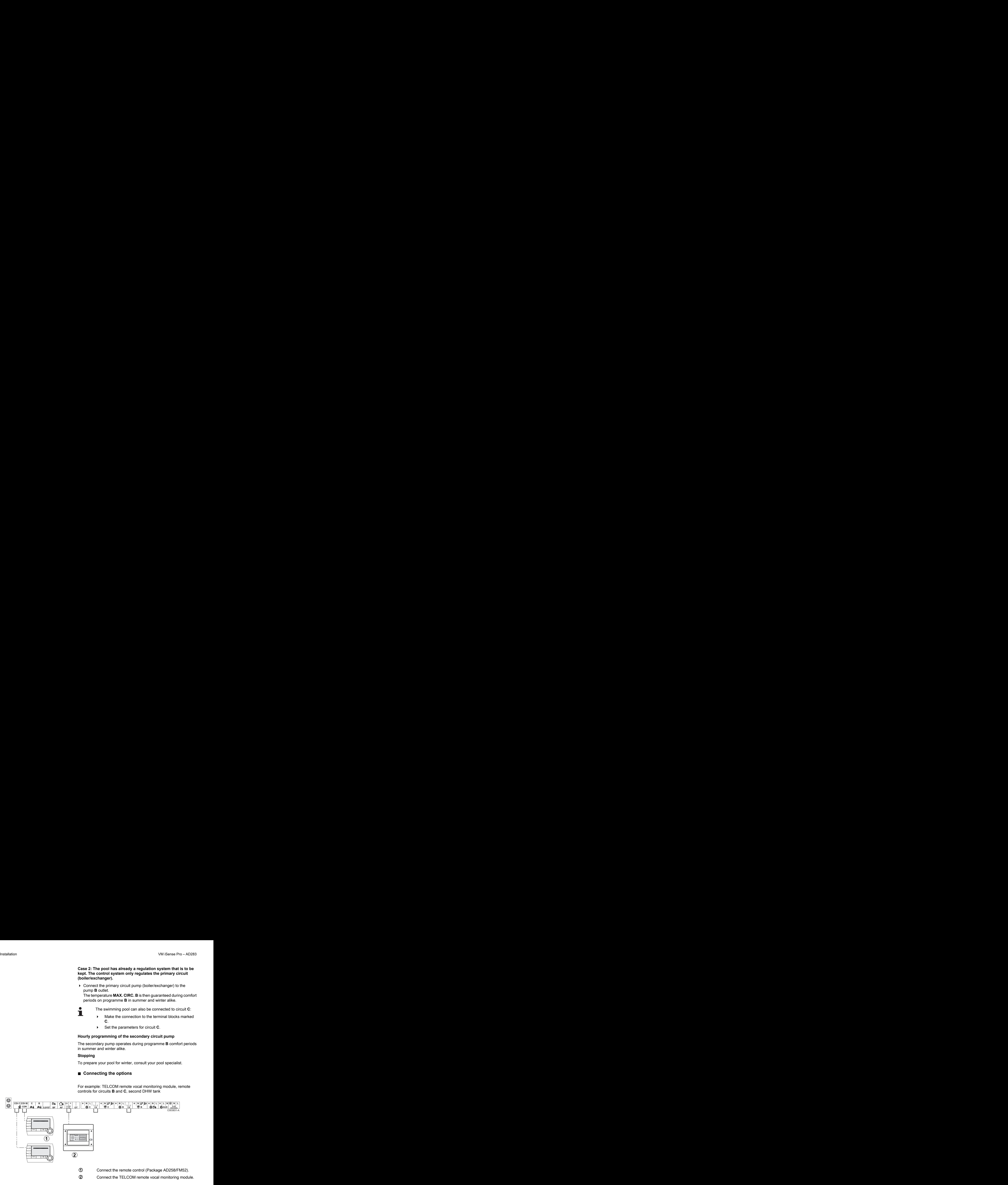

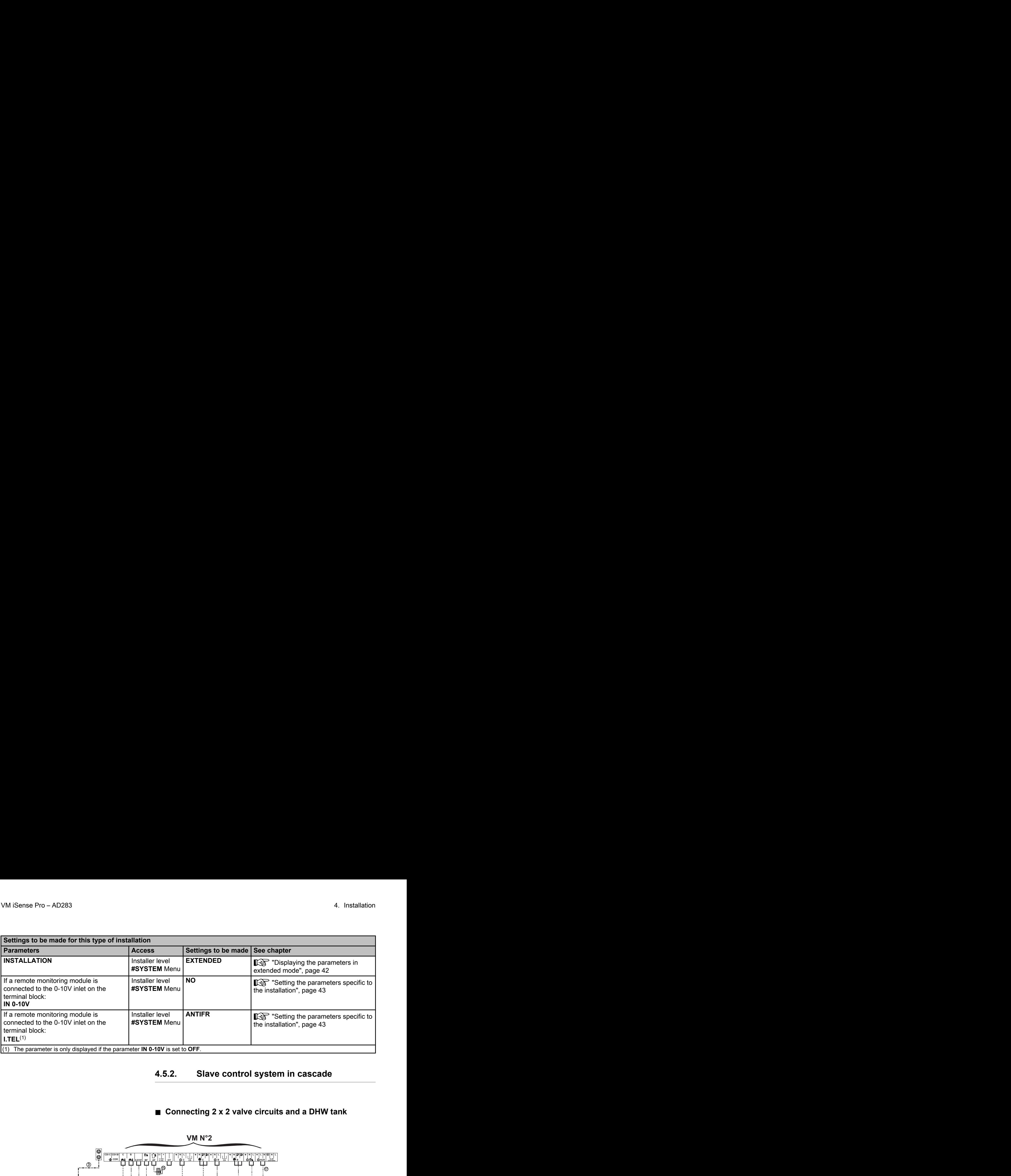

## <span id="page-34-0"></span>**4.5.2. Slave control system in cascade**

#### ■ Connecting 2 x 2 valve circuits and a DHW tank

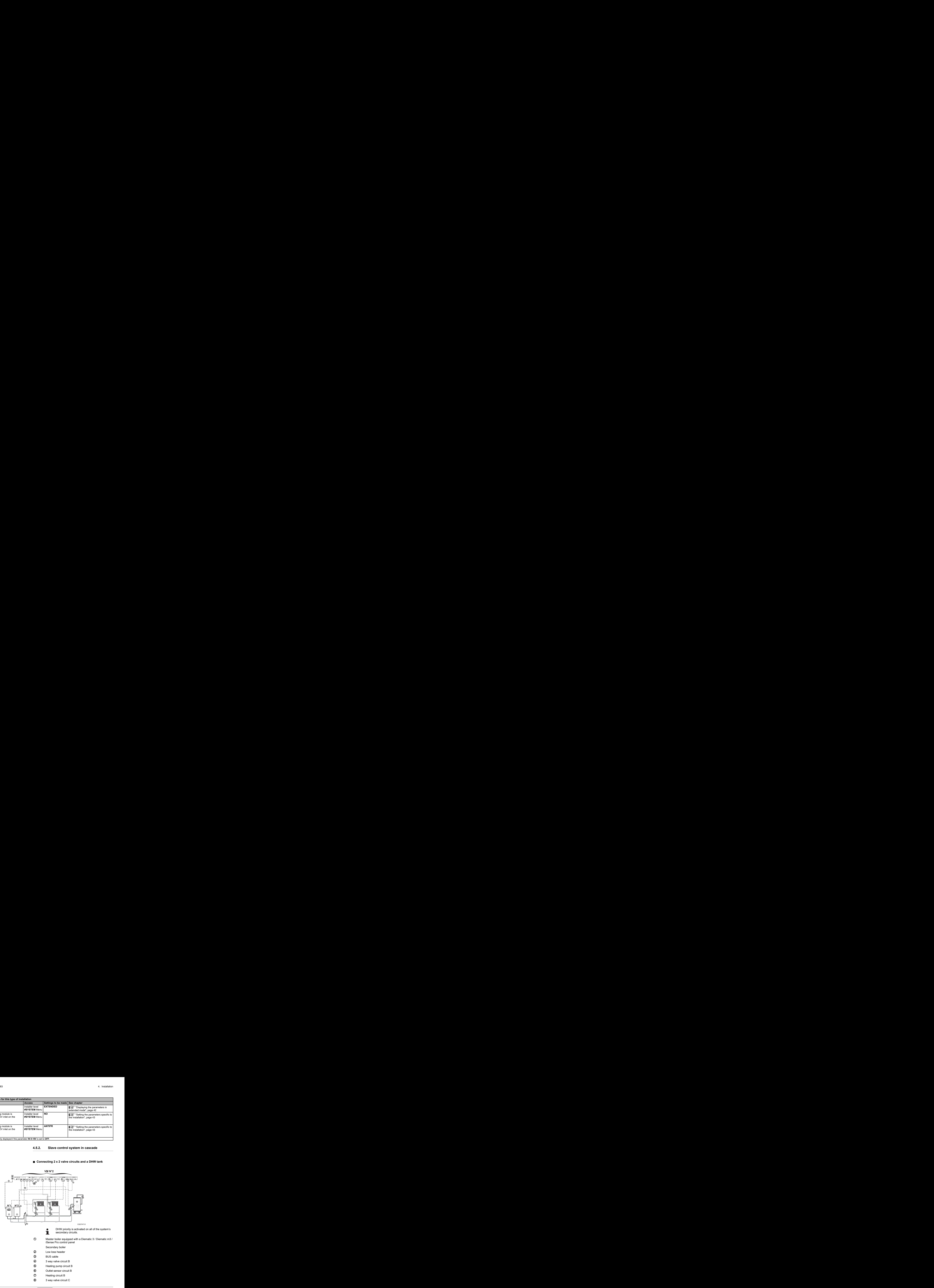

- O Heating pump circuit C
- **10** Outlet sensor circuit C
- **10** Heating circuit C
- **2** D.H.W. load pump
- **13** DHW sensor
- **4** DHW storage tank
- **15** Outside sensor (Optional)
- **6** System sensor used as boiler sensor
- 17 Boiler control at 230 V

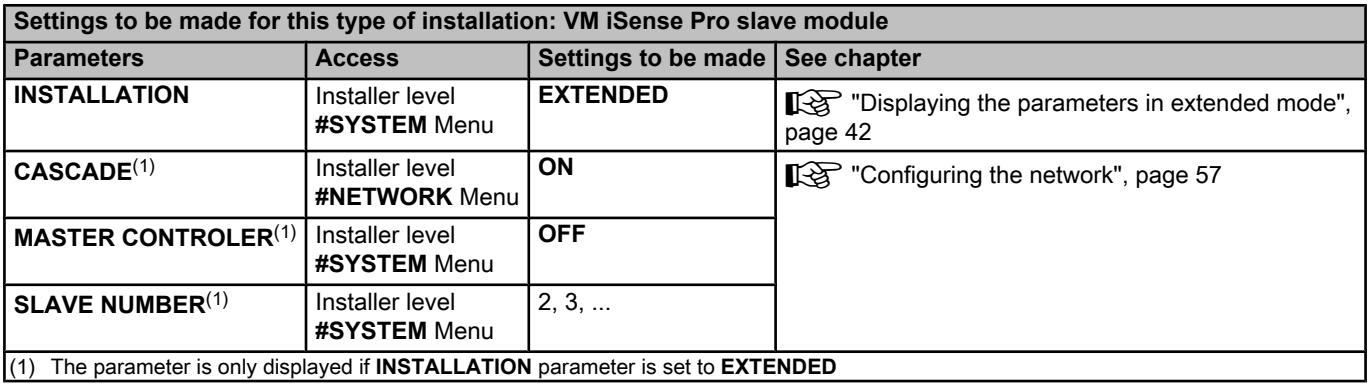
# **4.6 Electrical connection diagram**

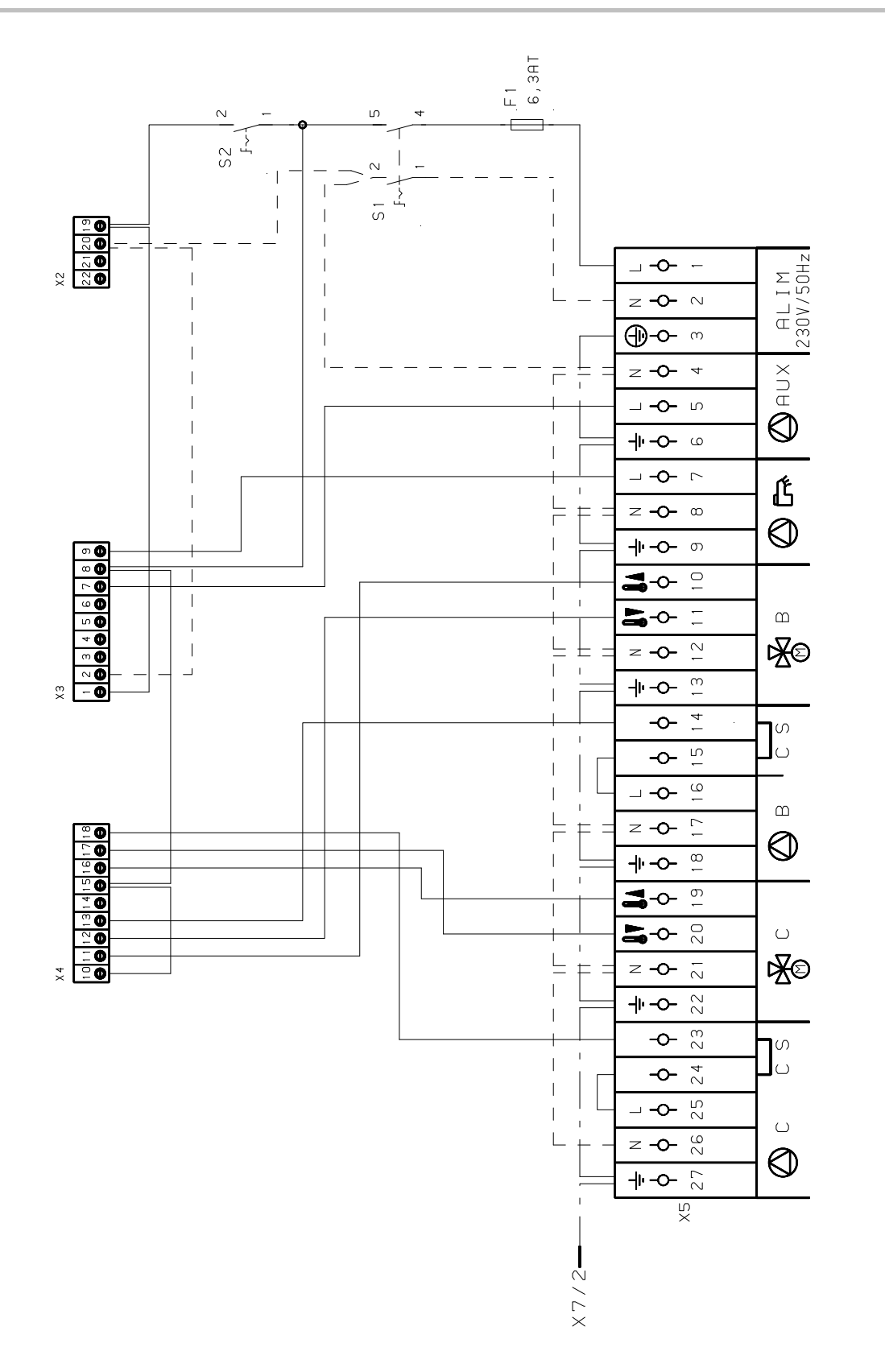

M002856-A

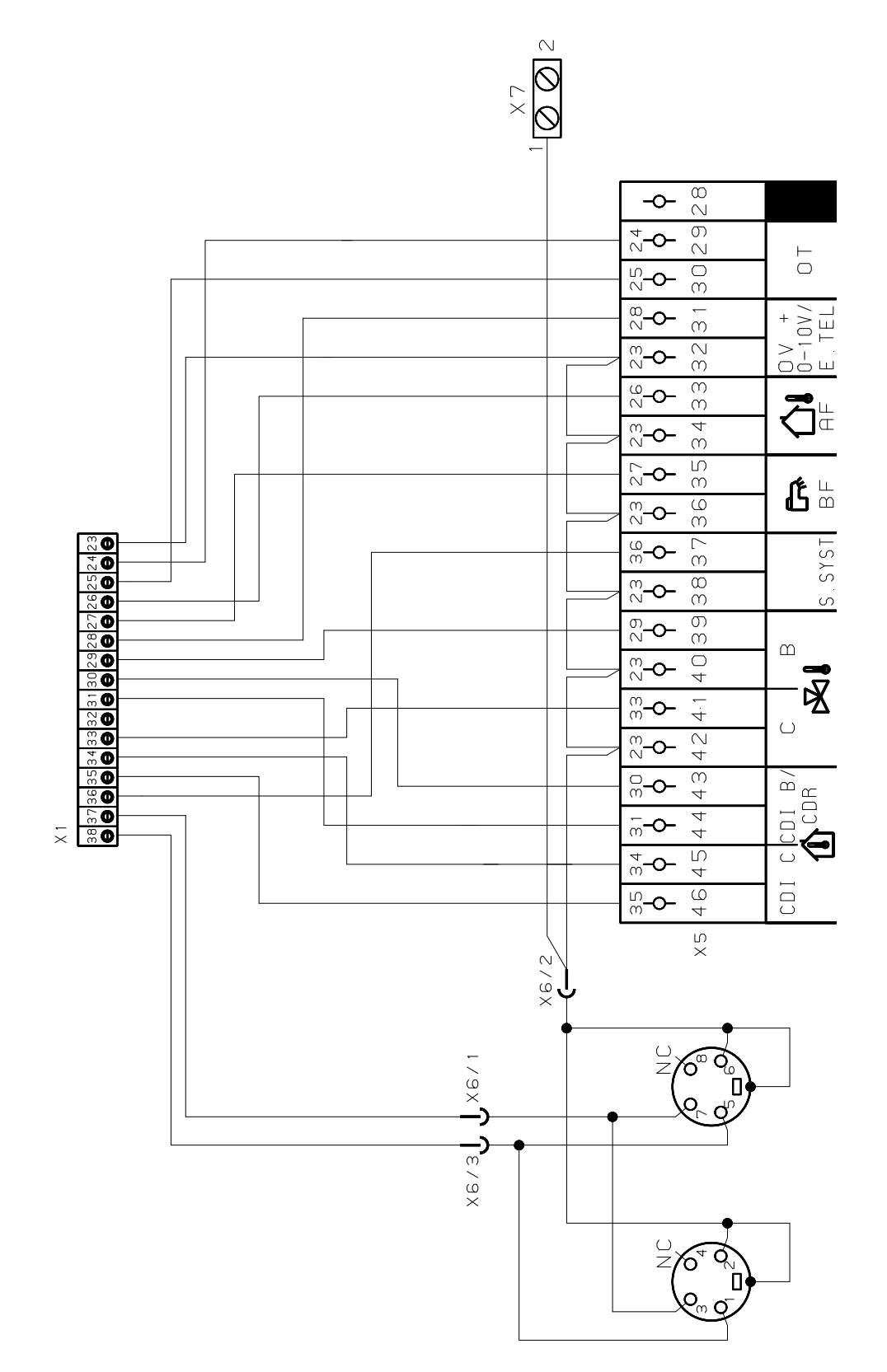

M002855-A

# **5 Operating the appliance**

# **5.1 Powering up for the first time**

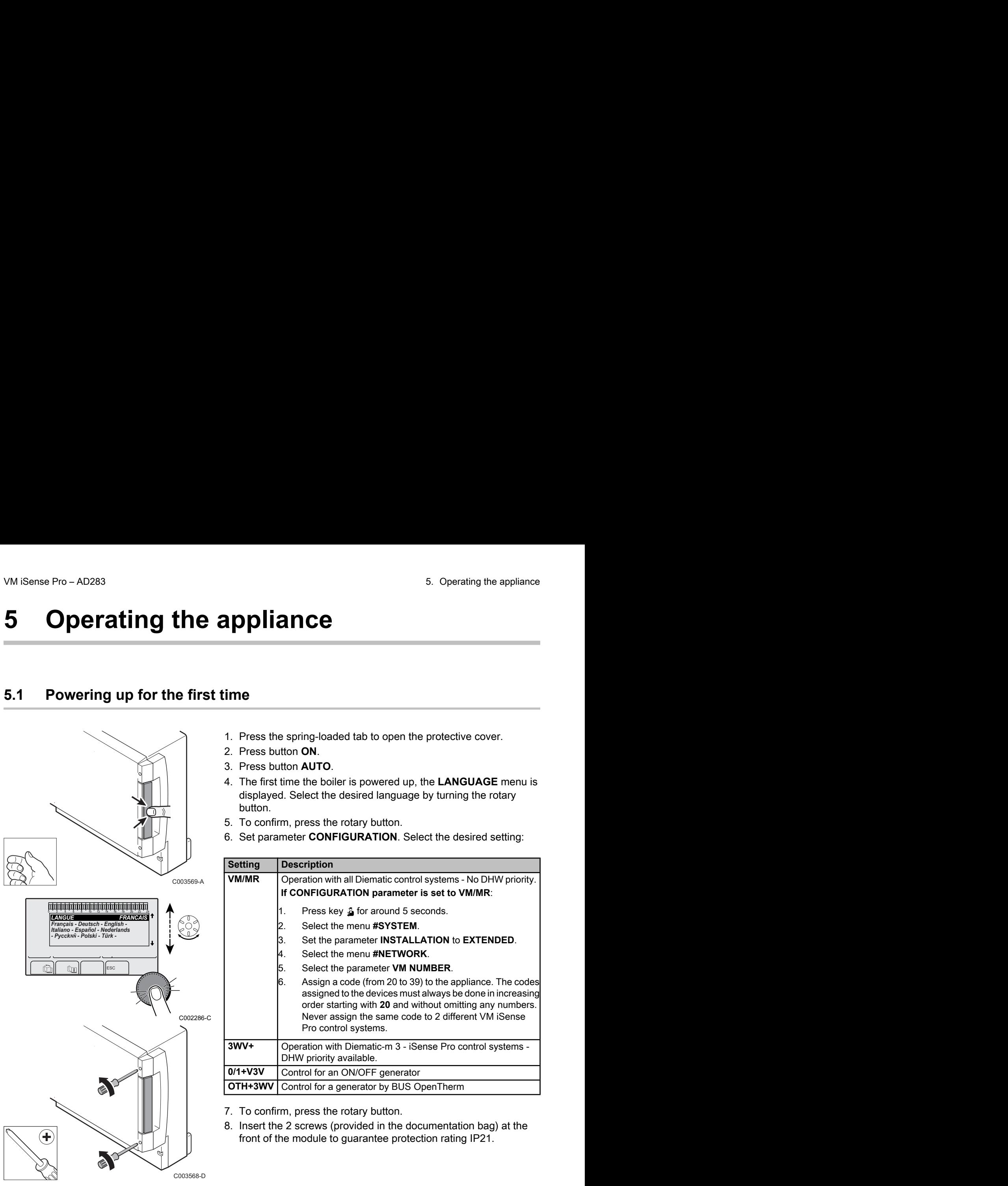

- 1. Press the spring-loaded tab to open the protective cover.
- 2. Press button **ON**.
- 3. Press button **AUTO**.
- 4. The first time the boiler is powered up, the **LANGUAGE** menu is displayed. Select the desired language by turning the rotary button.
- 5. To confirm, press the rotary button.
- 6. Set parameter **CONFIGURATION**. Select the desired setting:

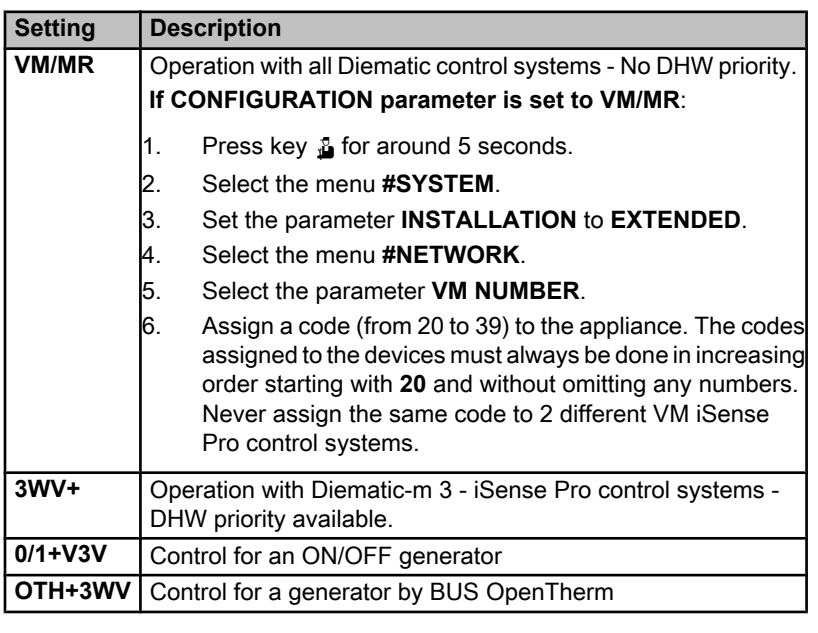

7. To confirm, press the rotary button.

8. Insert the 2 screws (provided in the documentation bag) at the front of the module to guarantee protection rating IP21.

# **5.2 Access to the various browsing levels**

 $\parallel$   $\parallel$   $\parallel$   $\parallel$ 

 $\overline{\mathbb{R}^{d}}$ 

*SUNDAY 11:45*

C002219-D-04

AUTO

∍ ¦

 $\overline{\mathbb{R}}$  $\circ$   $\frac{6}{10}$ 

6 MODE

#### **5.2.1. User level**

The information and settings in the User level can be accessed by everyone. 0 2 4 6 8 10 12 14 16 18 22 24 20

1. Press the  $\rightarrow$  key.

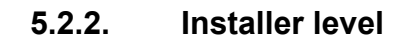

The information and settings in the Installer level can be accessed by experienced people.

1. Press the  $\rightarrow$  key.

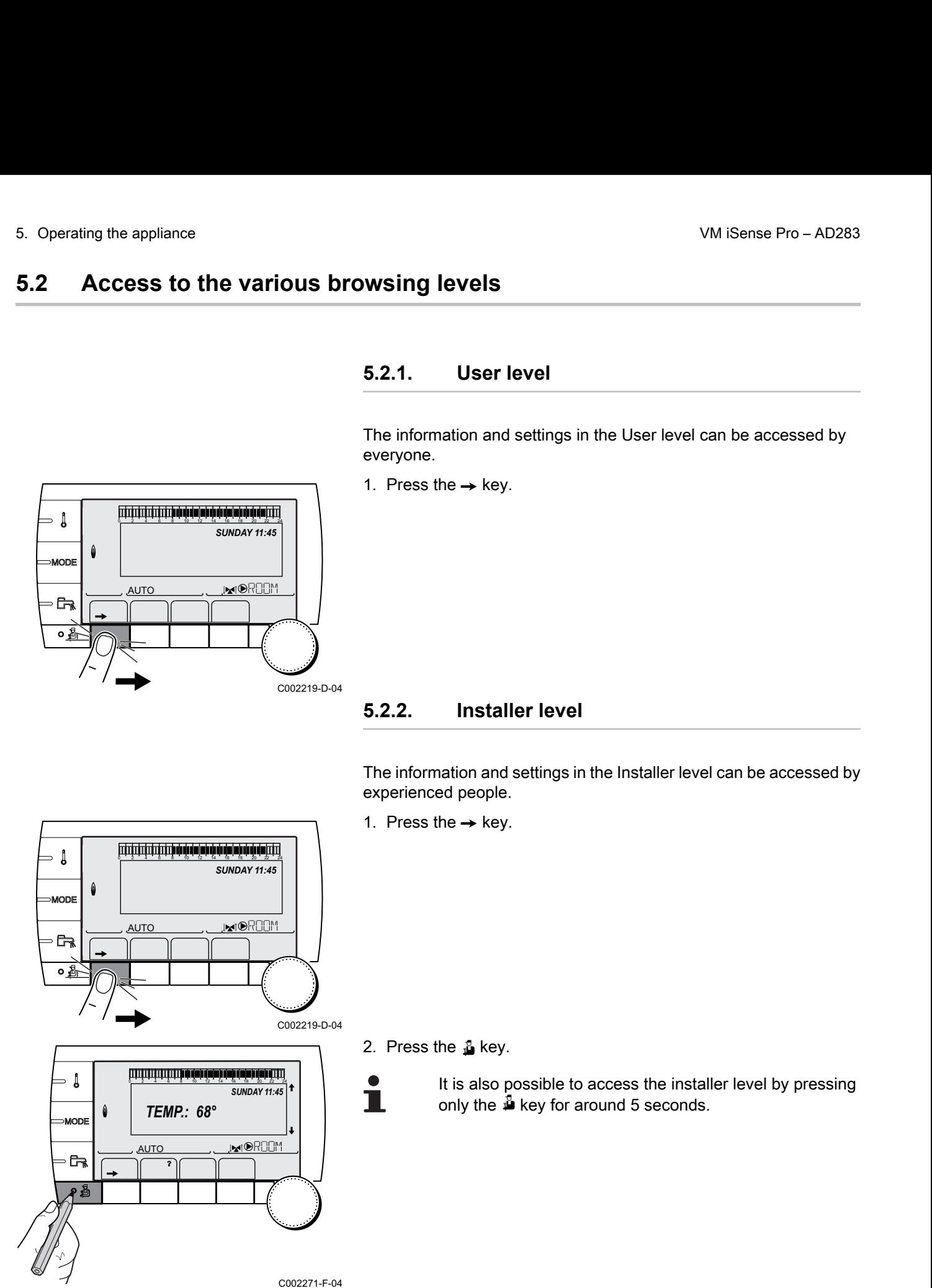

= ↓

MODE

 $\overline{\mathbb{R}}$ o å

#### **5.2.3. After Sales level**

The After Sales Service information and settings can be accessed by the professional providing the After Sales Service.  $-$  AD283<br>
5. 2.3. **After Sales level**<br>
The After Sales Service information and settings can be accessed by<br>
the professional providing the After Sales Service.<br>
1. Press the  $\rightarrow$  key.<br>
1. Press the  $\rightarrow$  key. AD283<br>
5. Operating the appliance<br>
5.2.3. **After Sales level**<br>
The After Sales Service information and settings can be accessed by<br>
the professional providing the After Sales Service.<br>
1. Press the  $\rightarrow$  key.<br>  $\frac{\text{AUCO}}{\text$ 8 Fro - AD283<br>
5. 2.3. **After Sales level II**<br>
The After Sales Service information and settings can be accessed by<br>
the professional providing the After Sales Service.<br> **1.** Press the  $\rightarrow$  key.<br>
the same start is also pos

1. Press the  $\rightarrow$  key.

2. Press key  $\mathbf{\mathbb{J}}$  for around 5 seconds.

It is also possible to access the After Sales level by pressing only the  $\frac{1}{2}$  key for around 10 seconds.

**5.3 Browsing in the menus**

 $\parallel$   $\parallel$   $\parallel$   $\parallel$ 

*TEMP.: 68°*

**5"**

 $\overline{\mathbb{R}^{d}}$ 

*SUNDAY 11:45* 

AUTO

 $\parallel$   $\parallel$   $\parallel$   $\parallel$ 

 $\overline{\mathbb{R}^{d}}$ 

*SUNDAY 11:45*

C002219-D-04

C002235-F-04

**AUTO** 

<span id="page-40-0"></span>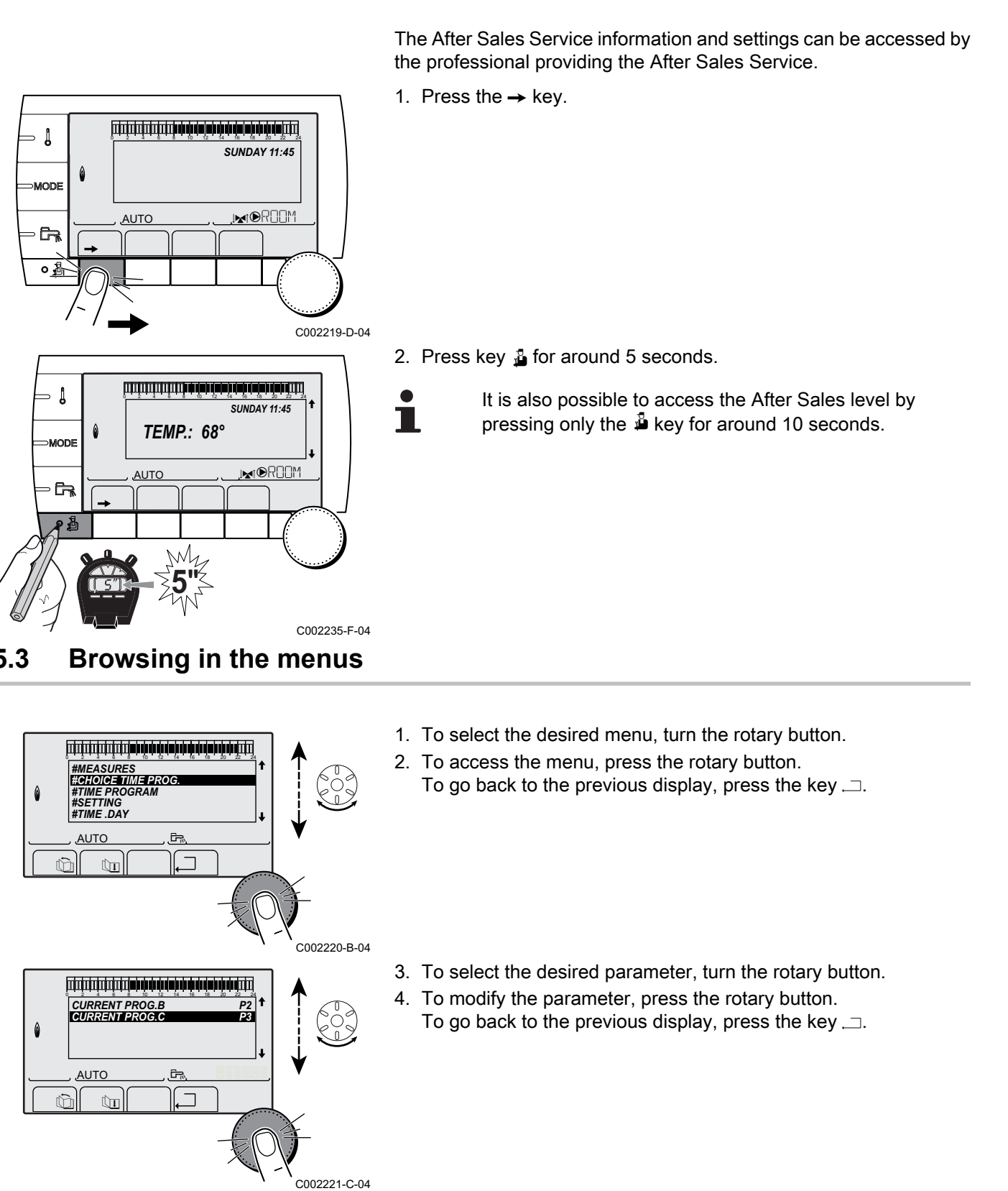

- 1. To select the desired menu, turn the rotary button.
- 2. To access the menu, press the rotary button. To go back to the previous display, press the key  $\Box$ .

- 3. To select the desired parameter, turn the rotary button.
- 4. To modify the parameter, press the rotary button. To go back to the previous display, press the key  $\Box$ .

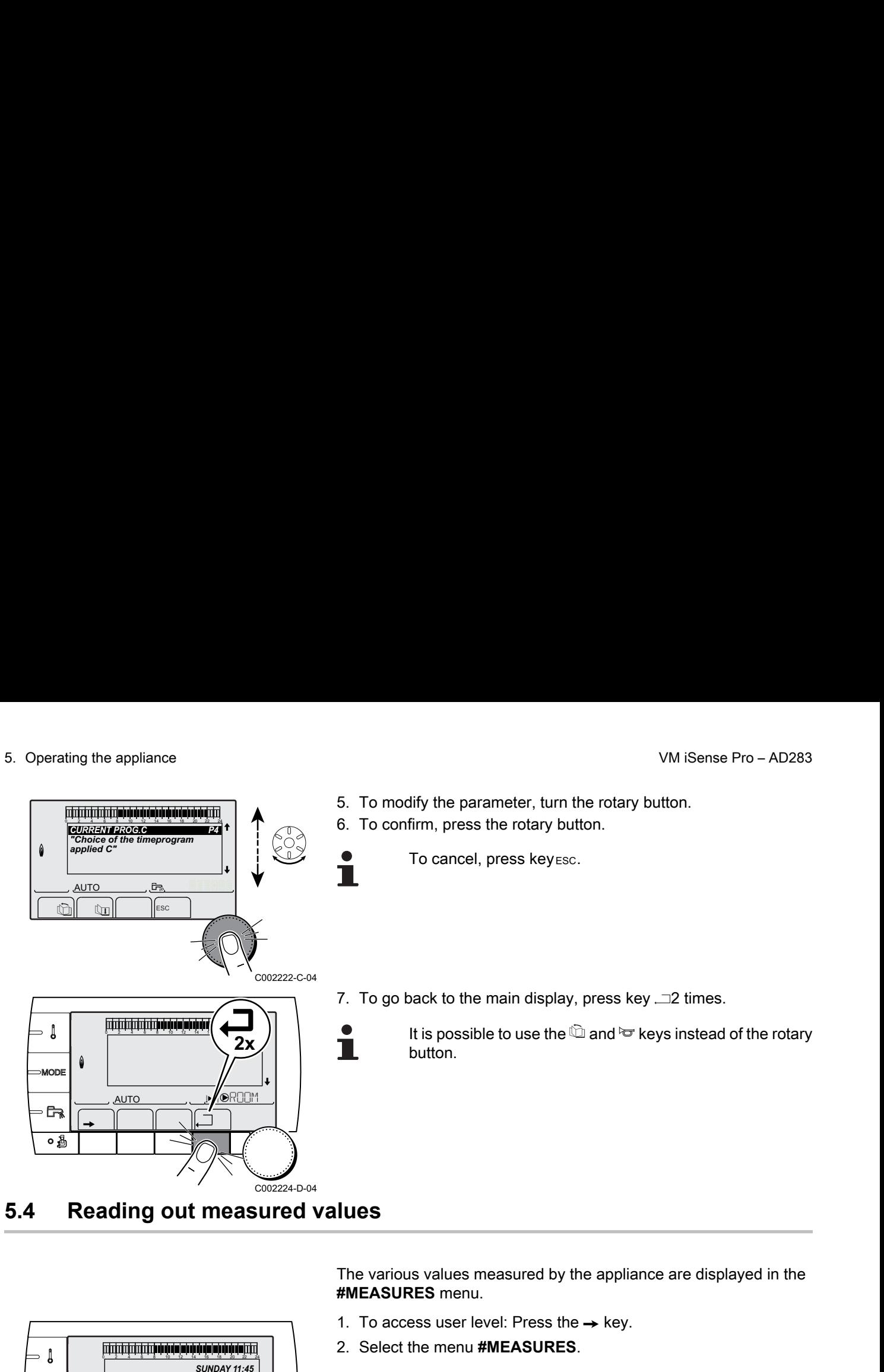

∍ ¦ *SUNDAY 11:45*  $\theta$ **MODE**  $\overline{\mathbb{R}^{d}}$ AUTO  $\mathbb{R}$  $\parallel$   $\parallel$   $\parallel$   $\parallel$ о£ C002219-D-04

The various values measured by the appliance are displayed in the **#MEASURES** menu.

- 1. To access user level: Press the  $\rightarrow$  key.
- 2. Select the menu **#MEASURES**.
	- Turn the rotary button to scroll through the menus or modify a value.
	- Press the rotary button to access the selected menu or confirm a value modification.

For a detailed explanation of menu browsing, refer to the chapter: ["Browsing in the menus", page 40](#page-40-0).

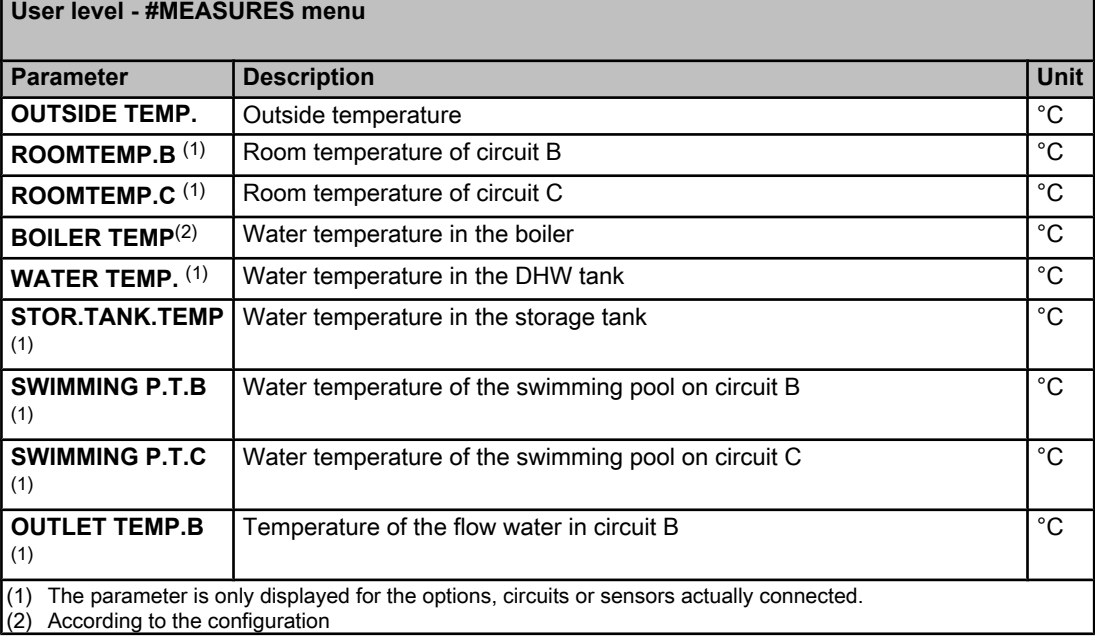

T

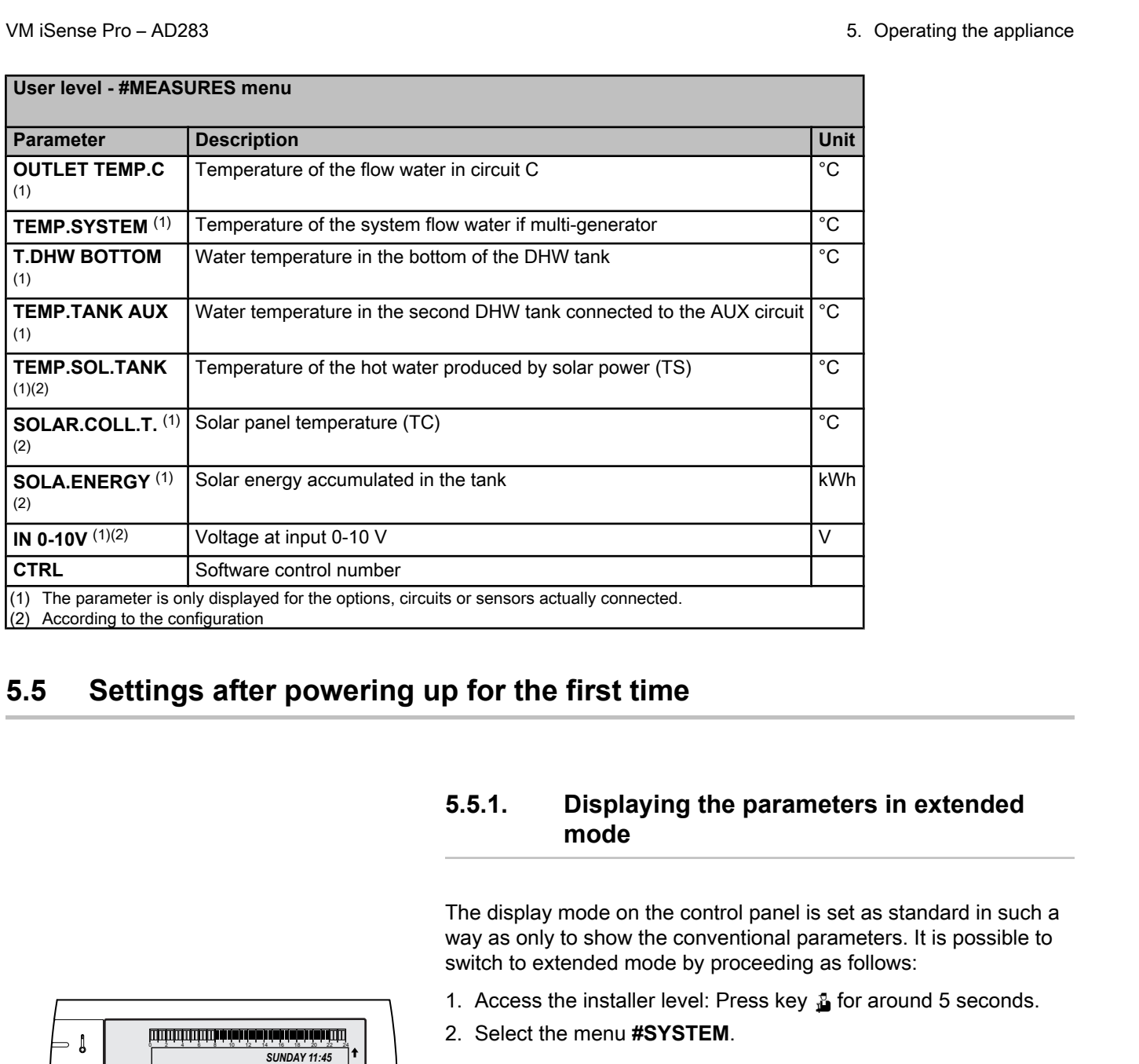

# **5.5 Settings after powering up for the first time**

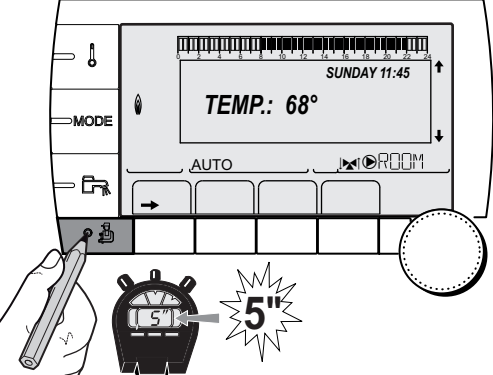

#### **5.5.1. Displaying the parameters in extended mode**

The display mode on the control panel is set as standard in such a way as only to show the conventional parameters. It is possible to switch to extended mode by proceeding as follows:

- 1. Access the installer level: Press key  $\triangle$  for around 5 seconds.
- 2. Select the menu **#SYSTEM**.
	- Turn the rotary button to scroll through the menus or modify a value.
		- Press the rotary button to access the selected menu or confirm a value modification.

For a detailed explanation of menu browsing, refer to the chapter: ["Browsing in the menus", page 40](#page-40-0)

3. Set parameter **INSTALLATION** to **EXTENDED**.

C002235-F-04

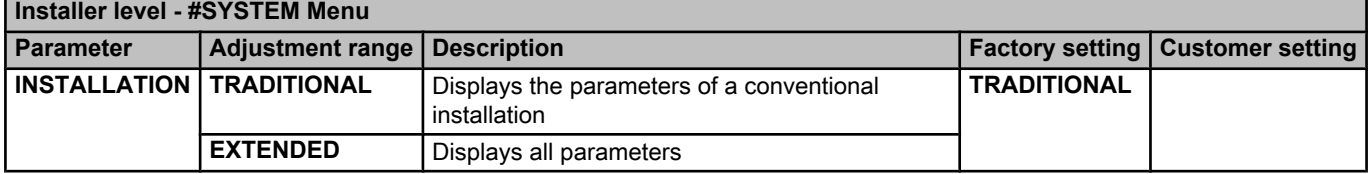

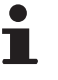

П

Regardless of what is done to the keys, the regulator switches back to **TRADITIONAL** mode after 30 minutes. ∍ ไ

**G** 

 $\theta$ MODE

 $\parallel$   $\parallel$   $\parallel$   $\parallel$ 

*TEMP.: 68°*

**5"**

 $j$  in  $\mathbb{N}$ 

*SUNDAY 11:45* 

C002235-F-04

Т

AUTO

# **5.5.2. Setting the parameters specific to the installation** appliance<br>
5.5.2. **Setting the parameters specific to the<br>
installation**<br>
<sup>1.</sup> Access the installer level: Press key  $\frac{1}{49}$  for around 5 seconds.<br>
<sup>2.</sup> Select the menu **#SYSTEM**.

- 1. Access the installer level: Press key  $\triangle$  for around 5 seconds.
- 2. Select the menu **#SYSTEM**.
	- Turn the rotary button to scroll through the menus or modify a value.
		- Press the rotary button to access the selected menu or confirm a value modification.
	- For a detailed explanation of menu browsing, refer to the chapter: ["Browsing in the menus", page 40](#page-40-0)
- 3. Set the following parameters according to the connections made to the PCBs:

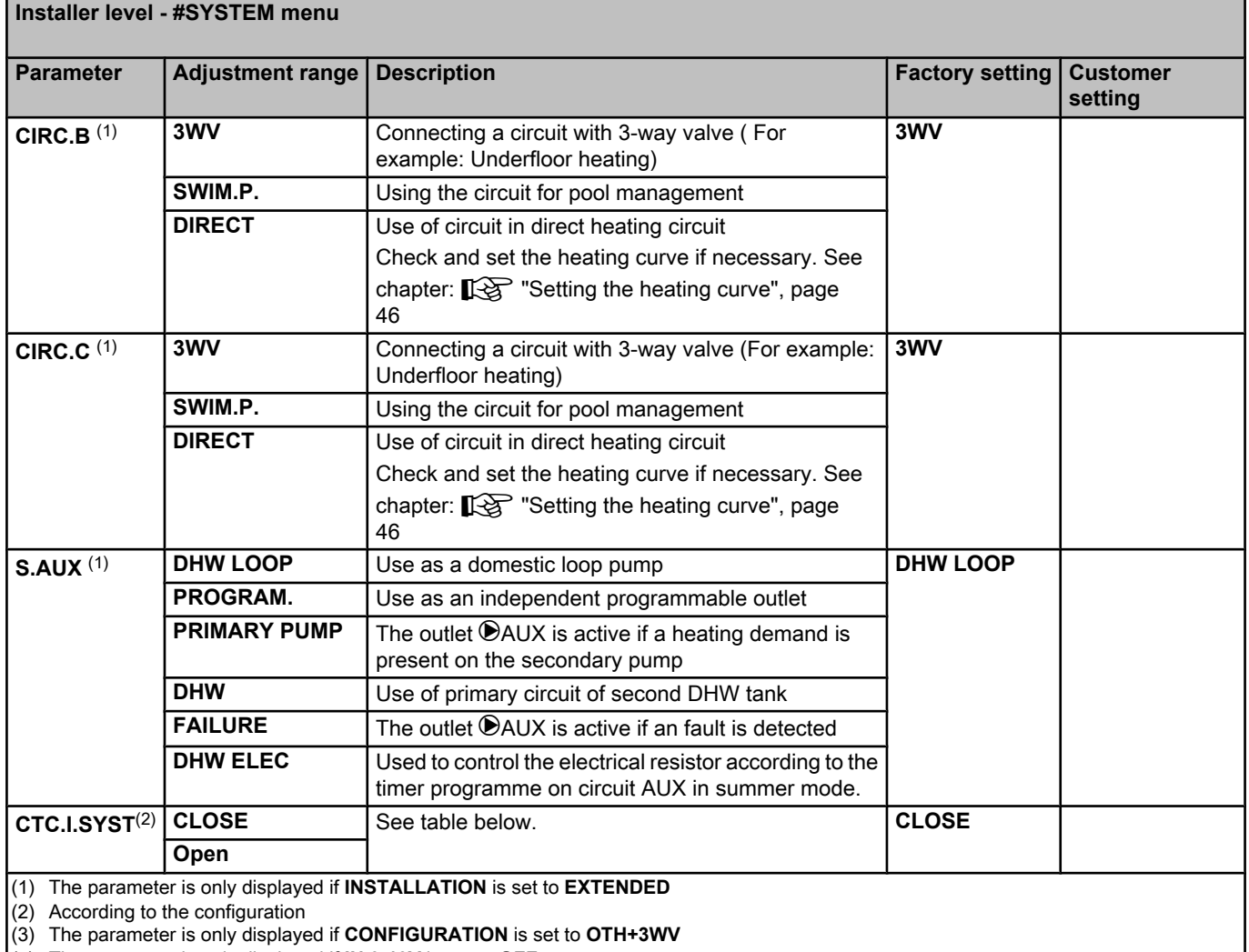

(4) The parameter is only displayed if **IN 0-10V** is set to **OFF**

**ER remeha** 18/12/2014 - 300027279-001-03

#### **Installer level - #SYSTEM menu**

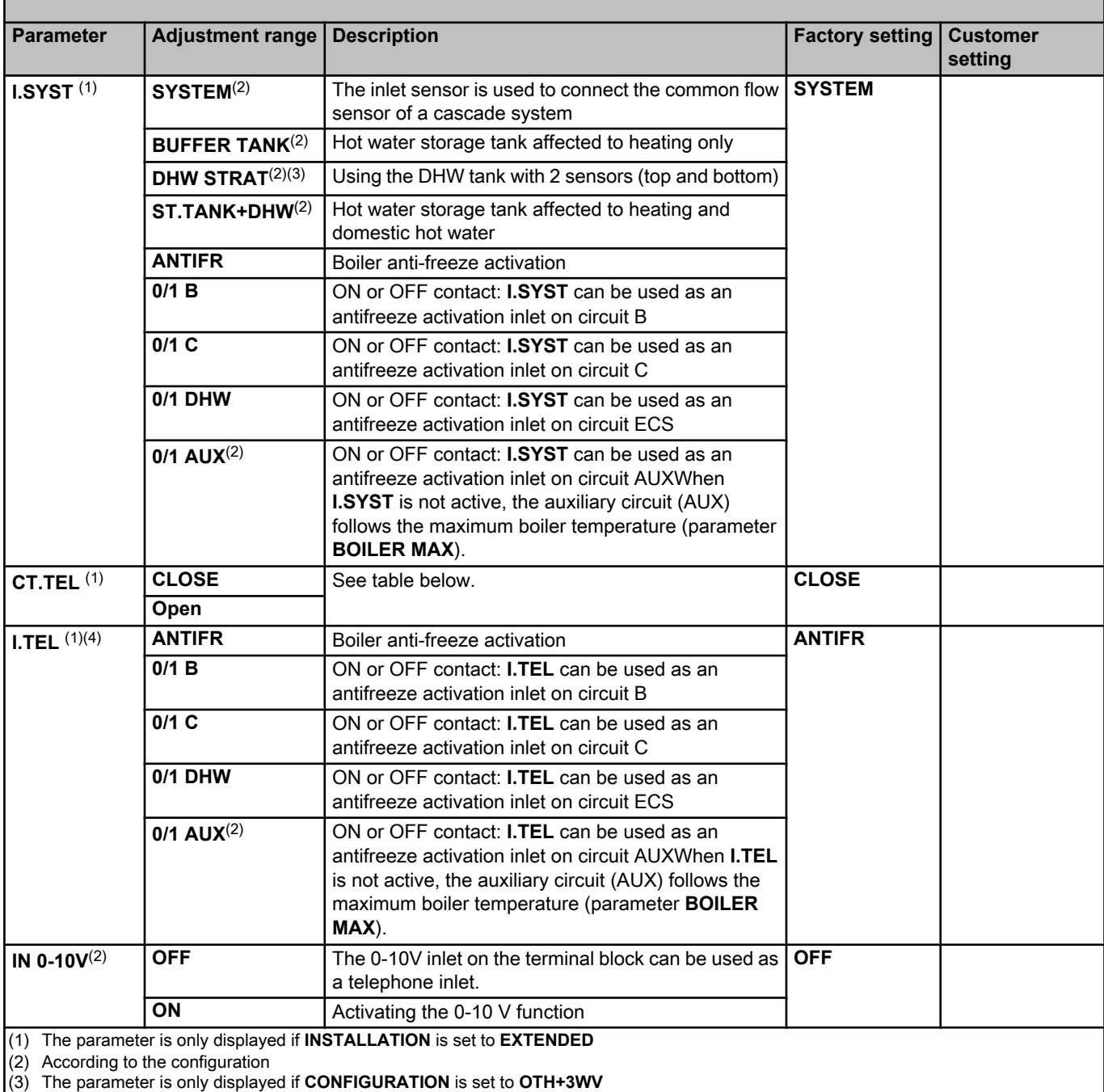

(4) The parameter is only displayed if **IN 0-10V** is set to **OFF**

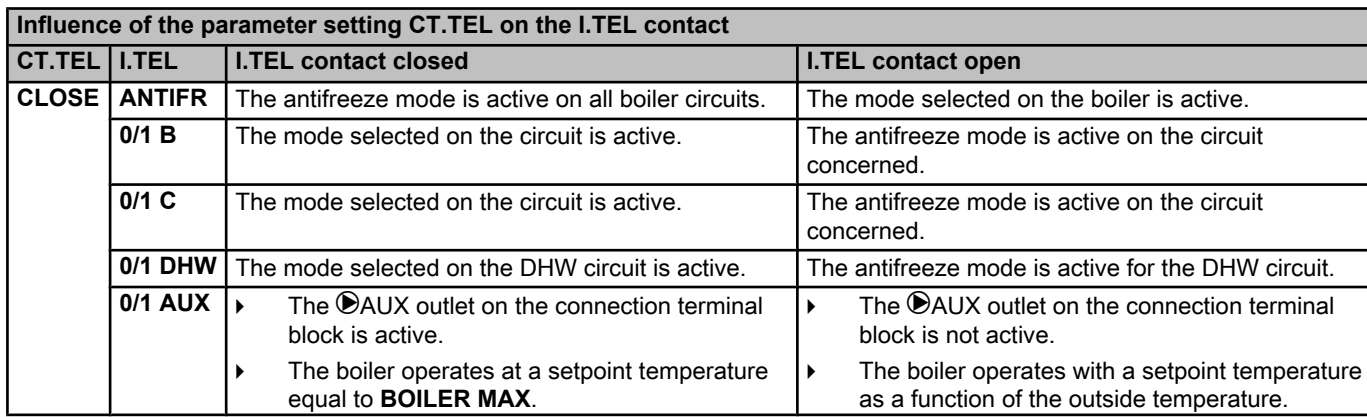

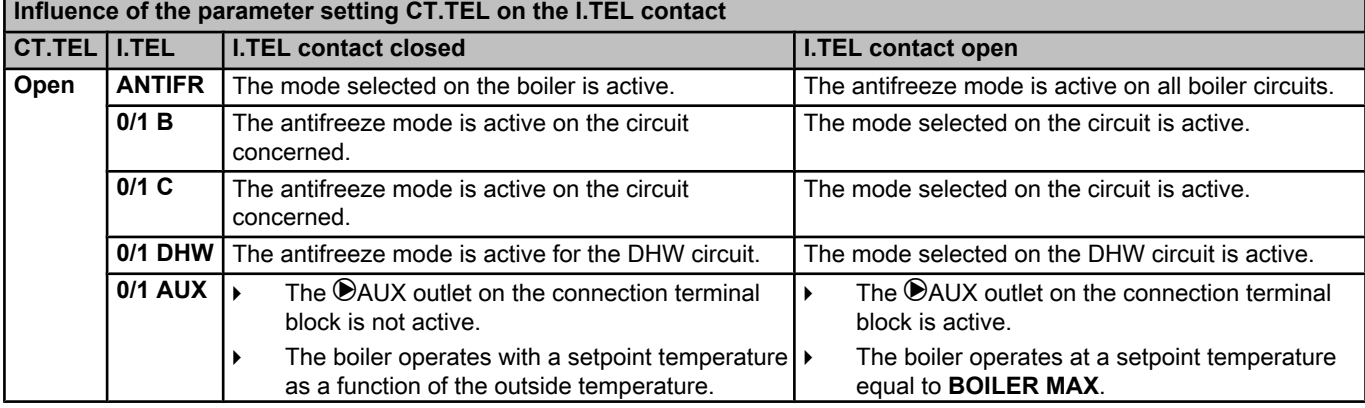

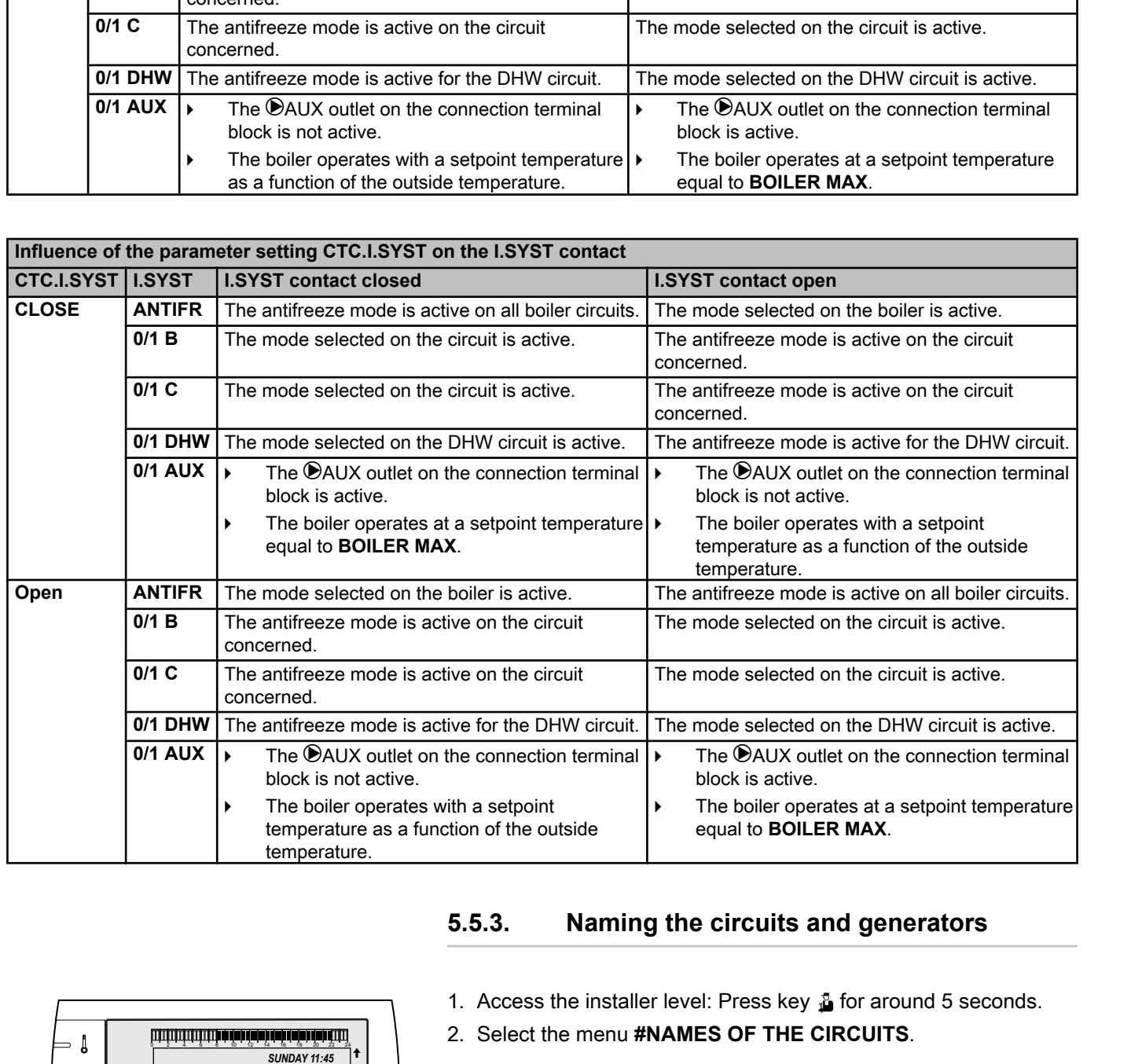

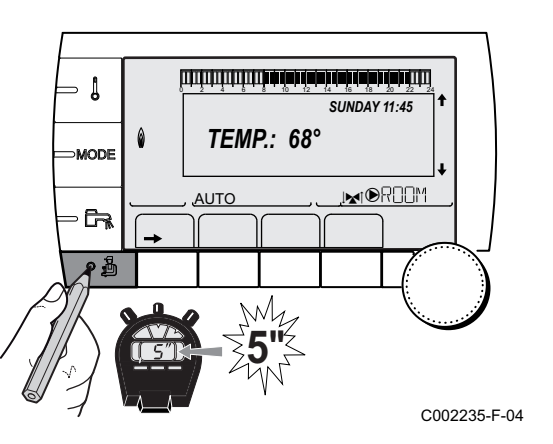

#### **5.5.3. Naming the circuits and generators**

- 1. Access the installer level: Press key  $\triangle$  for around 5 seconds.
- 2. Select the menu **#NAMES OF THE CIRCUITS**.

 $\overline{\phantom{a}}$ 

- Turn the rotary button to scroll through the menus or modify a value.
- Press the rotary button to access the selected menu or confirm a value modification.

For a detailed explanation of menu browsing, refer to the chapter: ["Browsing in the menus", page 40](#page-40-0)

<span id="page-46-0"></span>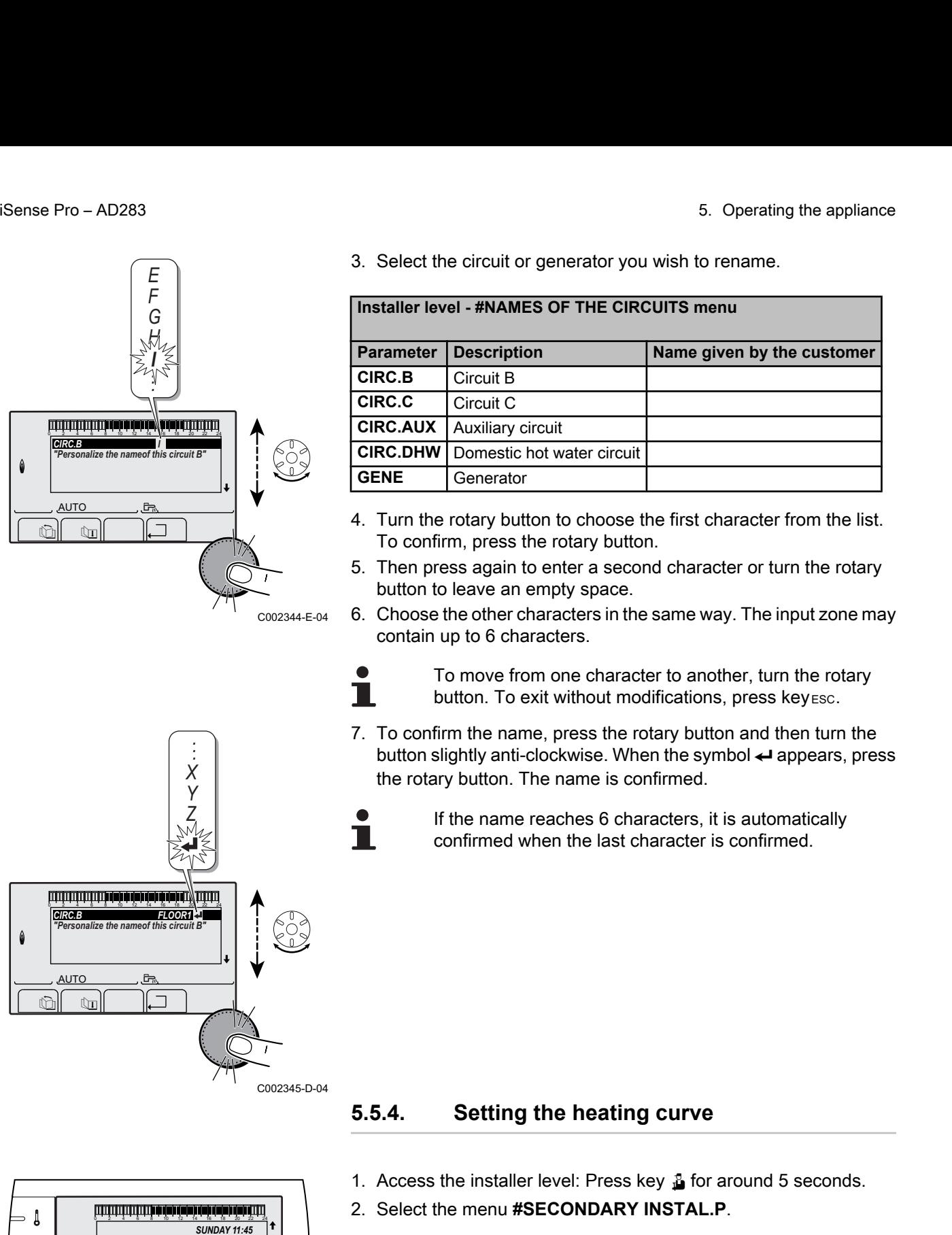

3. Select the circuit or generator you wish to rename.

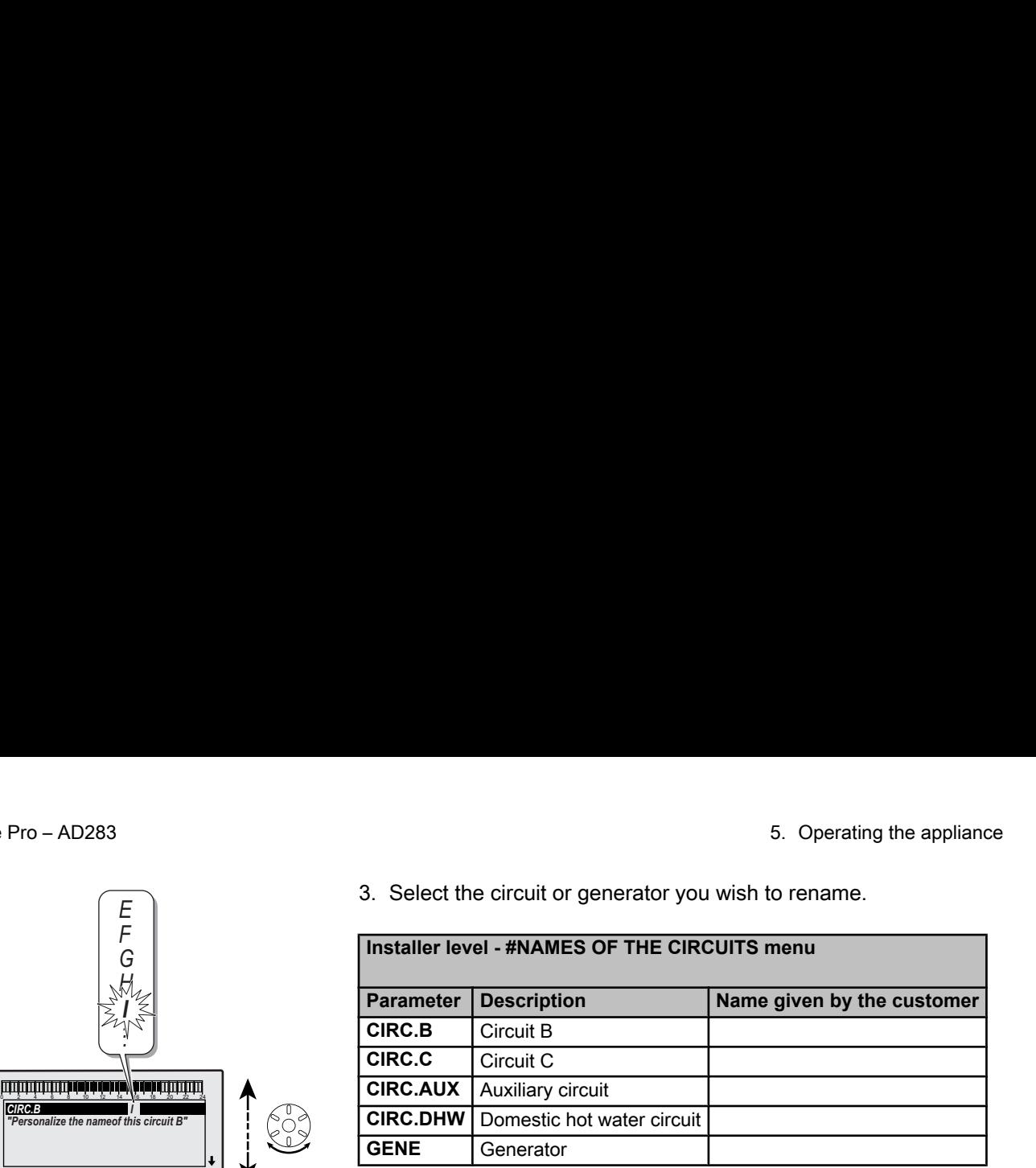

- 4. Turn the rotary button to choose the first character from the list. To confirm, press the rotary button.
- 5. Then press again to enter a second character or turn the rotary button to leave an empty space.
- 6. Choose the other characters in the same way. The input zone may contain up to 6 characters.

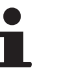

C002345-D-04

 $\top$ 

To move from one character to another, turn the rotary button. To exit without modifications, press key  $\epsilon$ sc.

7. To confirm the name, press the rotary button and then turn the button slightly anti-clockwise. When the symbol  $\leftarrow$  appears, press the rotary button. The name is confirmed.

> If the name reaches 6 characters, it is automatically confirmed when the last character is confirmed.

**5.5.4. Setting the heating curve**

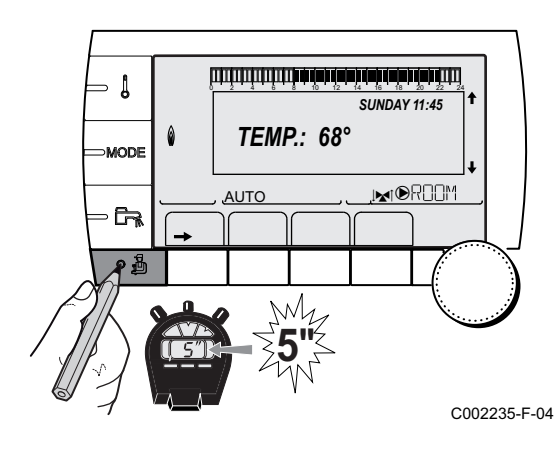

- 1. Access the installer level: Press key  $\frac{1}{2}$  for around 5 seconds.
- 2. Select the menu **#SECONDARY INSTAL.P**.
	- Turn the rotary button to scroll through the menus or modify a value.
		- Press the rotary button to access the selected menu or confirm a value modification.

For a detailed explanation of menu browsing, refer to the chapter: ["Browsing in the menus", page 40](#page-40-0).

3. Select the parameter **CIRC.CURVE ..**. To modify the value by displaying the curve, press key  $A$ . To cancel,  $p$ ress key  $\epsilon$ sc. **0.7 =** Heating curve set. ■ Heating curve without BCT temperature of 0°C E **DAY** set point on the circuit **5** Value of the heating curve  $\mathbb{C}$   $\mathbb{C}$   $\mathbb{C}$   $\mathbb{C}$ ing the appliance<br>  $\frac{1}{2}$ <br>
3. Select the parameter **CIRC.CURVE** ...<br>  $\frac{1}{2}$ <br> **2.**  $\frac{1}{2}$ AUTC  $\overline{\mathbb{R}^d}$ *BUILD.INERTIA CIRC.CURVE B CIRC.CURVE C SCREED DRYING 3 2.0 0.7*  $\begin{bmatrix} 3 & 1 \ 0.7 & 0 \ 0.8 & 0 \end{bmatrix}$ C002316-E-04  $\parallel$   $\parallel$   $\uparrow$   $\parallel$ 0 2 4 6 8 10 12 14 16 18 22 24 20 AUTO  $\overline{\mathbb{R}^{d}}$ *CIRC.CURVE B "Slope of the heatcurve of the circuit B" 2.0* C002317-D-04  $\parallel$   $\parallel$   $\parallel$   $\parallel$   $\parallel$ 0 2 4 6 8 10 12 14 16 18 22 24 20 AUTO im 19 *75 64 50* **20 -15 0** -20283<br> **20 -15**  $\sqrt{2}$  **2028**<br> **20** -20283<br> **2018**<br>  $\frac{1}{2}$  **2018**<br>  $\frac{1}{2}$  **2018**<br>  $\frac{1}{2}$  **2018**<br>  $\frac{1}{2}$  **2018**<br>  $\frac{1}{2}$  **2018**<br>  $\frac{1}{2}$  **2019**<br>  $\frac{1}{2}$  **2019**<br>  $\frac{1}{2}$  **2019**<br> **2019**<br> **2** C002318-B-04  $\overline{0}$ *0.7* This process and the set of the set of the parameter CIRC CURVE ...<br> **20 0 -16**  $\frac{20}{\sqrt{160}}$ <br> **20 -16**  $\frac{20}{\sqrt{160}}$ <br> **20 -16**  $\frac{20}{\sqrt{160}}$ <br> **20 -16**  $\frac{20}{\sqrt{160}}$ <br> **20 -16**  $\frac{20}{\sqrt{160}}$ <br> **20 -16**  $\frac{20}{\sqrt{1$ **50 2 75 1**  $\mathbf{C}^{\circ}$ **1.5 5**

C°

C002319-B

**4**

4. To modify the value directly, turn the rotary button.

5. To modify the curve, turn the rotary button. 6. To confirm, press the rotary button.

- A Maximum temperature of the circuit
- Z Water temperature in the circuit for an outside
	-
- 4 Outside temperature for which the maximum water temperature in the circuit is reached
	- Select the parameter **CIRC.CURVE ..**
	- When you modify the heating curve,  $\mathcal{Q}$  and  $\mathcal{Q}$  are recalculated and repositioned automatically.

 $(3)$   $\overline{20}$ 

#### ■ Heating curve with BCT

temperature of 0°C

The **BCT** (Base heat Curve Temperature) parameter allows a minimum operating temperature to be imposed on the heating circuit (this temperature may be constant if the circuit gradient is nil).

A Maximum temperature of the circuit Z Water temperature in the circuit for an outside E **DAY** set point on the circuit 4 Outside temperature for which the maximum water **5** Value of the heating curve **x** Value set to the parameter **HCZP D 20**<br> **20 a 20 10 10 a 20 a 20 a 20 a a c a c a c a c a c a c a c a c a c a c a c a c a c a c a c a c a c a c a c a c 64 2**  $\widehat{\mathsf{X}}$ )50  $\bf{7) 75}$  $\mathsf{C}^\circ$  $\tilde{\mathsf{C}}^\circ$ **0.7** C002320-B  $(3)$  20 **4 5** Any start of the BCT (Base heat Curve Temperature) parameter allows a<br>
minimum operating temperature to be imposed on the heating circuit<br>
(this temperature may be constant if the circuit gradient is nil).<br>  $\bullet$  Water tem

# **5.6 Changing the settings**

 $\parallel$   $\parallel$   $\parallel$   $\parallel$ 

*TEMP.: 68°*

**5"**

 $\overline{\mathbb{R}^d}$ 

*SUNDAY 11:45* 

C002235-F-04

**AUTC** 

 $\mathbf{\mathbf{1}}$ 

MODI

ਨਿ

The module is set for the most common heating systems. With these settings, practically all heating systems operate correctly. The user or installer can optimise the parameters according to own preferences.

When you modify the heating curve,  $\mathcal{D}$  and  $\mathcal{D}$  are recalculated and repositioned automatically.

For the user settings, refer to the user instructions.

temperature in the circuit is reached

Select the parameter **CIRC.CURVE ..**

#### **5.6.1. Language selection**

- 1. Access the installer level: Press key  $\mathbf{\mathbf{L}}$  for around 5 seconds.
- 2. Select the menu **#LANGUAGE**.

Т

- Turn the rotary button to scroll through the menus or modify a value.
- Press the rotary button to access the selected menu or confirm a value modification.

For a detailed explanation of menu browsing, refer to the chapter: ["Browsing in the menus", page 40](#page-40-0)

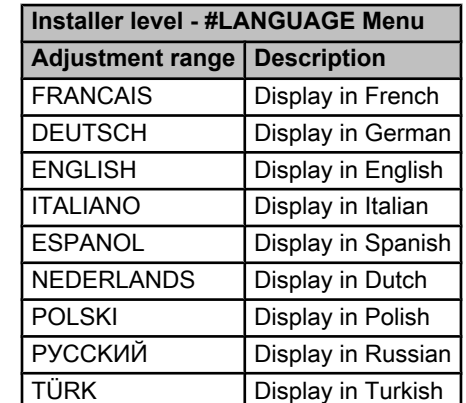

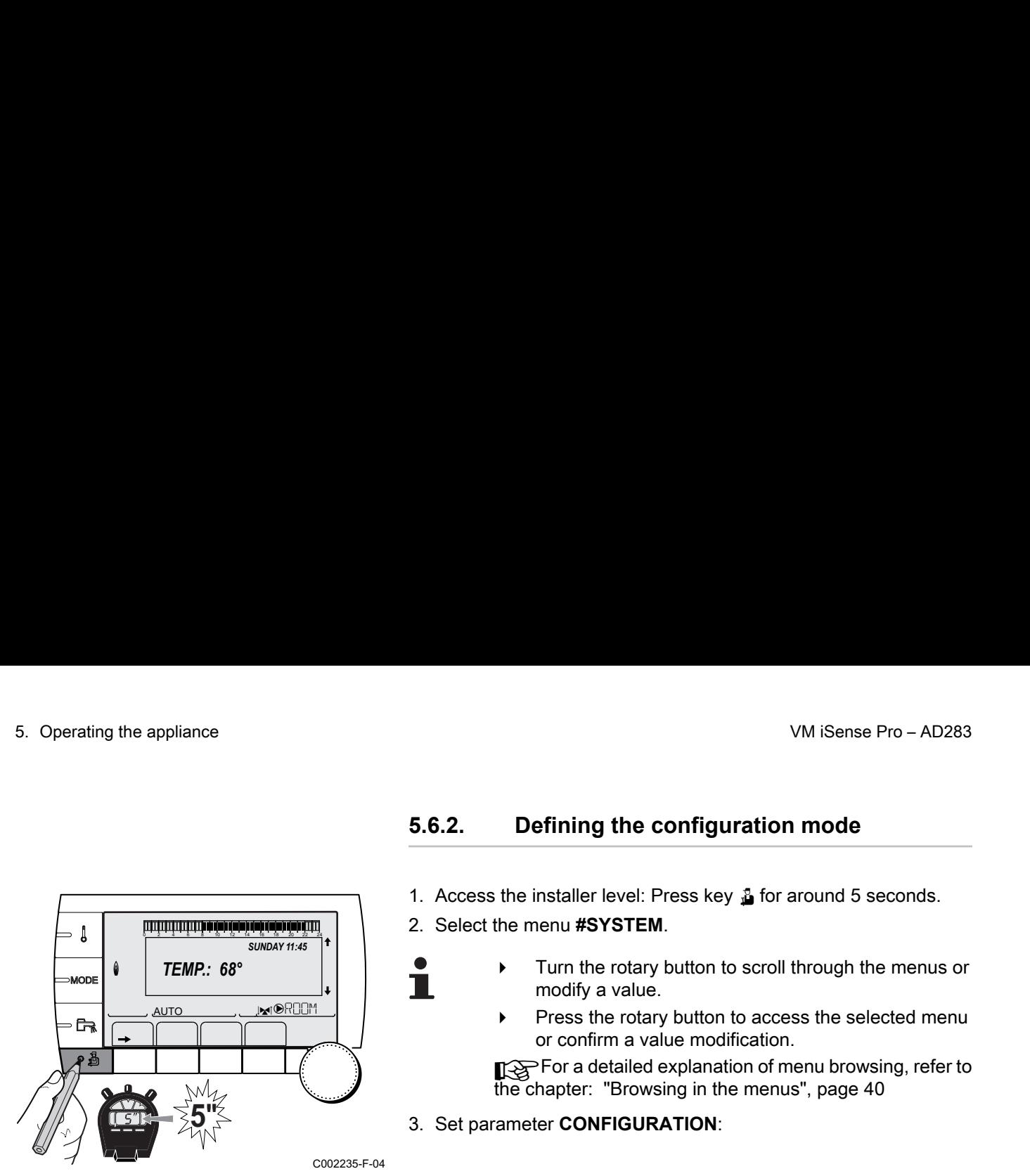

### **5.6.2. Defining the configuration mode**

1. Access the installer level: Press key  $\triangle$  for around 5 seconds.

2. Select the menu **#SYSTEM**.

- Turn the rotary button to scroll through the menus or modify a value.
- Press the rotary button to access the selected menu or confirm a value modification.

For a detailed explanation of menu browsing, refer to the chapter: "Browsing in the menus", page 40

3. Set parameter **CONFIGURATION**:

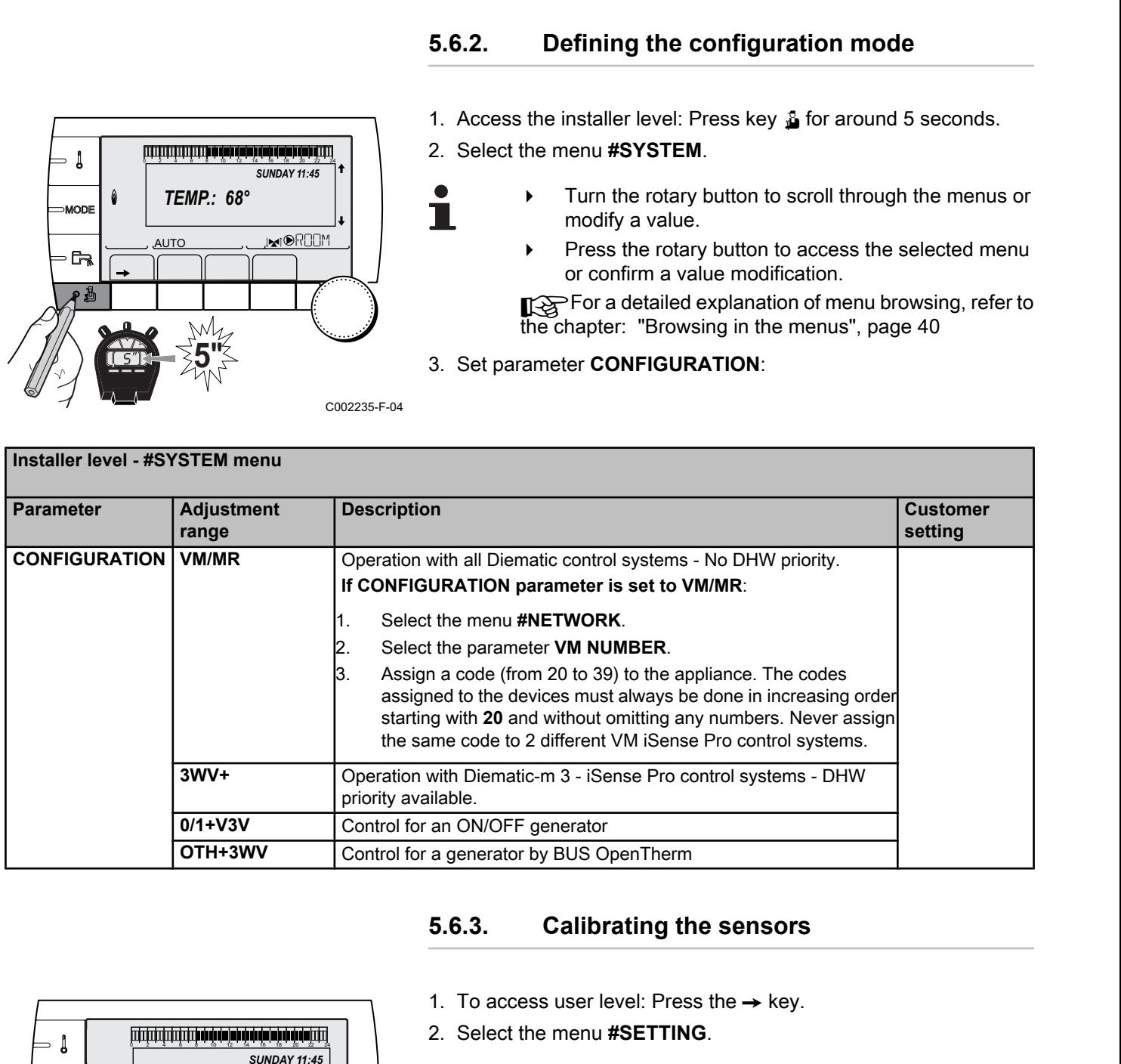

#### **5.6.3. Calibrating the sensors**

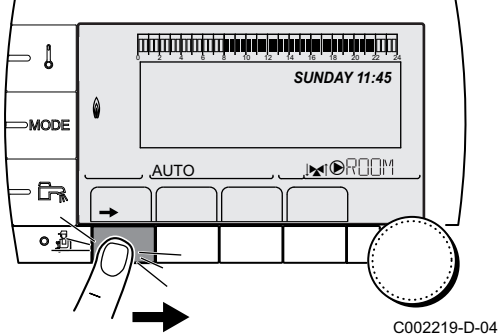

1. To access user level: Press the  $\rightarrow$  key.

2. Select the menu **#SETTING**.

- Turn the rotary button to scroll through the menus or modify a value.
- Press the rotary button to access the selected menu or confirm a value modification.

For a detailed explanation of menu browsing, refer to the chapter: ["Browsing in the menus", page 40](#page-40-0)

3. Set the following parameters:

П

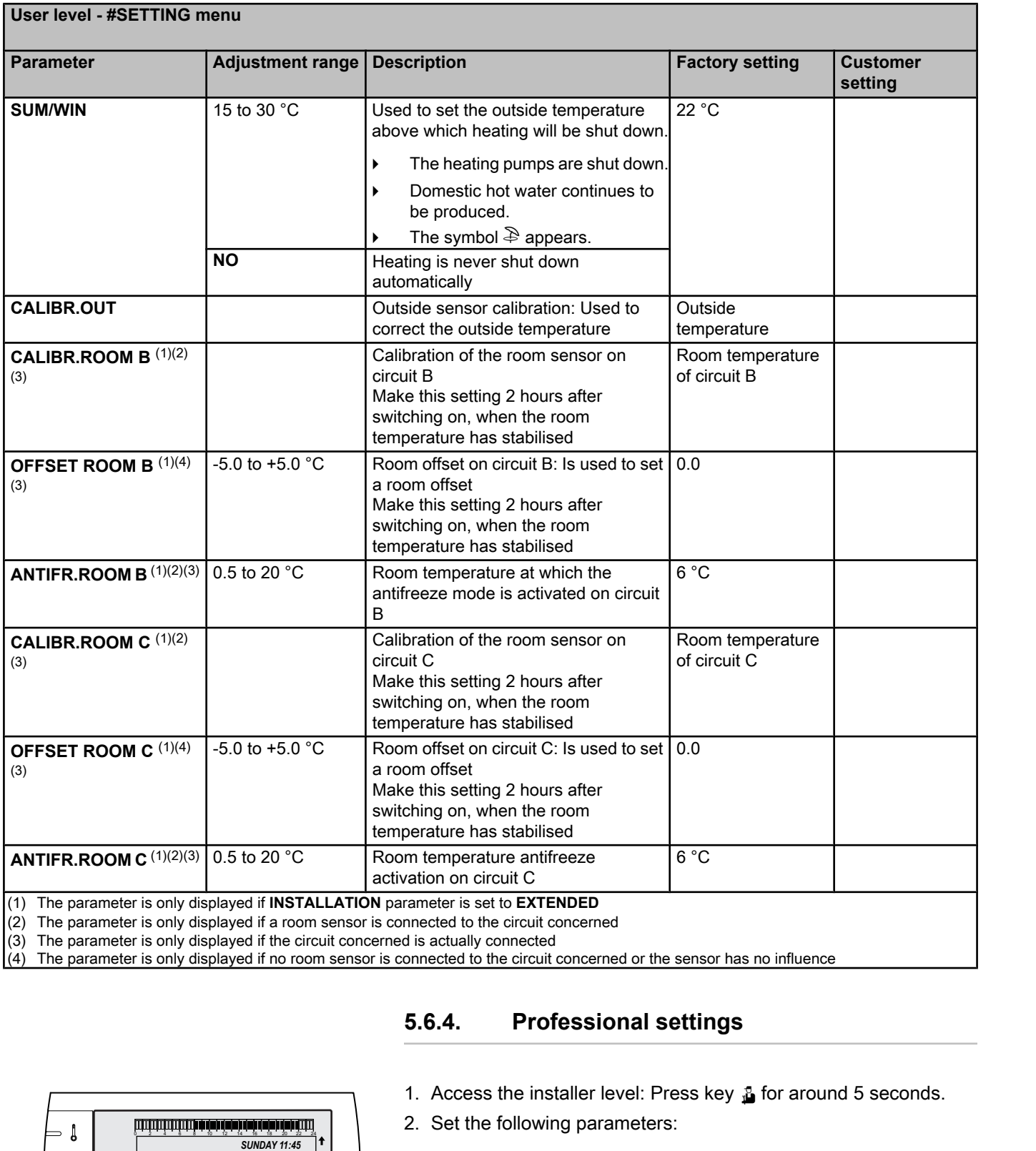

(4) The parameter is only displayed if no room sensor is connected to the circuit concerned or the sensor has no influence

Т

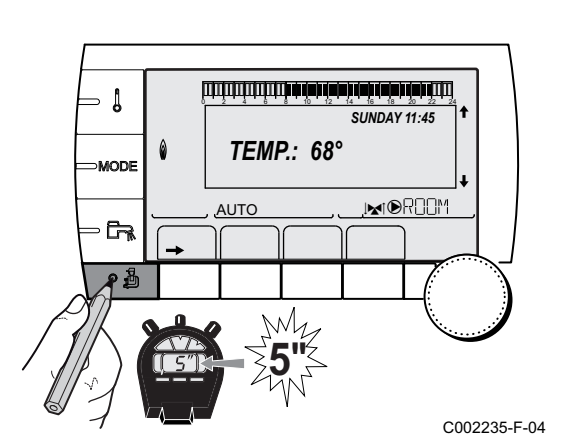

#### **5.6.4. Professional settings**

- 1. Access the installer level: Press key  $\Delta$  for around 5 seconds.
- 2. Set the following parameters:
	- Turn the rotary button to scroll through the menus or modify a value.
	- Press the rotary button to access the selected menu or confirm a value modification.

For a detailed explanation of menu browsing, refer to the chapter: ["Browsing in the menus", page 40](#page-40-0).

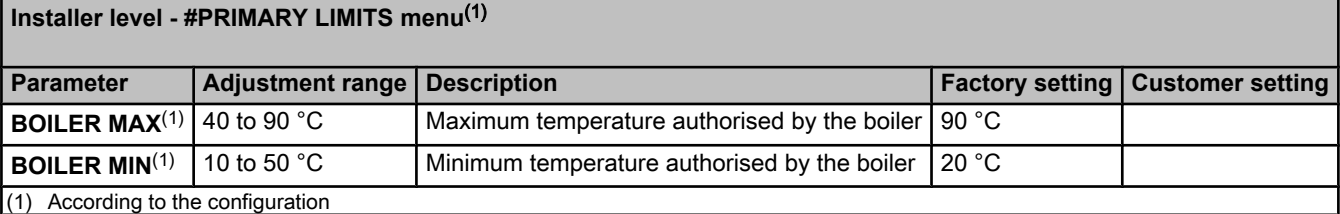

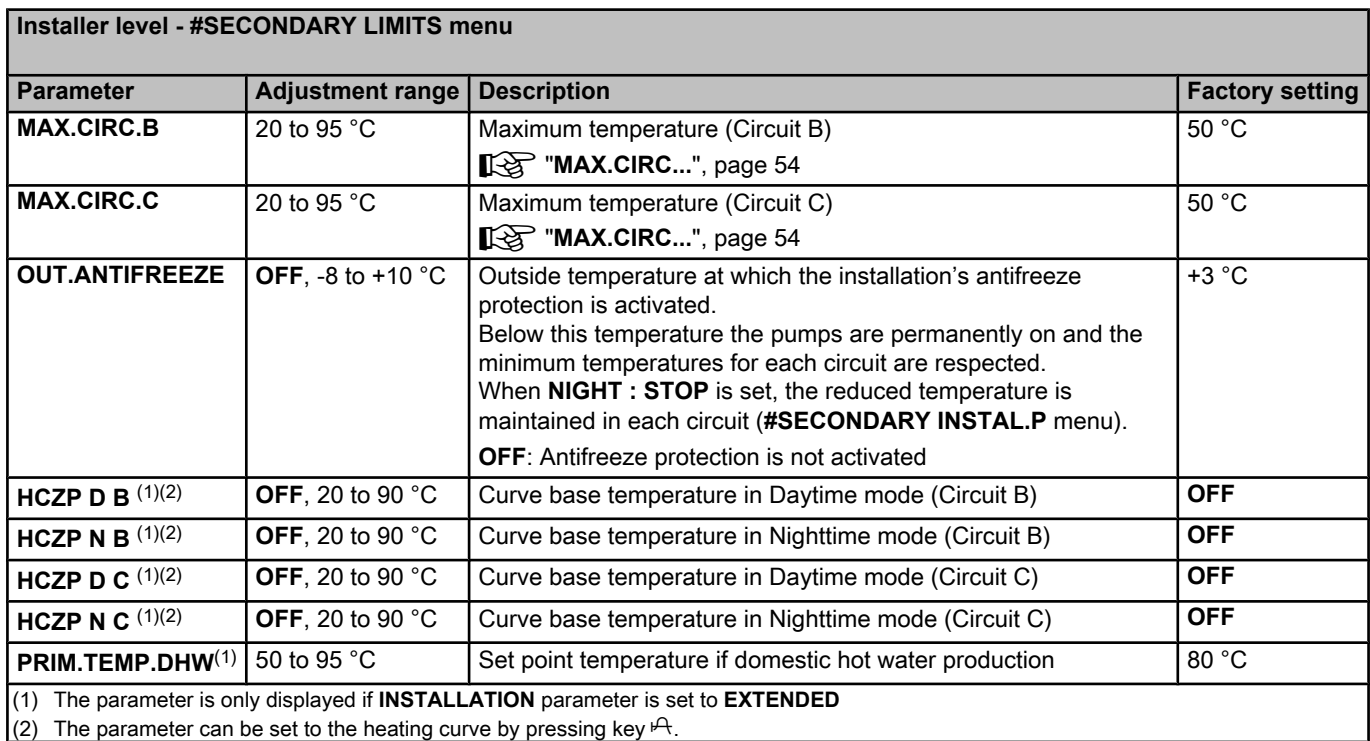

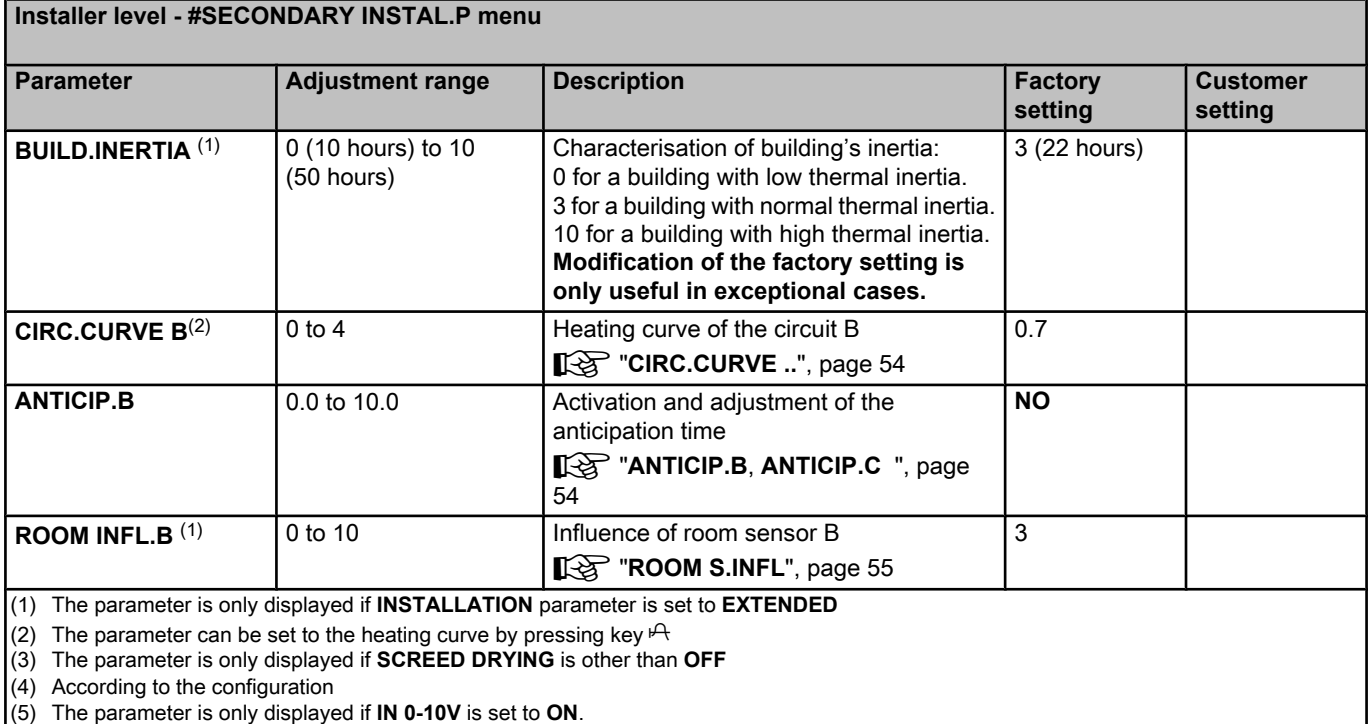

(6) If a reversal valve is connected, DHW priority will always be total regardless of the setting.

#### **Installer level - #SECONDARY INSTAL.P menu Parameter Adjustment range Description Factory Factory setting Customer setting CIRC.CURVE C<sup>(2)</sup>** 0 to 4 Heating curve of the circuit C **IGF "[CIRC.CURVE ..](#page-54-0)"**, page 54 0.7 **ANTICIP.C** 0.0 to 10.0 Activation and adjustment of the anticipation time ¼ "**[ANTICIP.B](#page-54-0)**, **ANTICIP.C** ", page [54](#page-54-0) **NO ROOM INFL.C** (1) 0 to 10 Influence of room sensor C **IG "[ROOM S.INFL](#page-55-0)"**, page 55 3 **SCREED DRYING NO, B, C, B+C** Drying the floor **IFS "[SCREED DRYING](#page-54-0)"**, page 54 **NO START DRYING TEMP**(3) 20 to 50 °C Screed drying start temperature 20 °C **STOP DRYING TEMP**(3) 20 to 50 °C Screed drying stop temperature 20 °C **NB DAYS DRYING**(3) 0 to 99 0 **NIGHT**<sup>(1)</sup> **DEC. DEC.** The lower temperature is maintained (Night mode)  $\mathbb{R}$ <sup>3</sup> "NIGHT[", page 55](#page-55-0) **DEC. STOP** The boiler is stopped (Night mode) **K**<sup>1</sup> "NIGHT[", page 55](#page-55-0) **IN 0-10V<sup>(4)</sup> CFF** / **TEMPERATURE** Activating the 0-10 V function  $\mathbb{R}$  ["Function 0-10 V", page 56](#page-56-0) **OFF VMIN/OFF 0-10V** (1)(5) 0 to 10 V Voltage corresponding to the instruction set minimum 0.5 V **VMAX 0-10V** (1)(5) 0 to 10 V Voltage corresponding to the instruction set maximum 10 V **CONS.MIN 0-10V** (1)(5) 5 to 100 °C Instruction minimum set temperature 100 °C **CONS.MAX 0-10V**  $^{(1)(5)}$  5 to 100 °C Maximum set temperature 100 °C **BAND WIDTH** (1) 4 to 16 K Control unit bandwidth for the 3-way valves. Option of increasing the bandwidth if the valves are rapid or of reducing it if they are slow. **12 K BOIL/3WV SHIFT** <sup>(1)</sup> 0 to 16 K Minimum temperature difference between the boiler and the valves **4 K H.PUMP DELAY** (1) 0 to 15 minutes Timing of the shutdown of the heating pumps. The timing of heating pump shutdown prevents the boiler overheating. **4 minutes DHW.PUMP DELAY** (1) 0 to 15 minutes Timing of the shutdown of the domestic hot water pump. The timing of the domestic hot water load pump shutdown prevents the boiler and the heating circuits overheating (Only if a load pump is used). **2 minutes** (1) The parameter is only displayed if **INSTALLATION** parameter is set to **EXTENDED** (2) The parameter can be set to the heating curve by pressing key  $\mathcal{A}$

(3) The parameter is only displayed if **SCREED DRYING** is other than **OFF**

 $(4)$  According to the configuration

(5) The parameter is only displayed if **IN 0-10V** is set to **ON**.

 $(6)$  If a reversal valve is connected, DHW priority will always be total regardless of the setting.

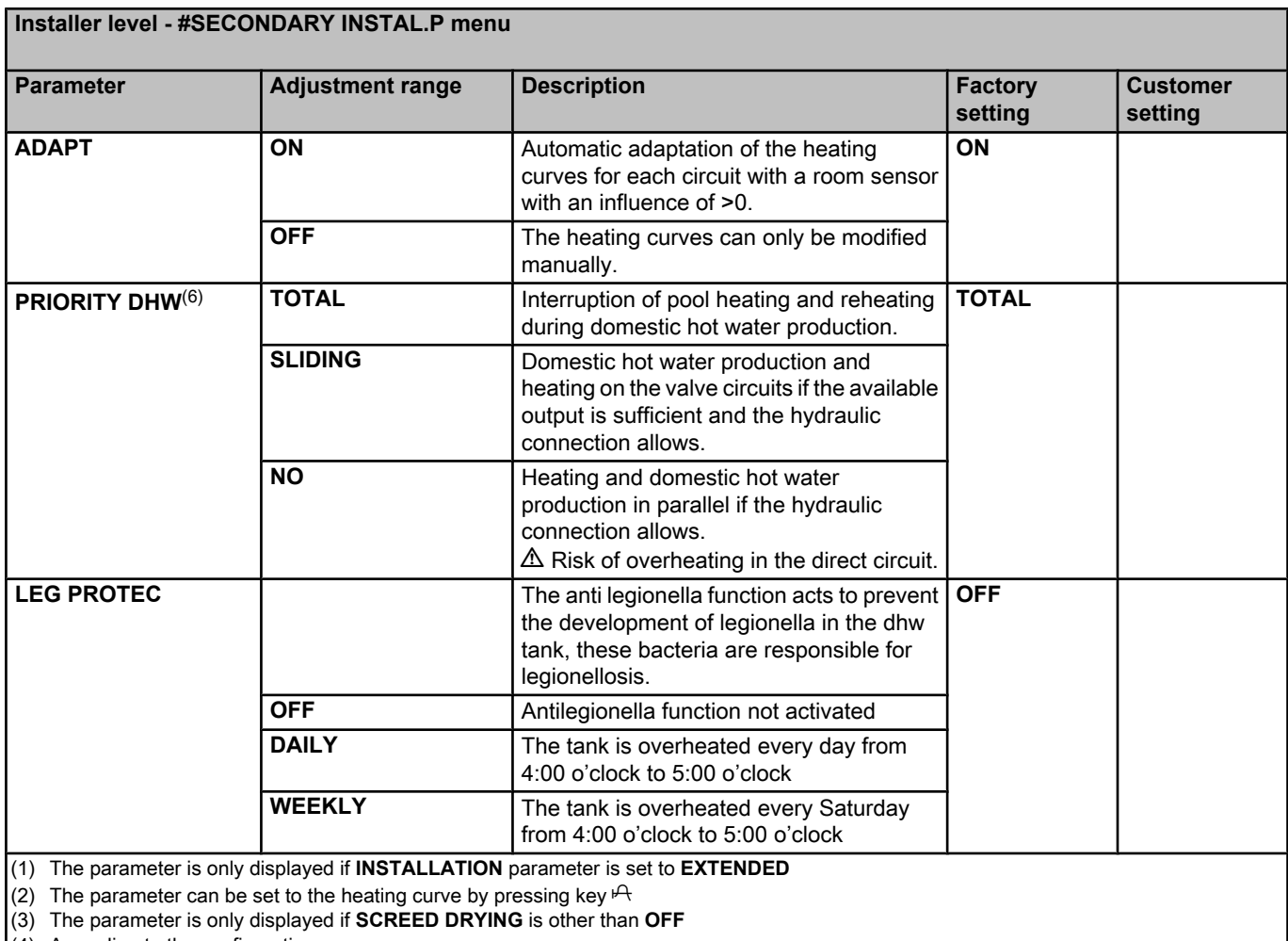

(4) According to the configuration

(5) The parameter is only displayed if **IN 0-10V** is set to **ON**.

(6) If a reversal valve is connected, DHW priority will always be total regardless of the setting.

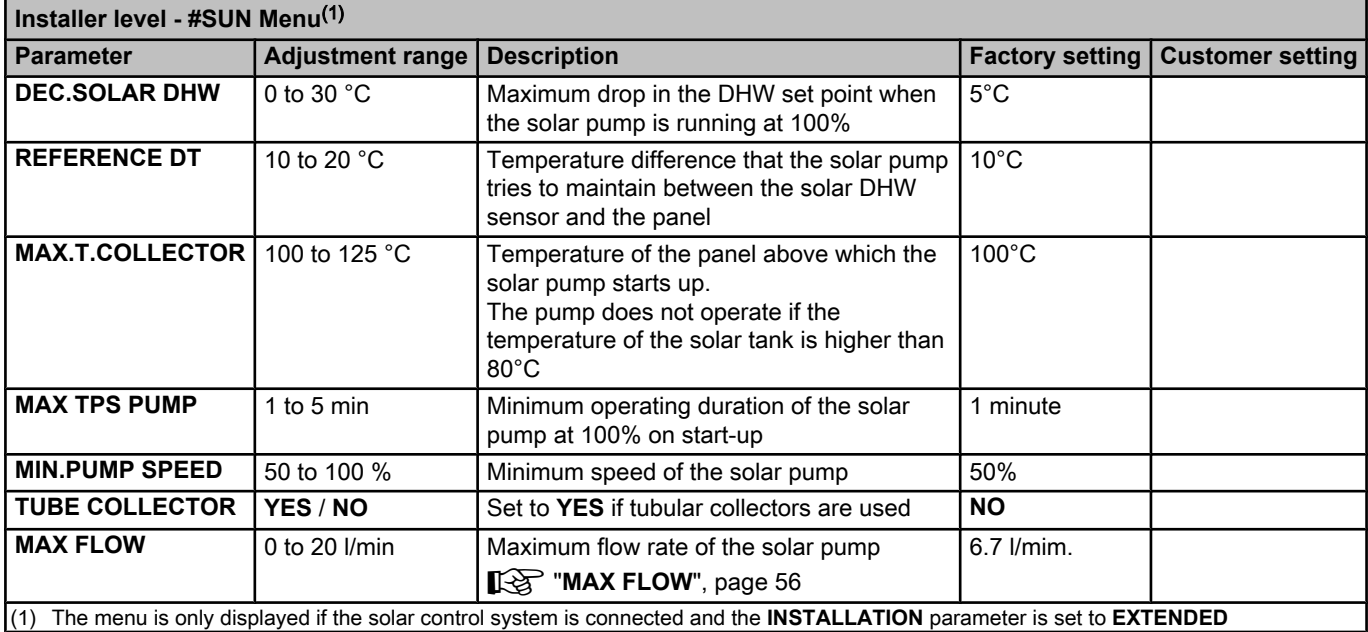

#### **NAX.CIRC...**

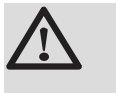

#### **WARNING**

If using underfloor heating, do not modify the factory setting (50 °C). To install this, please consult existing legislation.

Connect a safety thermostat to the CS contact on the pump connector.

n **CIRC.CURVE ..**

#### **Heating curve circuit B or C**

- **x** Outside temperature (°C)
- **y** Water flow temperature (°C)
- A Maximum temperature of the circuit B C

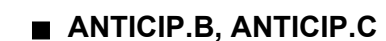

- A Room temperature setpoint Comfort
- Z Room temperature setpoint Reduced
- **3** Time schedule
- 4 Anticipation time = Accelerated reheating phase

The anticipation function calculates the heating restart time to reach the desired room temperature less 0.5 K at the time programmed for switching to comfort mode.

The start time of the timed programmed corresponds to the end of the accelerated reheating phase.

The function is activated by setting a different **OFF** value.

The value set corresponds to the time considered necessary to bring the installation to the required temperature (at outside temperature 0°C), starting from a residual room temperature corresponding to the reduced temperature setpoint.

Anticipation is optimized if a room sensor is connected. The regulator will automatically fine set the anticipation time.

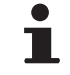

This function is dependent on the surplus power available in the installation.

#### n **SCREED DRYING**

Used to force a constant flow temperature or a train to accelerate screed drying on underfloor heating.

The setting for these temperatures must follow the screed-layer's recommendations.

<span id="page-54-0"></span>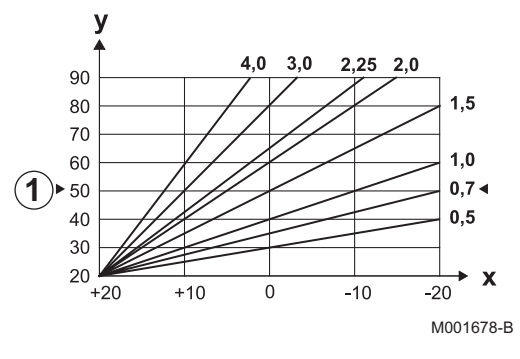

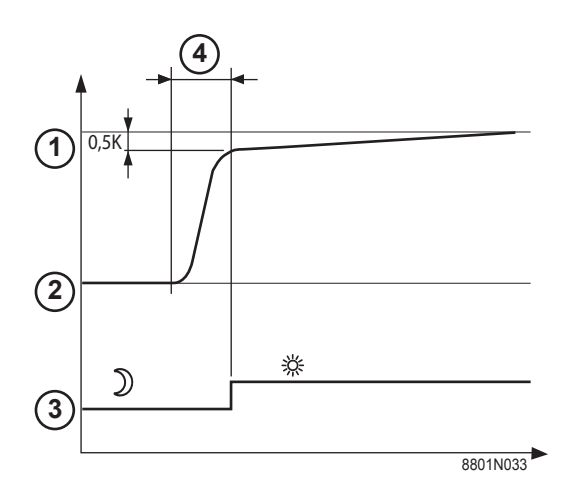

<span id="page-55-0"></span>The activation of this parameter (setting other than **OFF**) forces the permanent display of **SCREED DRYING** and deactivates all other functions on the control unit.

When floor drying is active on a circuit, all other circuits (e.g. DHW) are shut down. The use of this function is only possible on circuits B and C.

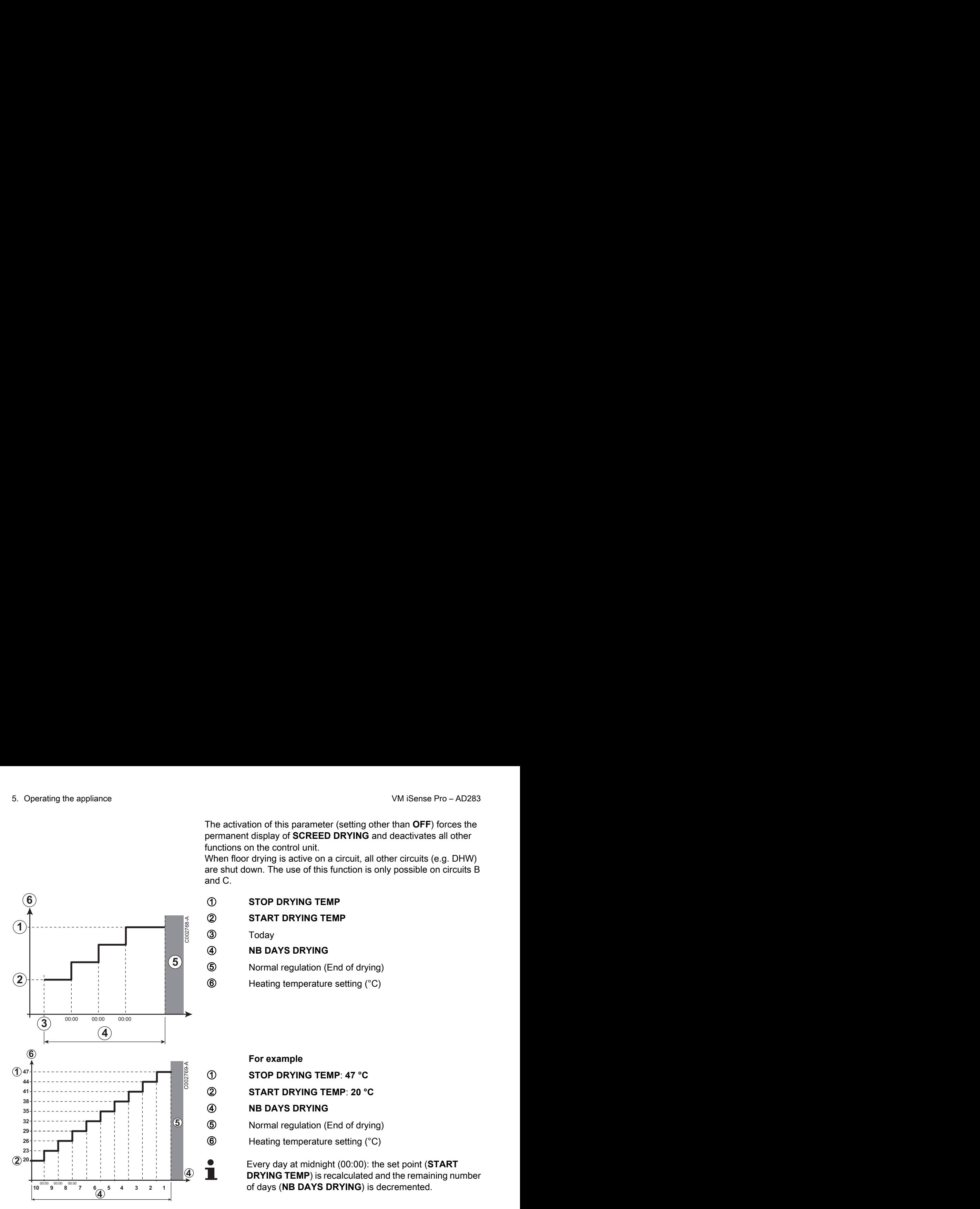

**2 START DRYING TEMP** 3 Today **(4) NB DAYS DRYING 5** Normal regulation (End of drying)  $\circled{6}$  Heating temperature setting ( $\circ$ C)

**For example** A **STOP DRYING TEMP**: **47 °C** Z **START DRYING TEMP**: **20 °C (4) NB DAYS DRYING 5** Normal regulation (End of drying)  $\circled{6}$  Heating temperature setting ( $\circ$ C)

Every day at midnight (00:00): the set point (**START DRYING TEMP**) is recalculated and the remaining number of days (**NB DAYS DRYING**) is decremented.

#### **n ROOM S.INFL**

Used to adjust the influence of the room sensor on the water temperature for the circuit concerned.

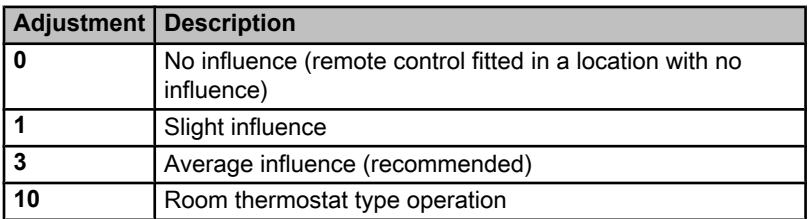

#### n **NIGHT**

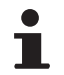

This parameter is displayed if at least one circuit does not include a room sensor.

#### **For circuits without a room sensor:**

4 **NIGHT :DEC.** (Reduced): The reduced temperature is maintained during reduced periods. The circuit pump operates constantly.

<span id="page-56-0"></span>4 **NIGHT :STOP** (Stop): Heating is shut down during reduced periods. When installation antifreeze is active, the reduced temperature is maintained during reduced periods.

#### **For circuits with a room sensor:**

- ▶ When the room temperature is lower than the room sensor set point: The reduced temperature is maintained during reduced periods. The circuit pump operates constantly.
- 4 When the room temperature is higher than the room sensor set point: Heating is shut down during reduced periods. When installation antifreeze is active, the reduced temperature is maintained during reduced periods.

#### n **Function 0-10 V**

This function controls the boiler using an external system that includes a 0-10 V output connected to the 0-10 V input. This command imposes to the boiler a temperature or power setpoint. Be sure that parameter **BOILER MAX** is set higher than **CONS.MAX 0-10V** if the control is done by temperature.

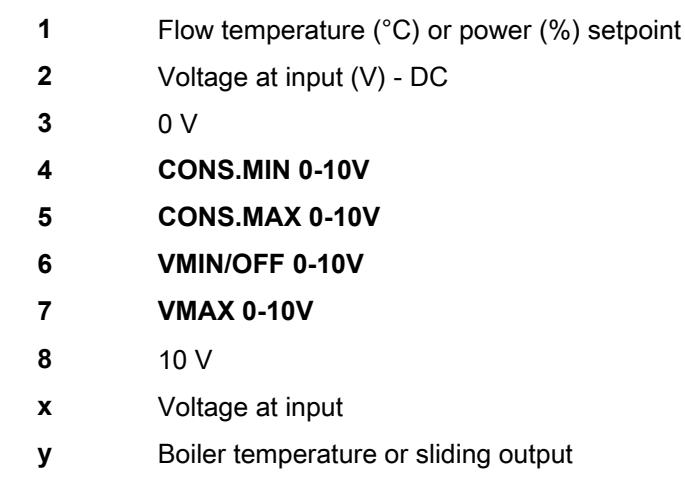

If the input voltage is less than **VMIN/OFF 0-10V**, the boiler is off. The boiler temperature setting corresponds strictly to the 0-10 V input. The secondary boiler circuits continue to operate but have no impact on the water temperature in the boiler. If using the 0-10 V input and a secondary boiler circuit, the external regulator providing this 0-10 V power supply must always request a temperature at least equal to the needs of the secondary circuit.

#### n **MAX FLOW**

In order for the regulator to calculate the quantity of heat produced by the installation (parameter kWh), input parameter **MAX FLOW**. The parameter **MAX FLOW** is equal to the flow in litres per minute in the solar circuit.

Establish the **MAX FLOW** value with the help of the table below, according to the configuration of the installation and the number or surface area of collectors.

When the flow is input incorrectly, the display kWh will also be incorrect.

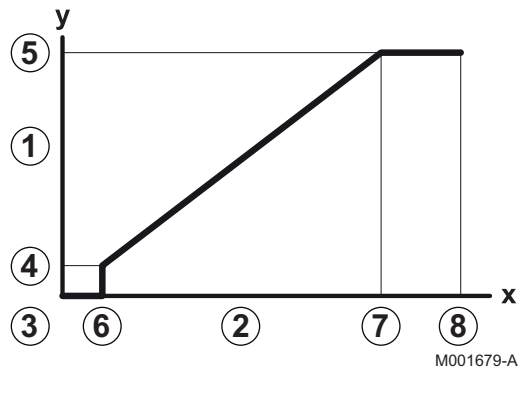

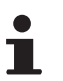

П

The quantity of heat (kWh value) can only be used for checks carried out for personal reasons.

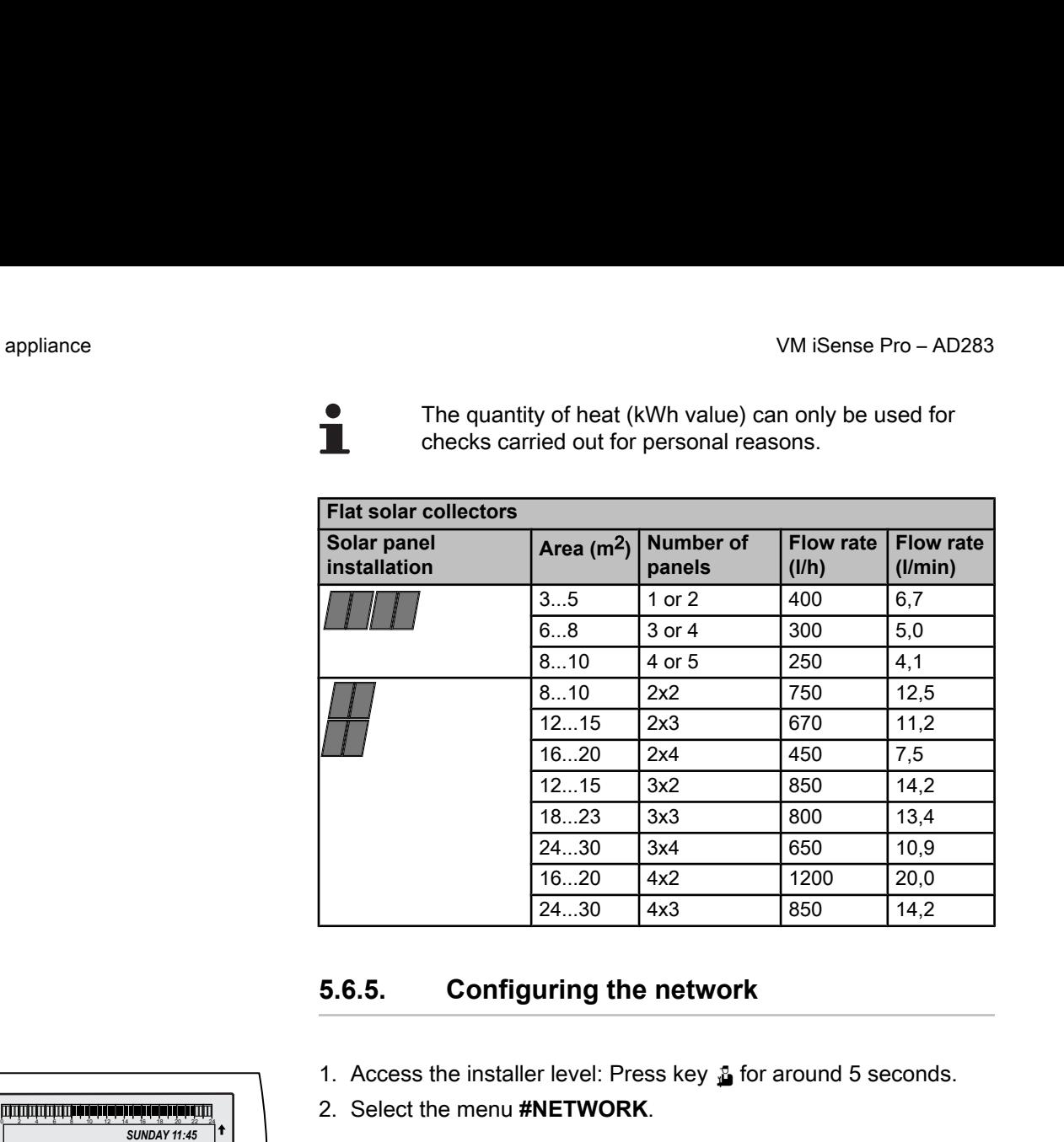

#### **5.6.5. Configuring the network**

- 1. Access the installer level: Press key  $\Delta$  for around 5 seconds.
- 2. Select the menu **#NETWORK**.
	- Turn the rotary button to scroll through the menus or modify a value.
		- Press the rotary button to access the selected menu or confirm a value modification.

For a detailed explanation of menu browsing, refer to the chapter: ["Browsing in the menus", page 40](#page-40-0)

3. Set the following parameters:

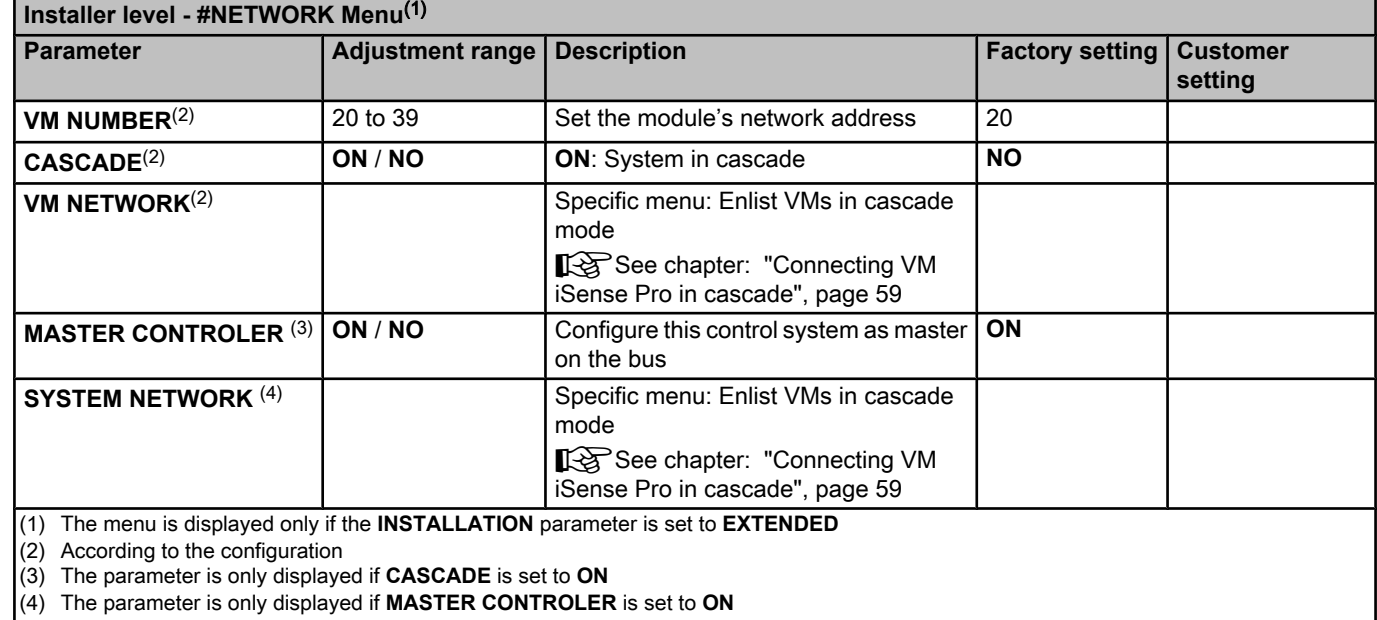

(5) The parameter is only displayed if **FUNCT** is set to **PARALLEL**

(6) The parameter is only displayed if **MASTER CONTROLER** is set to **OFF**

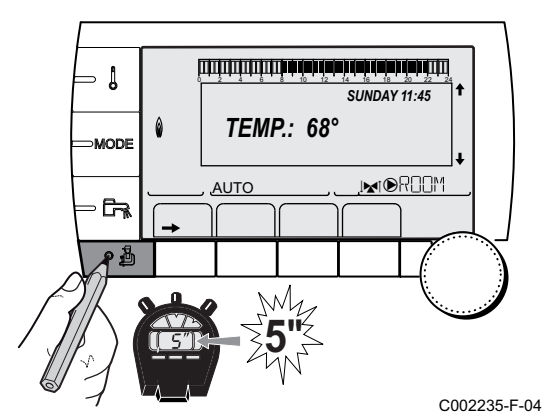

# **Installer level - #NETWORK Menu**(1) **Parameter Adjustment range Description Factory setting Customer setting FUNCT**<sup>(4)</sup> **TRADITIONAL** Operation in cascade: Successive triggering of the various boilers in the cascade according to requirements **TRADITIONAL PARALLEL** Functioning in parallel cascade: If the outside temperature is lower than the value **PARALLEL.CASC**, all of the boilers are started up at the same time **PARALLEL.CASC** <sup>(5)</sup> -10 to 20 °C | Outside temperature triggering all stages in parallel mode  $10 °C$ **TIMER GENE P.CASC<sup>(3)</sup>** 0 to 30 min Minimum duration of post-operation of the generator pump 0 mn **INTER STAGE TIMER** <sup>(3)</sup> 1 to 60 min Time delay for starting up or shutting down generators.  $4 \text{ mm}$ **SLAVE NUMBER** <sup>(6)</sup> 2 to 10 Set the network address of the secondary generator 2 (1) The menu is displayed only if the **INSTALLATION** parameter is set to **EXTENDED** (2) According to the configuration (3) The parameter is only displayed if **CASCADE** is set to **ON** (4) The parameter is only displayed if **MASTER CONTROLER** is set to **ON** TRADITIONAL Operation is considered subcosting in expansion is the same three students.<br>
TRADITIONAL Section in the properties of the value of the value PARALLEL<br>
ELCASC (<sup>5)</sup><br>  $+0.62$  0<sup>-1</sup>C  $+0.22$  <sup>o-2</sup>C  $-0.042$  and

(5) The parameter is only displayed if **FUNCT** is set to **PARALLEL**

(6) The parameter is only displayed if **MASTER CONTROLER** is set to **OFF**

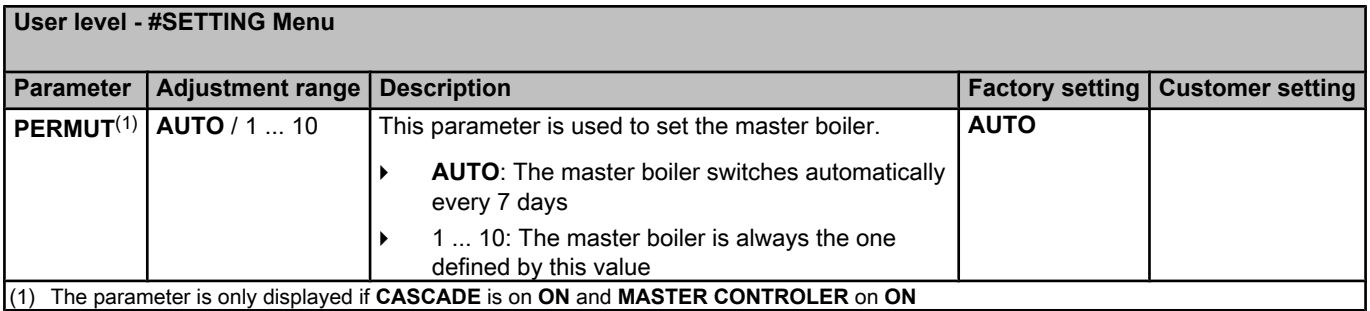

#### ■ Connecting appliances in cascade

It is possible, in a cascade configuration, to enlist generators and/or VM iSense Pro as slaves. Proceed as follows:

- 1. Set parameter **CASCADE** to **ON**.
- 2. Select **SYSTEM NETWORK** and press the rotary button to go to the specific menu.

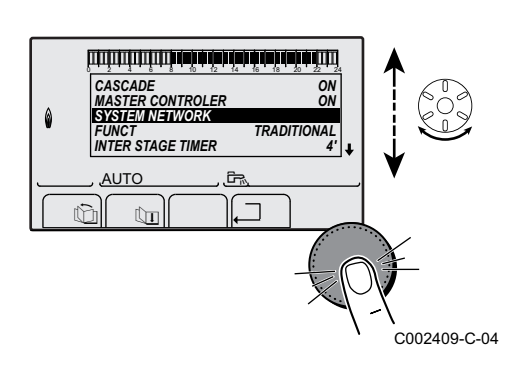

<span id="page-59-0"></span>3. To add a slave appliance to the network, select **ADD SLAVE**.

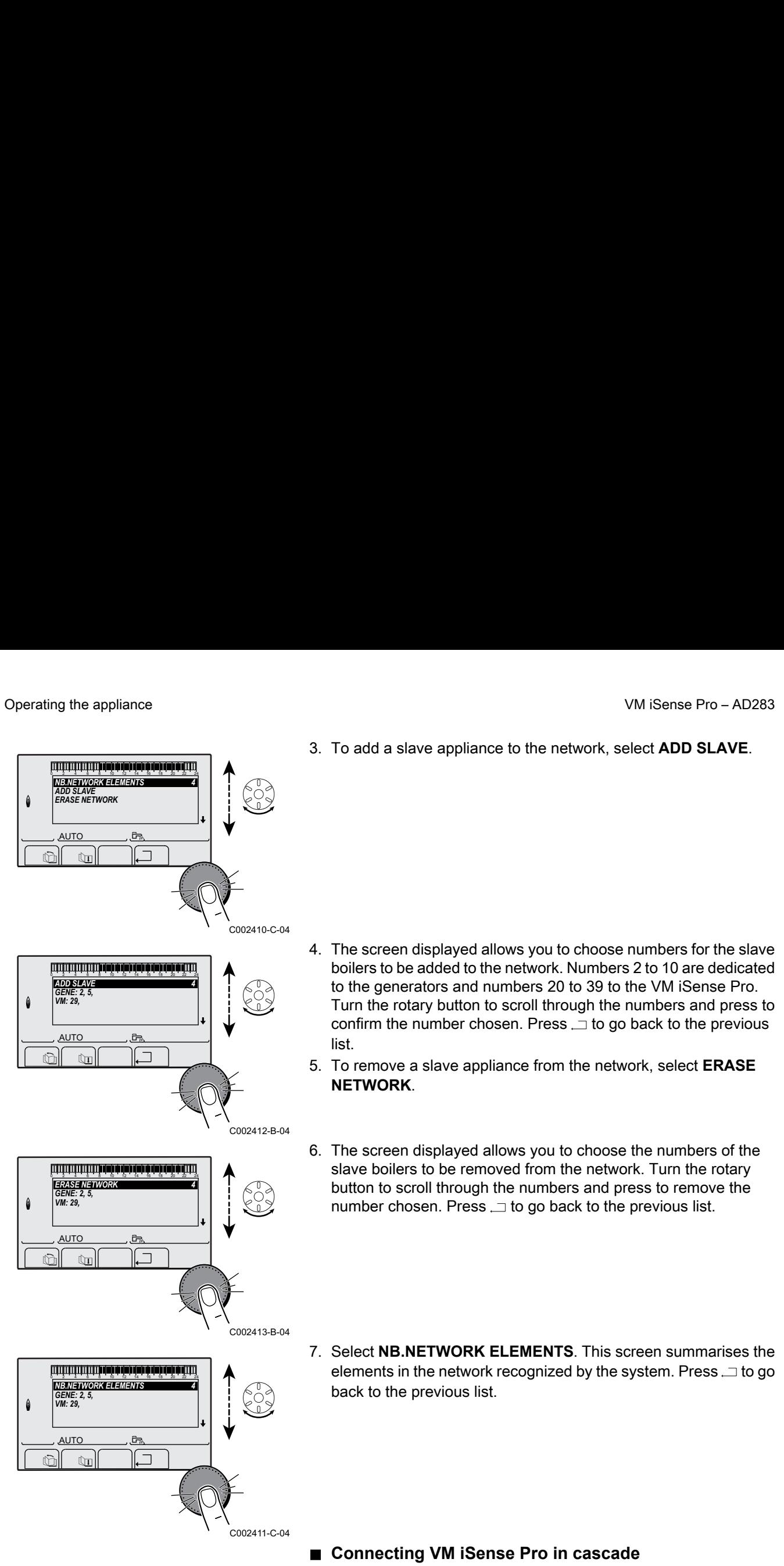

- 4. The screen displayed allows you to choose numbers for the slave boilers to be added to the network. Numbers 2 to 10 are dedicated to the generators and numbers 20 to 39 to the VM iSense Pro. Turn the rotary button to scroll through the numbers and press to confirm the number chosen. Press  $\Box$  to go back to the previous list.
- 5. To remove a slave appliance from the network, select **ERASE NETWORK**.
- 6. The screen displayed allows you to choose the numbers of the slave boilers to be removed from the network. Turn the rotary button to scroll through the numbers and press to remove the number chosen. Press  $\Box$  to go back to the previous list.
- 7. Select **NB.NETWORK ELEMENTS**. This screen summarises the elements in the network recognized by the system. Press  $\Box$  to go back to the previous list.

#### ■ Connecting VM iSense Pro in cascade

It is possible to assign VMs only as slaves. Proceed as follows:

- 1. Select **VM NETWORK** and press the rotary button to go to the specific menu.
- 2. The screen displayed is used to select the numbers of the slave VMs to be added to the network. Numbers 20 to 39 are dedicated to the VMs. Turn the rotary button to scroll through the numbers and press to confirm the number chosen. Press  $\Box$  to go back to the previous list.
- 3. To remove a slave VM from the network, select **ERASE VM**.
- 4. The screen displayed is used to select the numbers of the slave VMs to be removed from the network. Turn the rotary button to scroll through the numbers and press to remove the number chosen. Press  $\Box$  to go back to the previous list. 0 2 4 6 8 10 12 14 16 18 22 24 20
	- 5. Select **NB.NETWORK ELEMENTS**. This screen summarises the elements in the network recognized by the system. Press  $\Box$  to go back to the previous list.

#### **5.6.6. Return to the factory settings**

To reset the appliance, proceed as follows:

- 1. Press key  $\downarrow \rightarrow$  and  $\Box$  simultaneously for 4 seconds. The menu **#RESET** is displayed.
- 2. Set the following parameters:

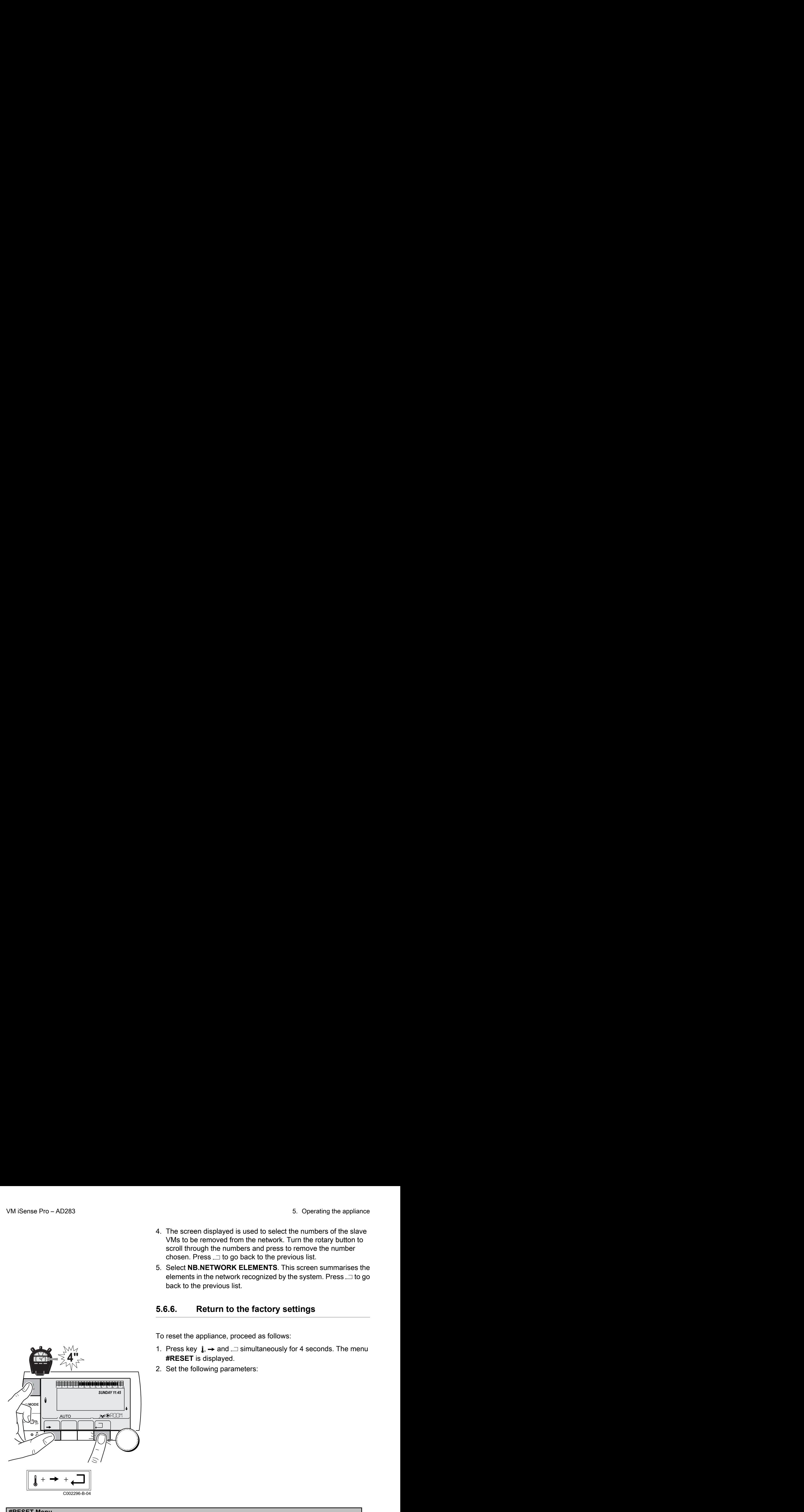

**4"**

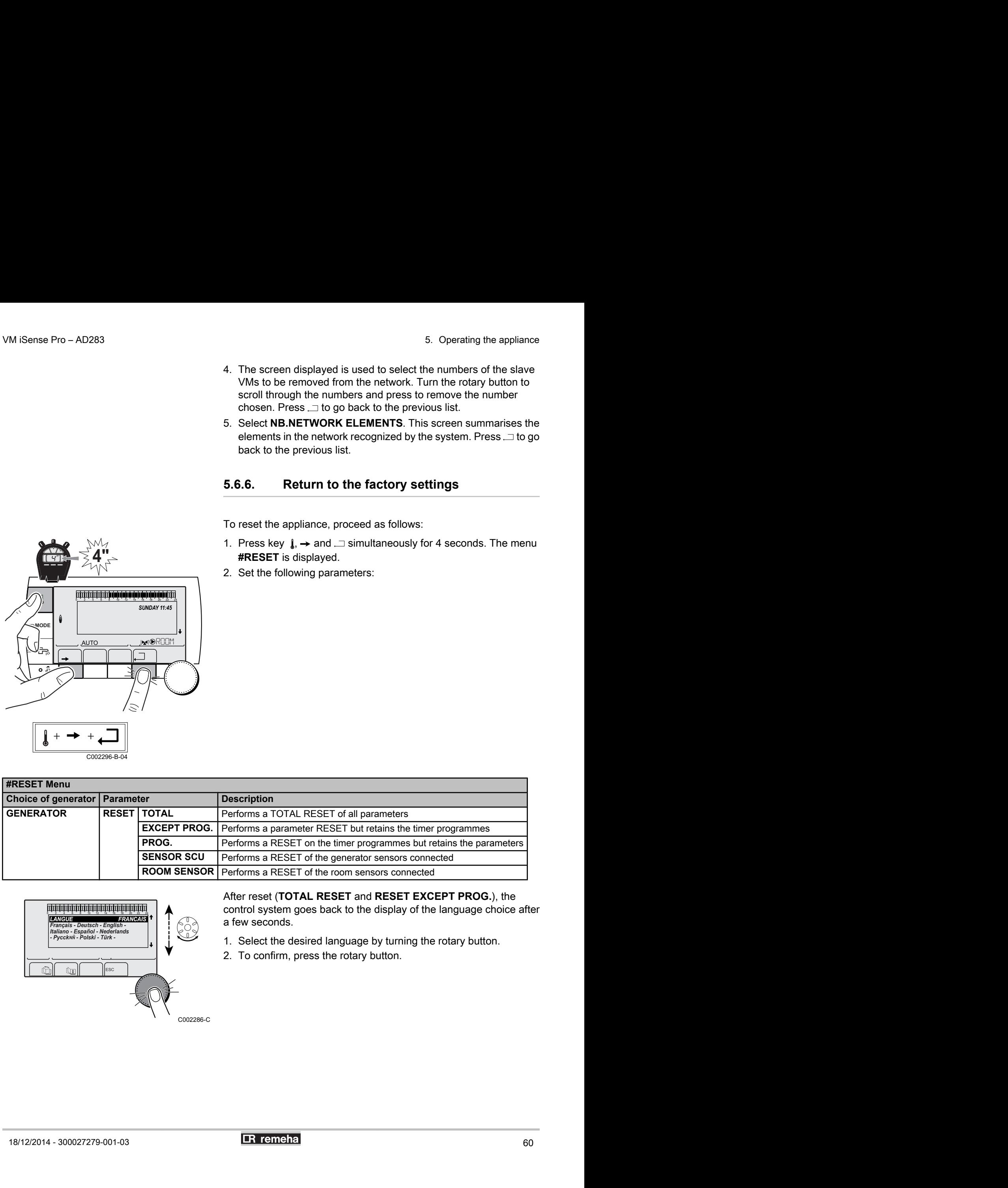

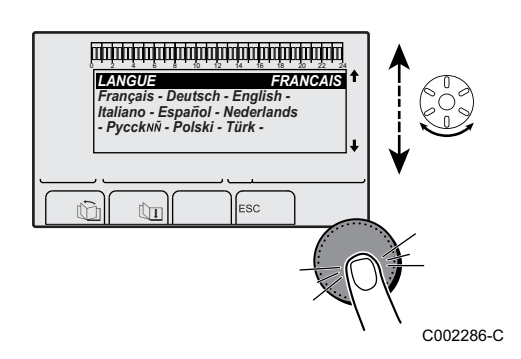

After reset (**TOTAL RESET** and **RESET EXCEPT PROG.**), the control system goes back to the display of the language choice after a few seconds.

- 1. Select the desired language by turning the rotary button.
- 2. To confirm, press the rotary button.

# **6 Switching off the appliance**

# **6.1 Installation shutdown**

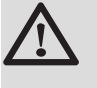

#### **CAUTION**

Do not switch off the mains supply to the appliance. If the central heating system is not used for a long period, we recommend activating the **HOLIDAYS** mode (to ensure the anti-grip of the heating pump).

# **6.2 Antifreeze protection**

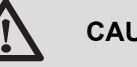

# **CAUTION**

- The antifreeze protection does not function if the appliance is switched off.
- To protect the installation, set the appliance to **HOLIDAYS** mode.

The **HOLIDAYS** mode protects:

- $\triangleright$  The installation if the outside temperature is lower than 3°C (factory setting).
- ▶ The room temperature if a remote control is connected and the room temperature is lower than 6 °C (factory setting).
- $\triangleright$  The domestic hot water tank if the tank temperature is lower than 4 °C (the water is reheated to 10 °C).

To configure the holidays mode:  $\mathbb{R}$ Refer to the user instructions.

# **7 Troubleshooting**

# **7.1 Installer's contact details**

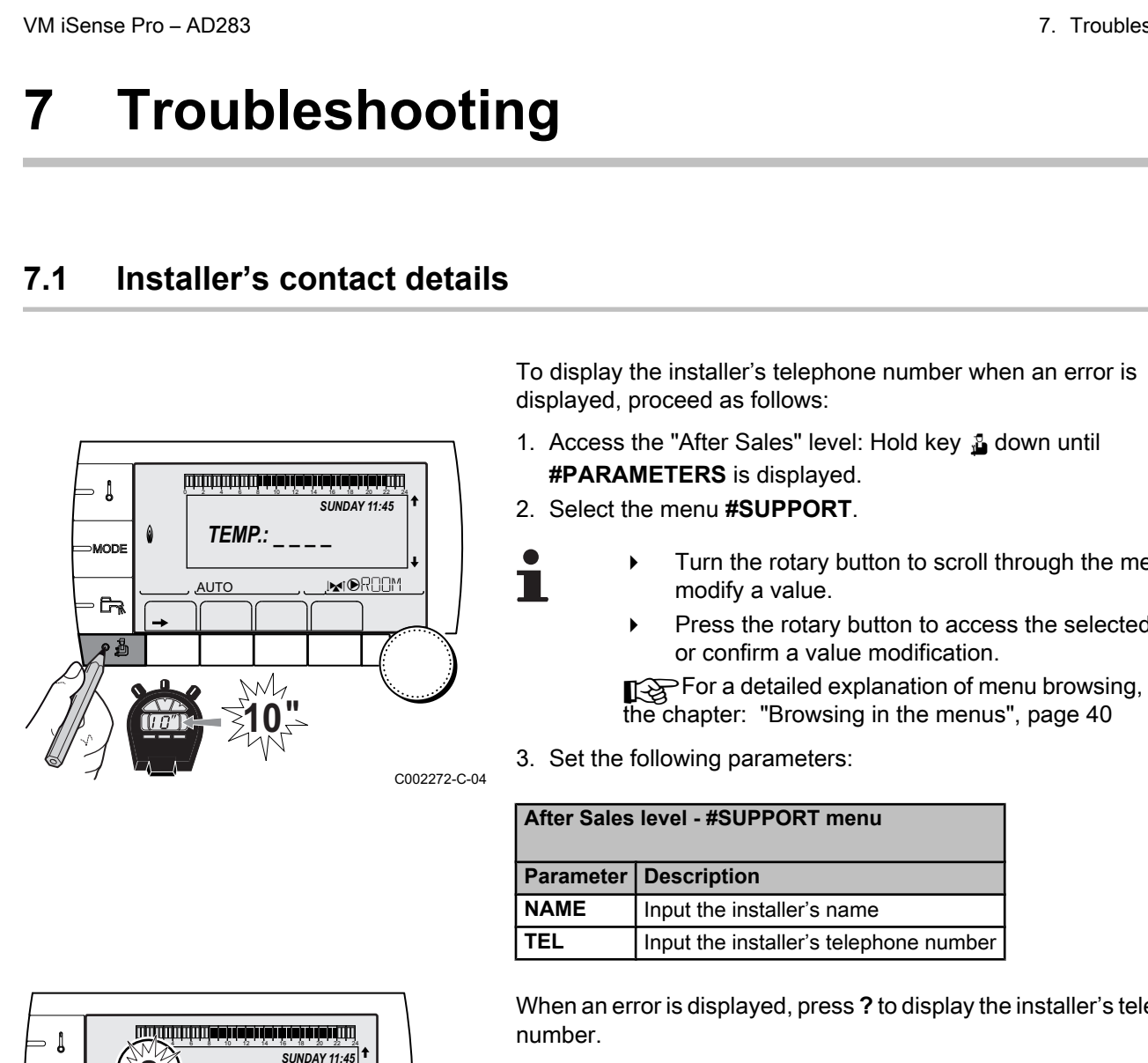

To display the installer's telephone number when an error is displayed, proceed as follows: AD283<br> **OUDIEShooting**<br>
<br> **SULESHOOTING**<br>
To display the installer's telephone number when an error is<br>
displayed, proceed as follows:<br>
<br> **EXAMELES:** It access the "After Sales" level: Hold key **1** down until<br> **EXAMELES:**

- 1. Access the "After Sales" level: Hold key a down until **#PARAMETERS** is displayed.
- 2. Select the menu **#SUPPORT**.
	- Turn the rotary button to scroll through the menus or modify a value.
		- Press the rotary button to access the selected menu or confirm a value modification.

For a detailed explanation of menu browsing, refer to the chapter: "Browsing in the menus", page 40

3. Set the following parameters:

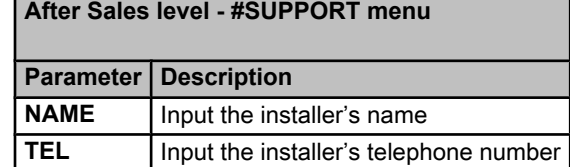

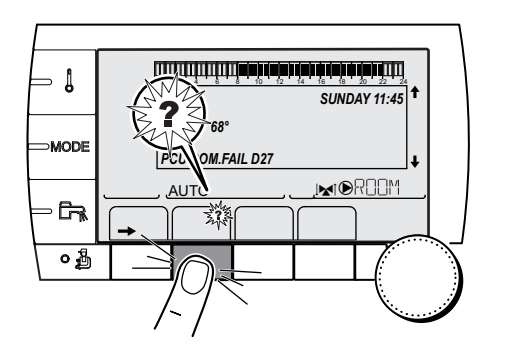

When an error is displayed, press **?** to display the installer's telephone number.

C002302-D-04

# **7.2 Messages (type code Mxx)**

#### The module may display the following messages:

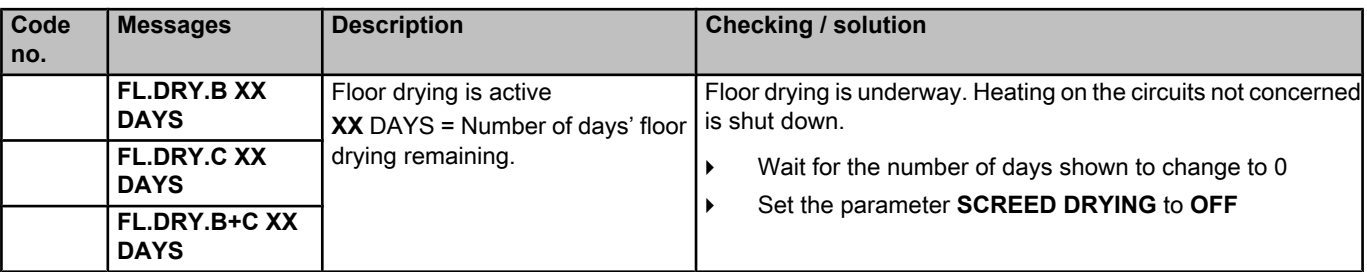

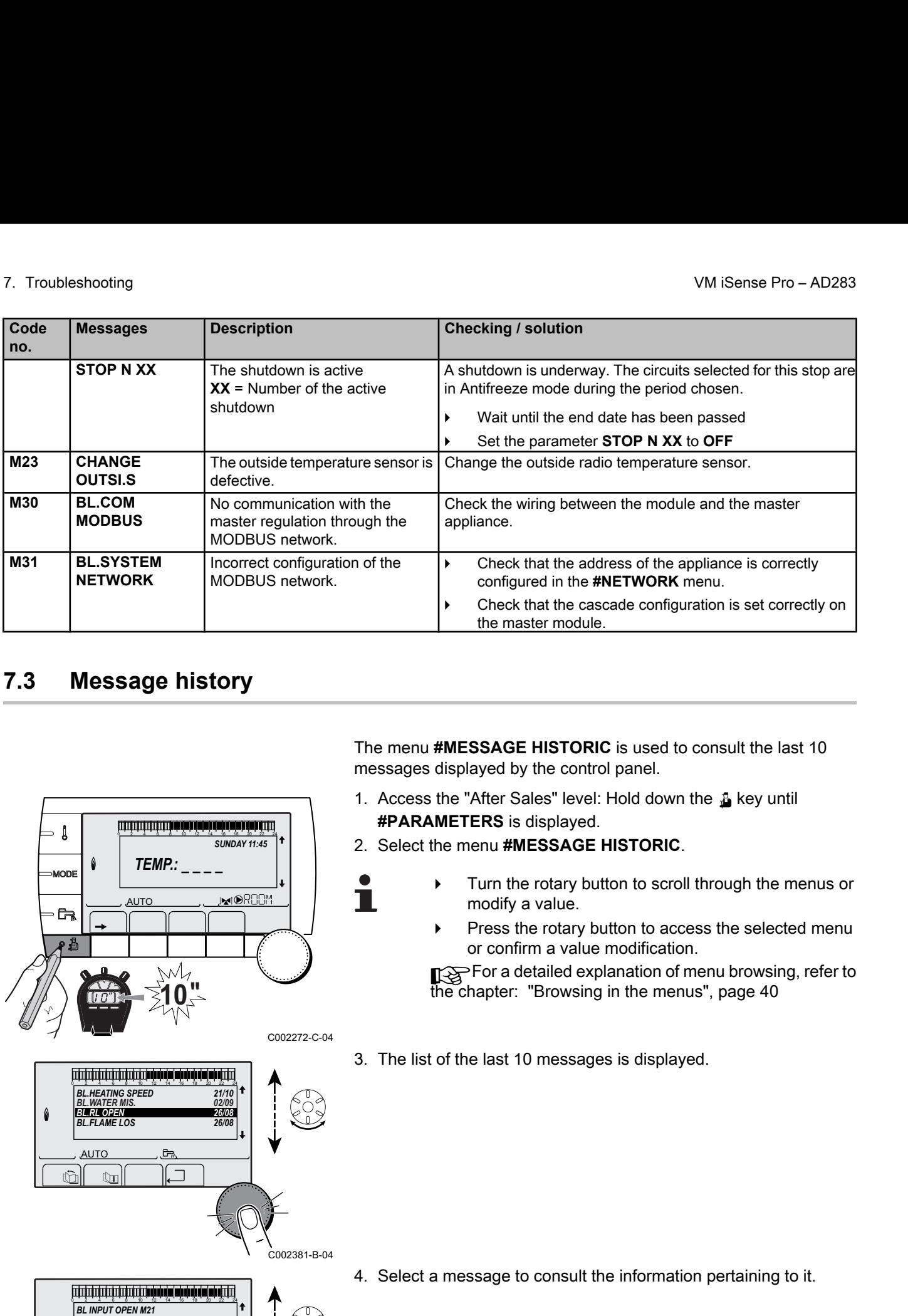

# **7.3 Message history**

The menu **#MESSAGE HISTORIC** is used to consult the last 10 messages displayed by the control panel.

- 1. Access the "After Sales" level: Hold down the  $\frac{n}{2}$  key until **#PARAMETERS** is displayed.
- 2. Select the menu **#MESSAGE HISTORIC**.
	- Turn the rotary button to scroll through the menus or modify a value.
		- Press the rotary button to access the selected menu or confirm a value modification.

For a detailed explanation of menu browsing, refer to the chapter: "Browsing in the menus", page 40

3. The list of the last 10 messages is displayed.

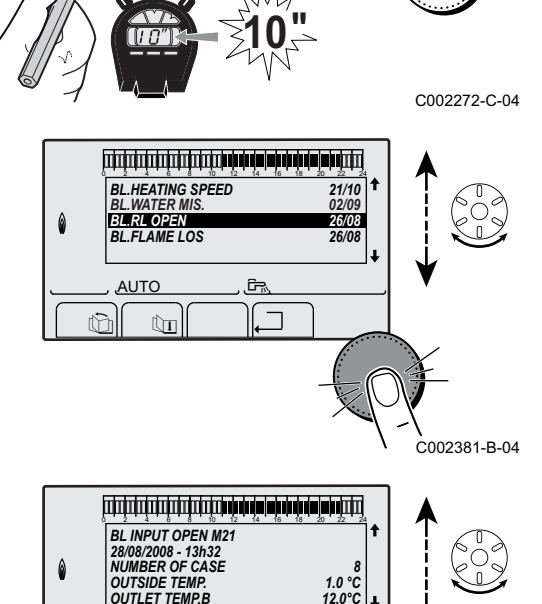

j  $\mathbb{R}$ 

 $\parallel$   $\parallel$   $\parallel$   $\parallel$ 

*TEMP.: \_ \_ \_ \_*

in In

*SUNDAY 11:45*

**AUTO** 

ျ

4. Select a message to consult the information pertaining to it.

**AUTO** 

 $\theta$ 

*NUMBER OF CASE OUTSIDE TEMP. OUTLET TEMP.B*

# **7.4 Faults**

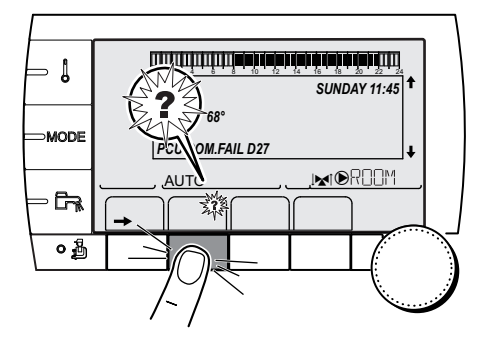

If a malfunction occurs, the module flashes and displays an error message and a corresponding code. Pro – AD283<br> **aults**<br> **if** a malfunction occurs, the module flashes and displays an imessage and a corresponding code.<br>
1. Make a note of the code displayed.<br>
The code is important for the correct and rapid diagnosis the

1. Make a note of the code displayed.

The code is important for the correct and rapid diagnosis of the type of failure and for any technical assistance that may be needed.

- 2. Press the **?** key. Follow the instructions displayed to solve the problem.
- 3. Consult the meaning of the codes in the table below:

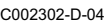

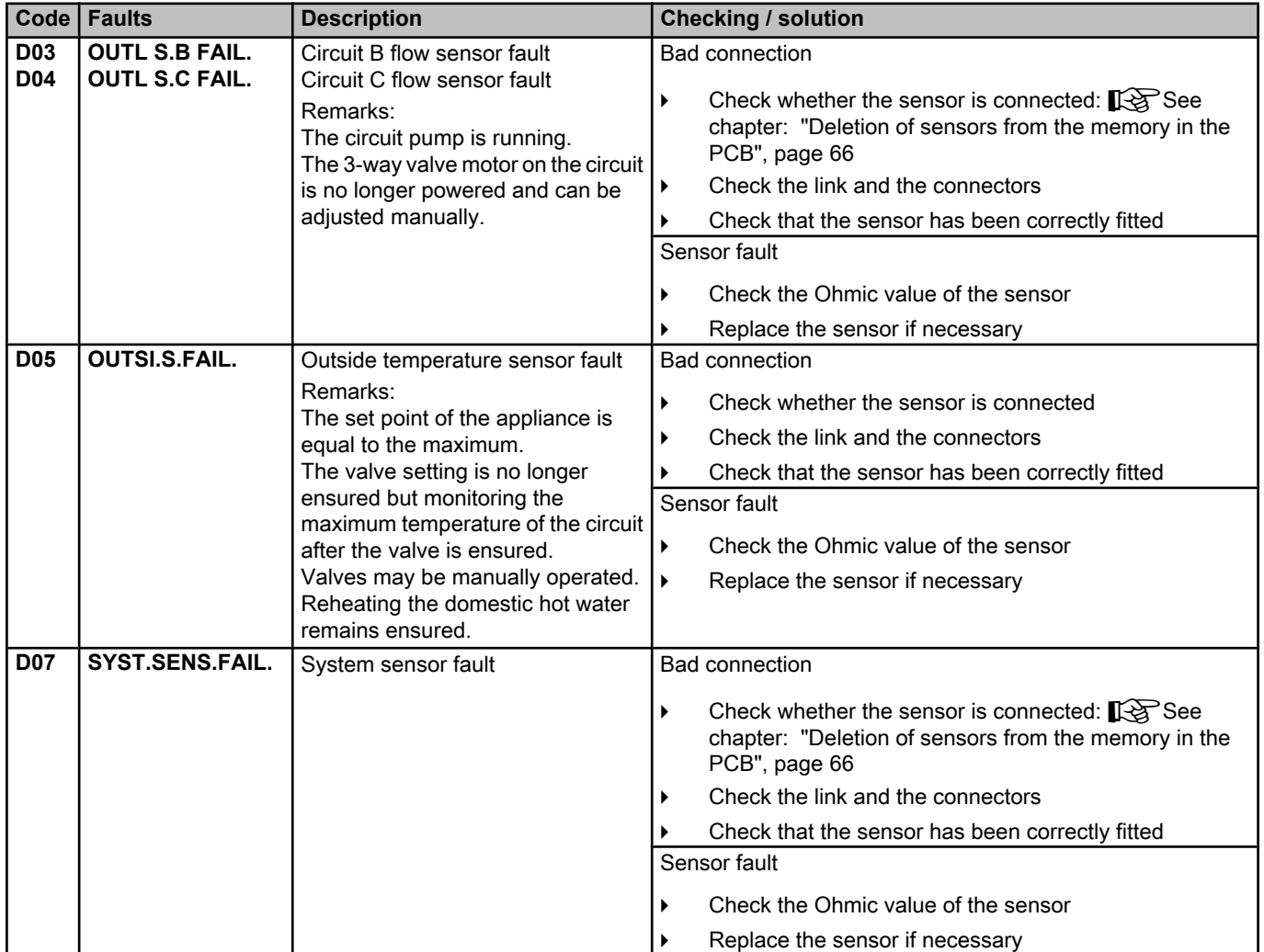

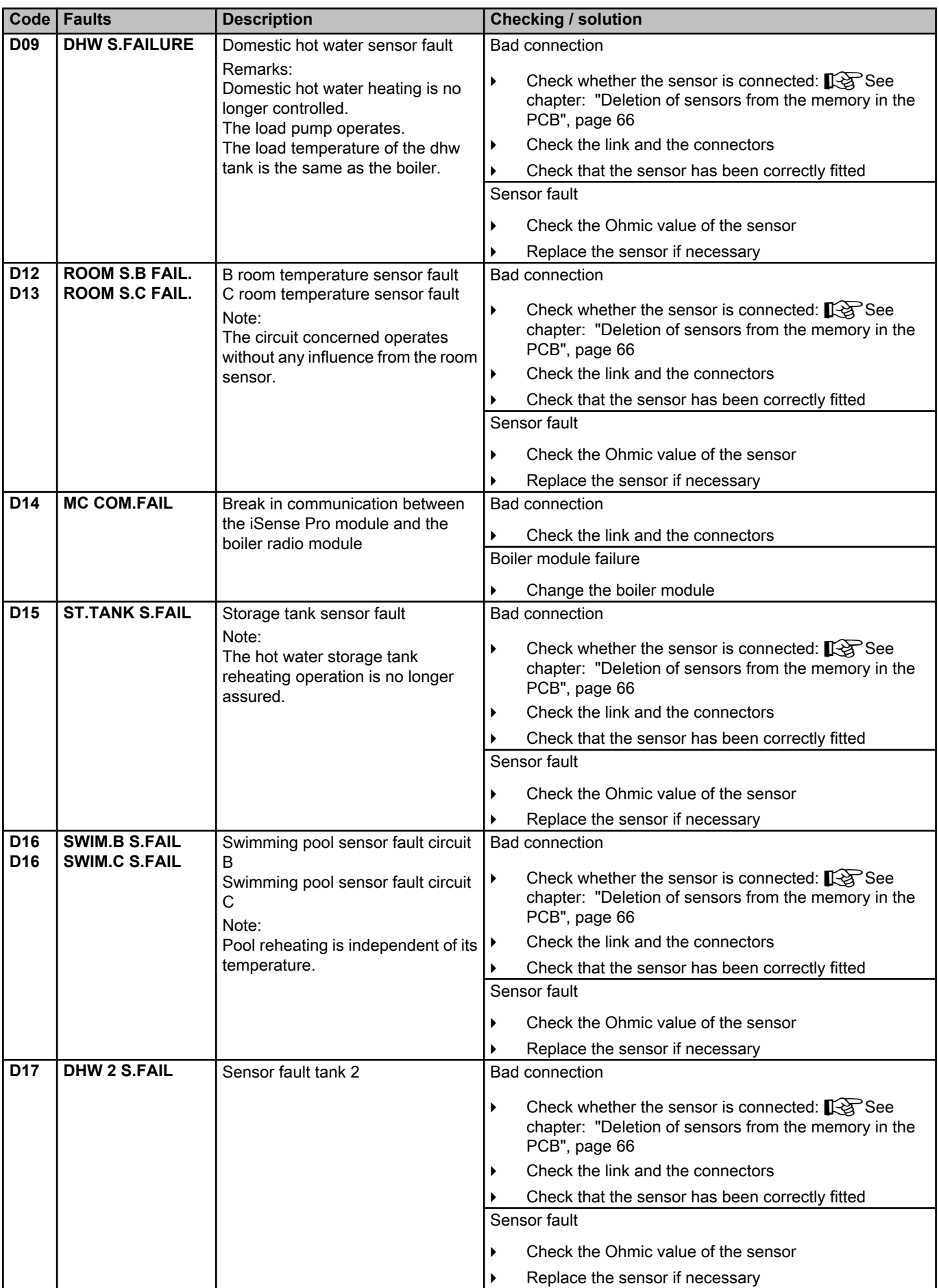

I

<span id="page-66-0"></span>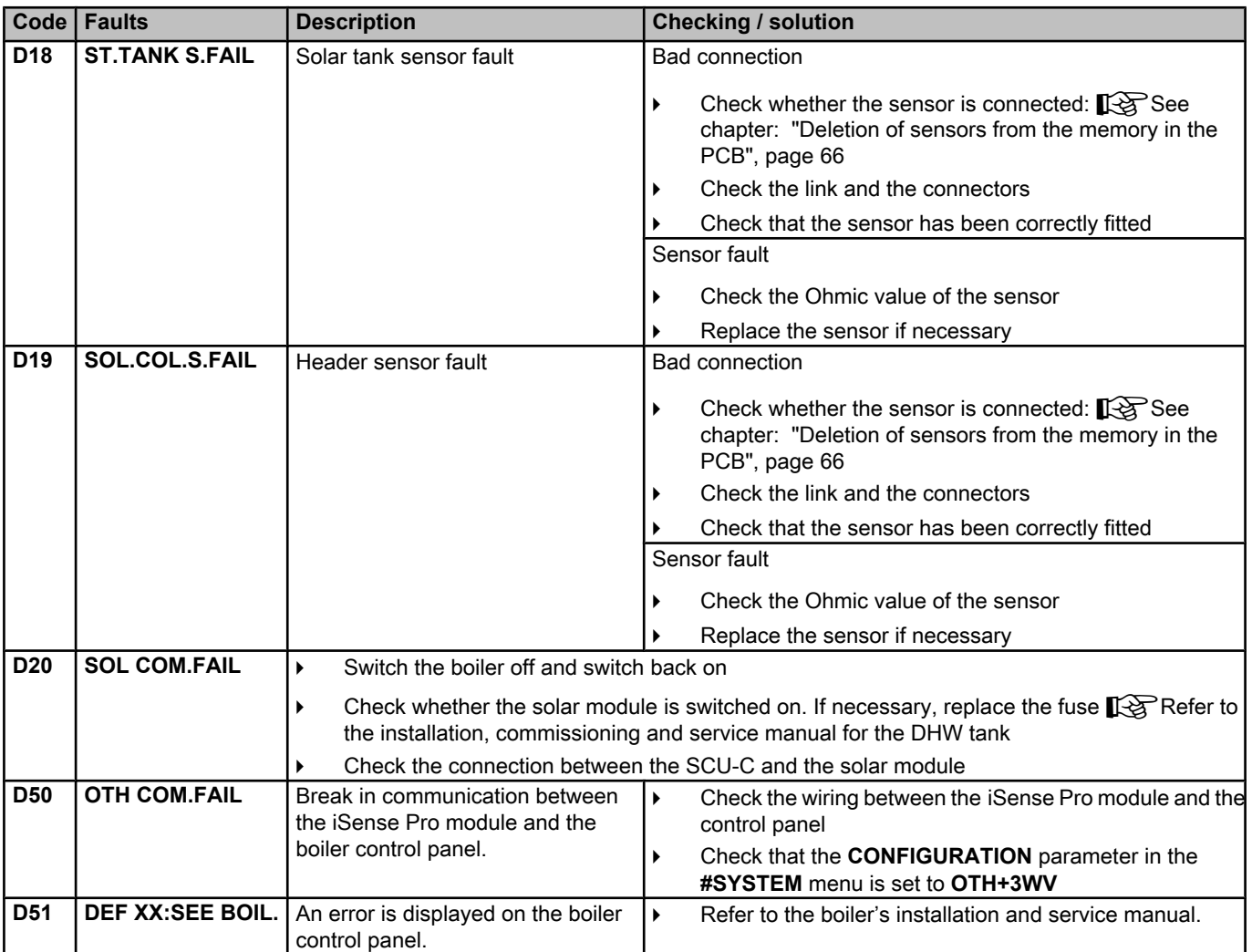

#### **7.4.1. Deletion of sensors from the memory in the PCB**

The configuration of the sensors is memorised by the PCB. If a sensor fault appears whilst the corresponding sensor is not connected or has been voluntarily removed, please delete the sensor from the PCB memory.

- 4 Press key **?** repeatedly until **Do you want to delete this sensor?** is displayed.
- 4 Select **YES** by turning the rotary button and press to confirm.

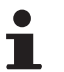

A defective outside temperature sensor cannot be deleted from the SCU PCB.

 $\mathbf{l}$ 

# **7.5 Failure history**

 $\parallel$   $\parallel$   $\parallel$   $\parallel$ 

**10"**

j  $\mathbb{R}$ 

j  $\overline{\mathbf{r}}$ 

*8 1.0 °C*

 $\begin{bmatrix} 3 & 2 \ 3 & 3 \ 35.0^{\circ} \end{bmatrix}$ 

 $j$  in  $\mathbb{R}^d$ 

*SUNDAY 11:45*

**AUTC** 

 $\mathbb{C}$  of the state  $\mathbb{C}$ 

 $\sqrt{2\pi}$ 

**AUTC** 

 $\theta$ 

 $\theta$ 

AUTO<sup>x</sup> <sup>c</sup> r

*AUX1.SENS.FAIL D07 28/08/2008 - 13h32 NUMBER OF CASE OUTSIDE TEMP. OUTLET TEMP.B*

*TEMP.: \_ \_ \_ \_*

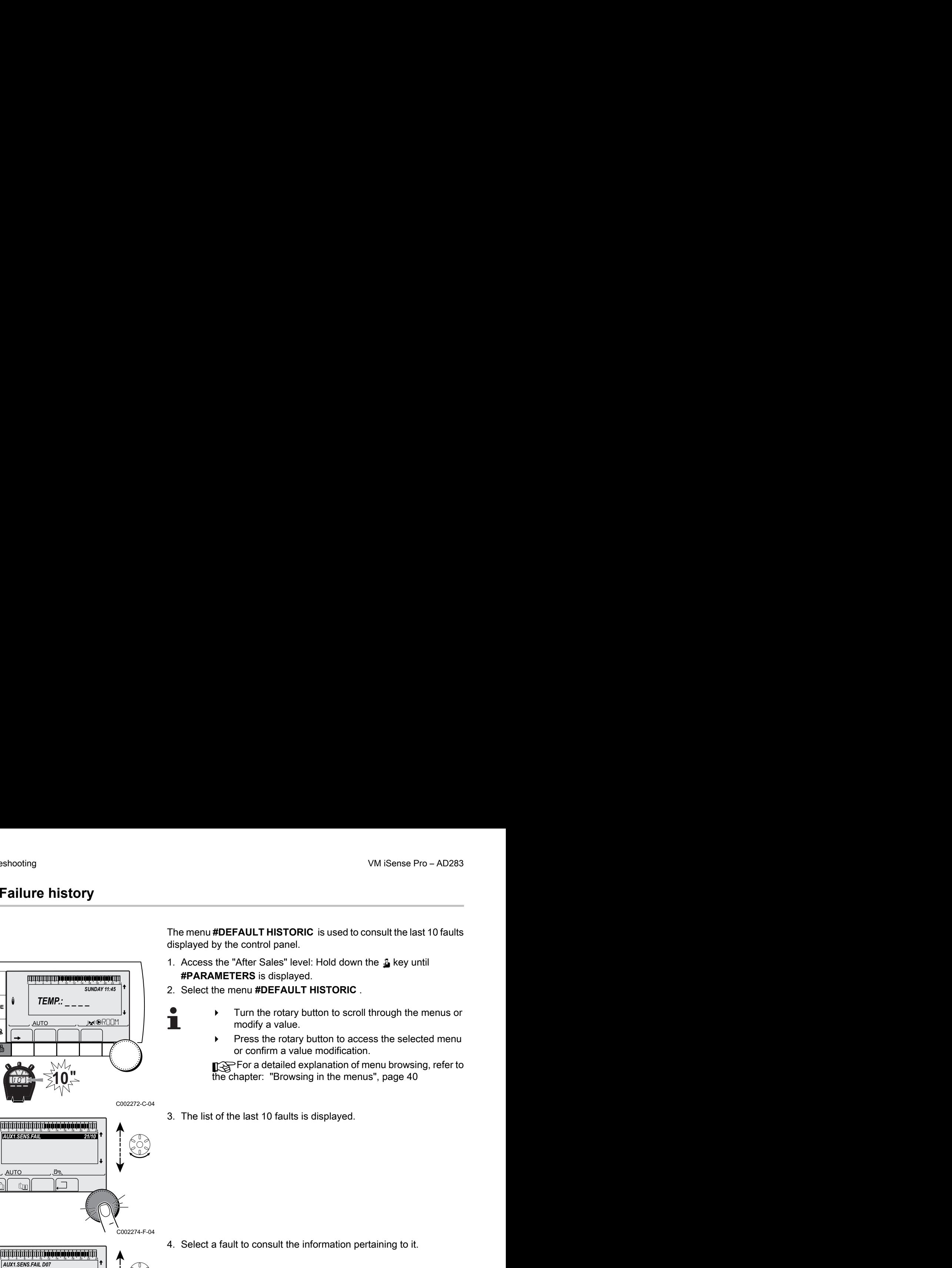

- 1. Access the "After Sales" level: Hold down the  $\Delta$  key until **#PARAMETERS** is displayed.
- 2. Select the menu **#DEFAULT HISTORIC** .
	- Turn the rotary button to scroll through the menus or modify a value.
	- Press the rotary button to access the selected menu or confirm a value modification.

For a detailed explanation of menu browsing, refer to the chapter: "Browsing in the menus", page 40

3. The list of the last 10 faults is displayed.

4. Select a fault to consult the information pertaining to it.

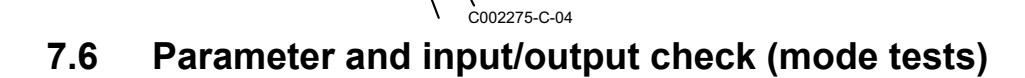

C002272-C-04

C<sub>3</sub>

C002274-F-04

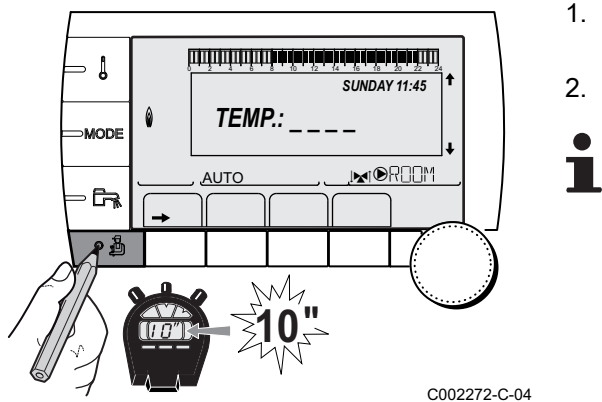

Use the following menus to target the cause of a malfunction.

- 1. Access the "After Sales" level: Hold down the  $\Delta$  key until **#PARAMETERS** is displayed. **EXERENT STORE TO PART STORE TO PART STORE TO PART STORE TO PART STORE TO PART STORE TO PART STORE TO PART STORE TO PART STORE TO PART OF THE SHEEP ON B CONTROL TO PART OF THE SHEEP ON B CONTROL TO PART OF THE SHEEP ON B** 
	- 2. Check the following parameters:
		- Turn the rotary button to scroll through the menus or modify a value.
			- Press the rotary button to access the selected menu or confirm a value modification.

For a detailed explanation of menu browsing, refer to the chapter: ["Browsing in the menus", page 40](#page-40-0)

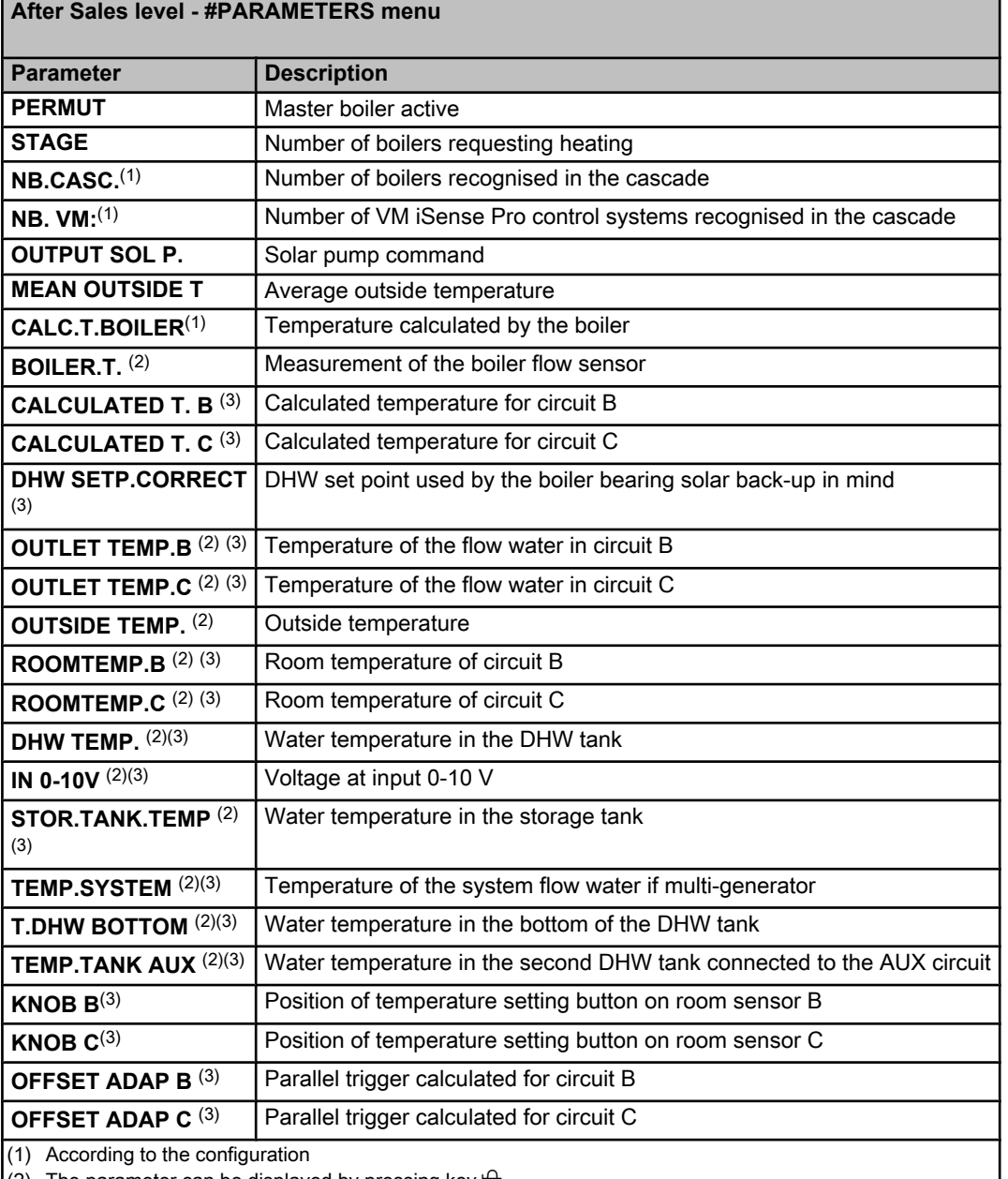

(2) The parameter can be displayed by pressing key  $\mathsf{H}$ .

(3) The parameter is only displayed for the options, circuits or sensors actually connected

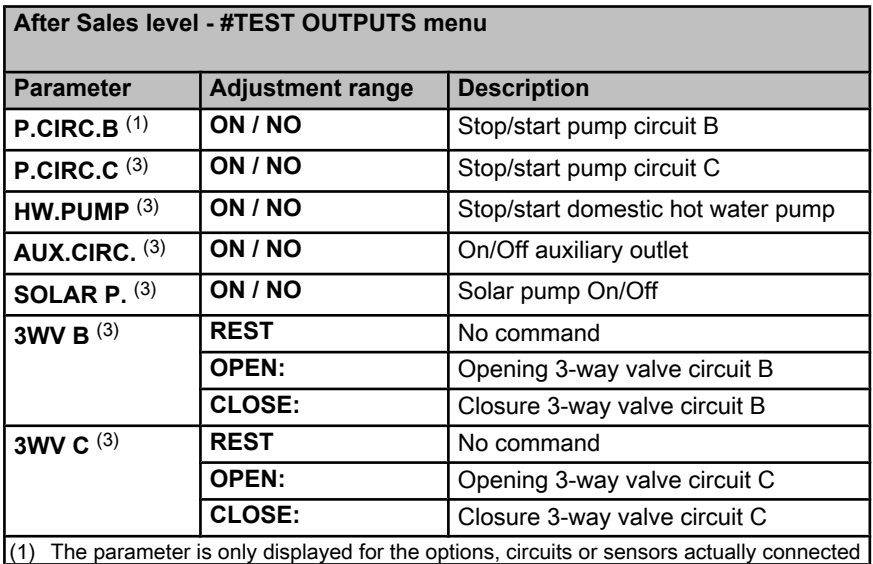

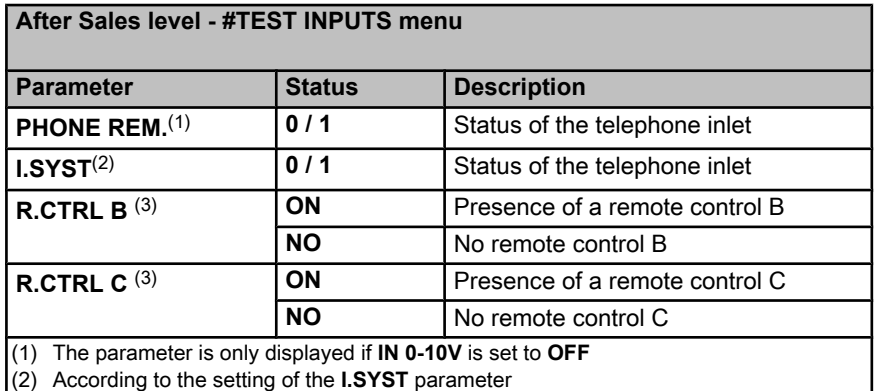

(3) The parameter is only displayed for the options, circuits or sensors actually connected

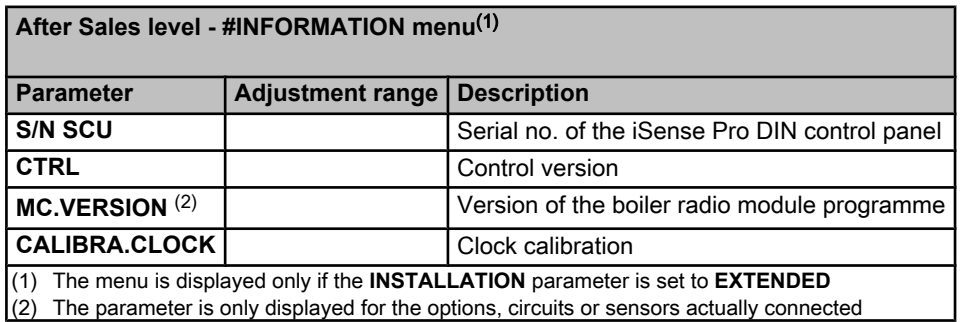

(2) The parameter is only displayed for the options, circuits or sensors actually connected

#### **After Sales level - #CONFIGURATION menu**

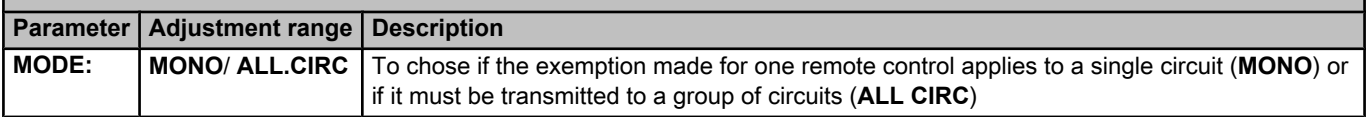

# **8 Spare parts**

# **8.1 General**

When it is observed subsequent to inspection or maintenance work that a component in the appliance needs to be replaced, use only original spare parts or recommended spare parts and equipment.

Send the component to be replaced to your supplier's Returned Goods Department if the component in queston is under warranty (see general terms and conditions of sale and delivery).

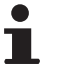

Always ensure that your return package is accompanied by the completed return form, see attached example. In this way, your supplier can fulfil his warranty obligations more easily and more effectively.

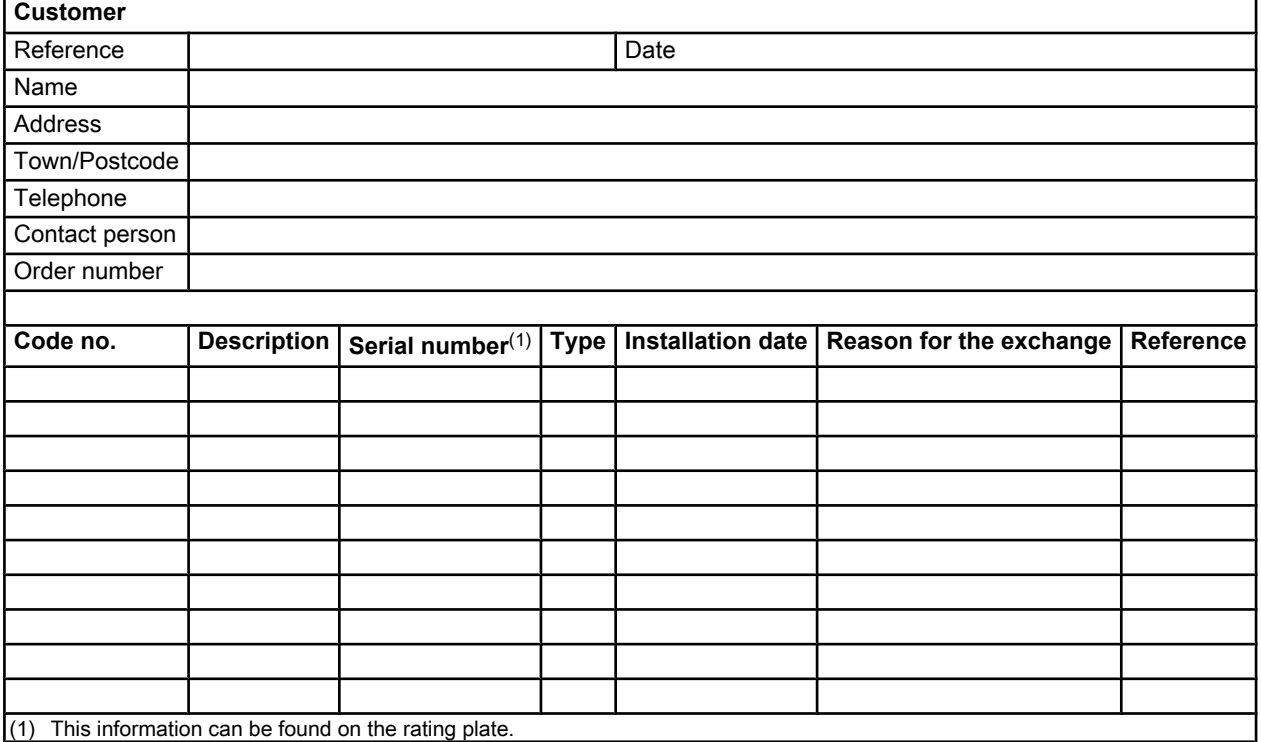

# **8.2 Spare parts**

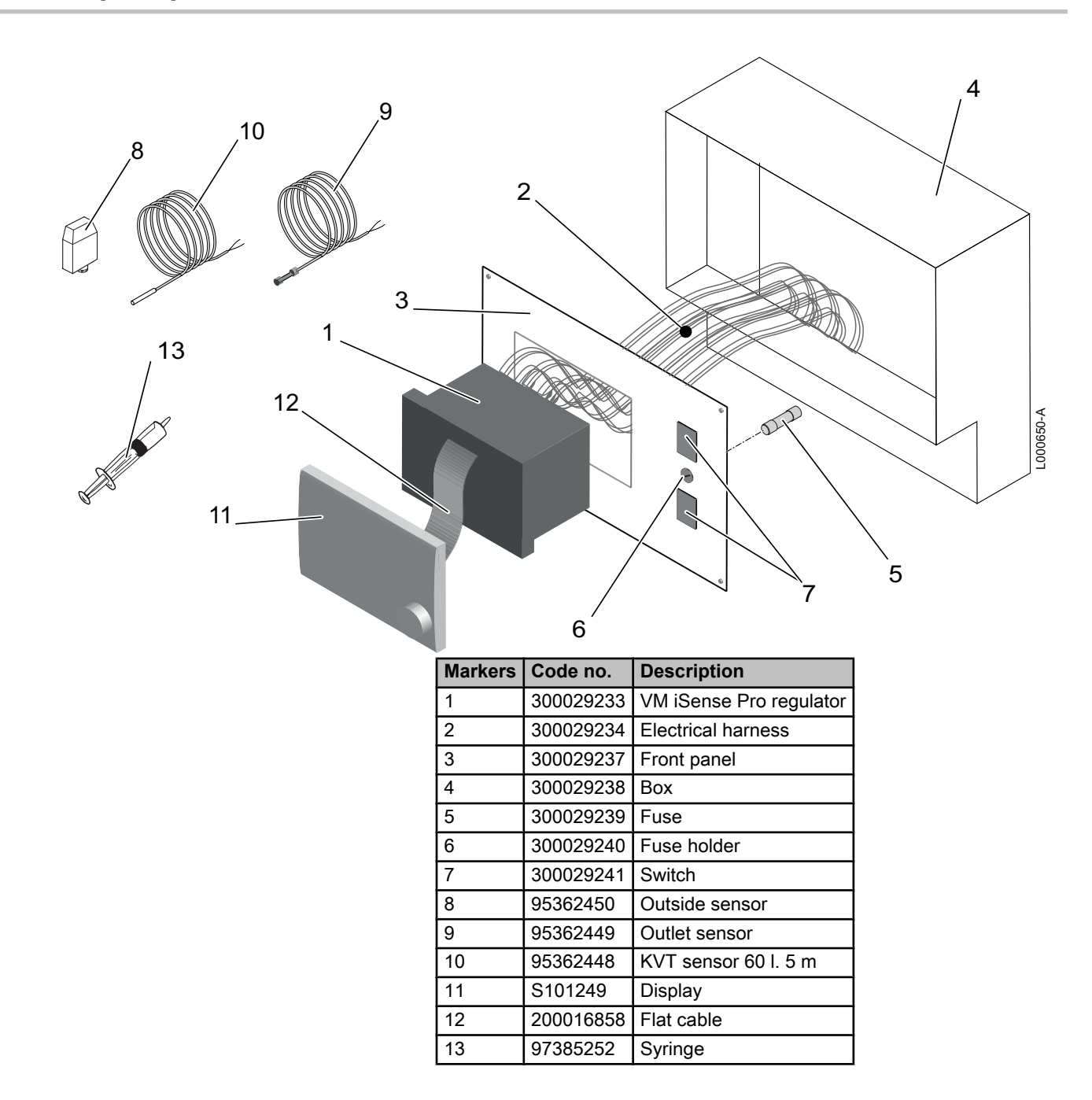
VM iSense Pro - AD283

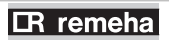

Remeha Commercial UK Innovations House 3 Oaklands Business Centre Oaklands Park RG41 2FD WOKINGHAM,

Tel: +44 118 9783434 Fax: +44 118 9786977 Internet: www.remeha.co.uk E-mail: boilers@remeha.co.uk.  $C<sub>f</sub>$ 

© Copyright

All technical and technological information contained in these technical instructions, as well as any drawings and technical descriptions supplied, remain our property and shall not be multiplied without our prior consent in writing.

18/12/2014

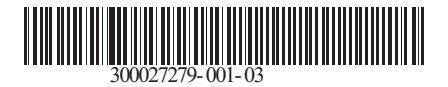

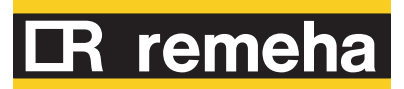